Applied Biosystems™ 3500/3500xL Genetic Analyzer for Protein Quality Analysis with GlycanAssure™ Data Acquisition Software v2.0 **USER GUIDE**

Publication Number 100036372 Revision C

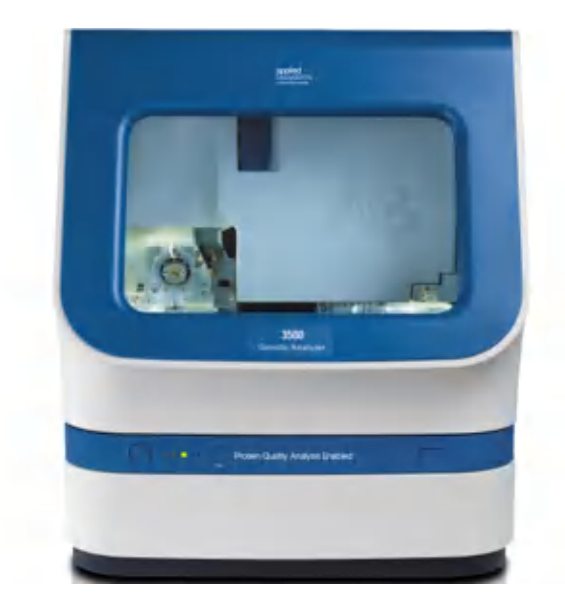

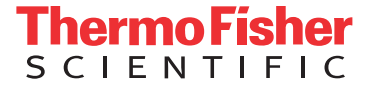

**For Research Use Only. Not for use in diagnostic procedures.**

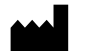

#### **Manufacturer:**

#### **Products:**

Life Technologies Holdings Pte Ltd | 3500 Genetic Analyzer for Protein Quality Analysis, with software

Block 33 | Marsiling Industrial Estate Road 3 | #07-06, Singapore 739256

3500xL Genetic Analyzer for Protein Quality Analysis, with software

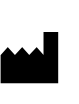

**Manufacturer:** Life Technologies Corporation | 200 Oyster Point Blvd | South San Francisco, CA 94080 | USA

**Products:** GlycanAssure™ Data Acquisition Software

The information in this guide is subject to change without notice.

DISCLAIMER: TO THE EXTENT ALLOWED BY LAW, LIFE TECHNOLOGIES AND/OR ITS AFFILIATE(S) WILL NOT BE LIABLE FOR SPECIAL, INCIDENTAL, INDIRECT, PUNITIVE, MULTIPLE, OR CONSEQUENTIAL DAMAGES IN CONNECTION WITH OR ARISING FROM THIS DOCUMENT, INCLUDING YOUR USE OF IT.

#### **Revision history:** Pub. No. 100036372

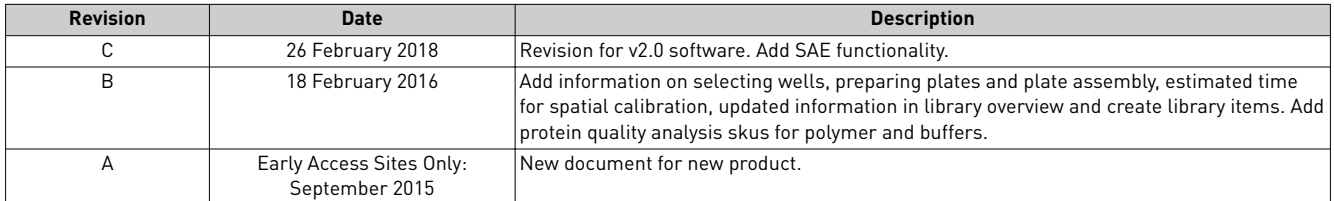

**Important Licensing Information**: This product may be covered by one or more Limited Use Label Licenses. By use of this product, you accept the terms and conditions of all applicable Limited Use Label Licenses.

**TRADEMARKS**: All trademarks are the property of Thermo Fisher Scientific and its subsidiaries unless otherwise specified.

©2018 Thermo Fisher Scientific Inc. All rights reserved.

# Contents

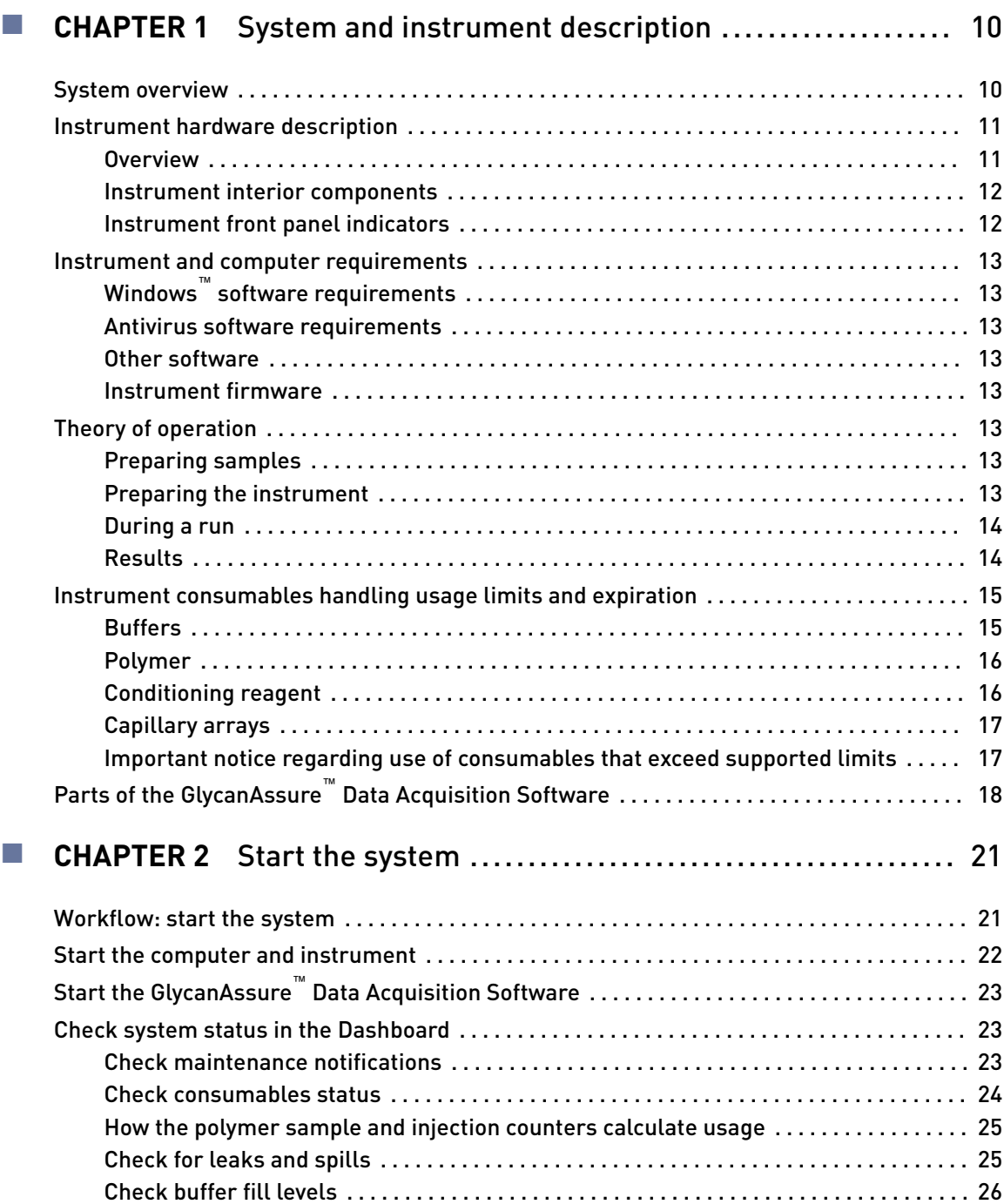

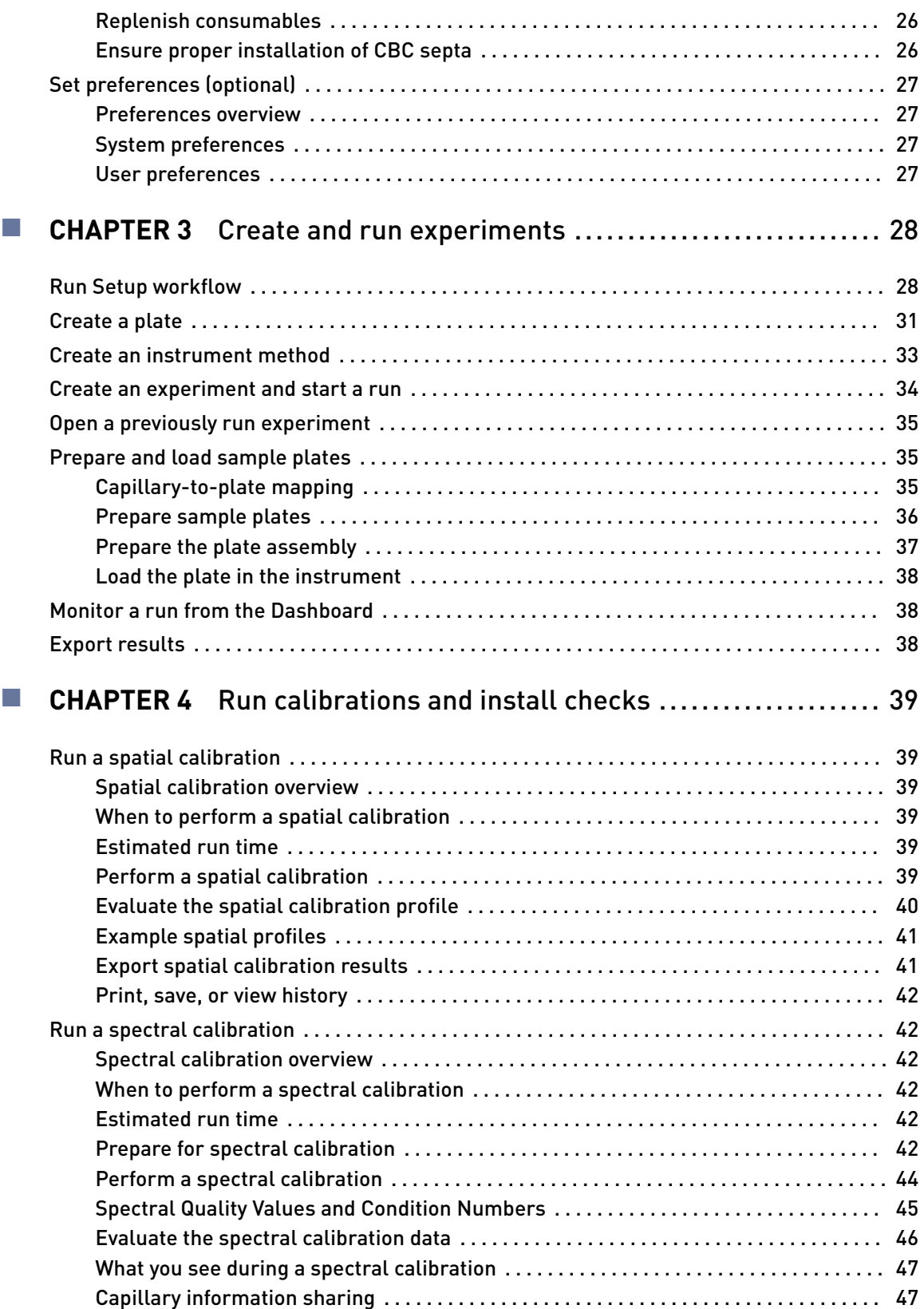

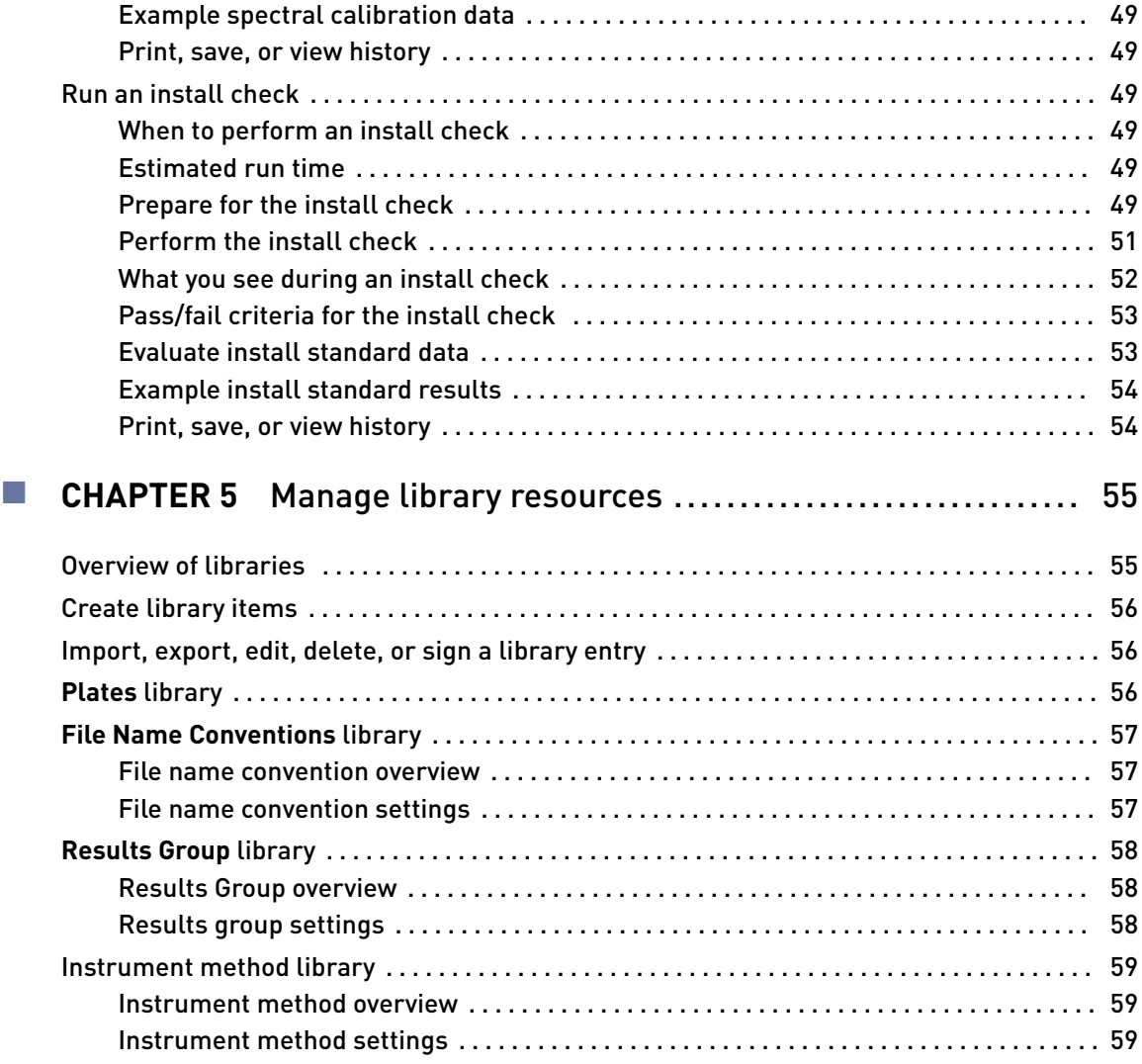

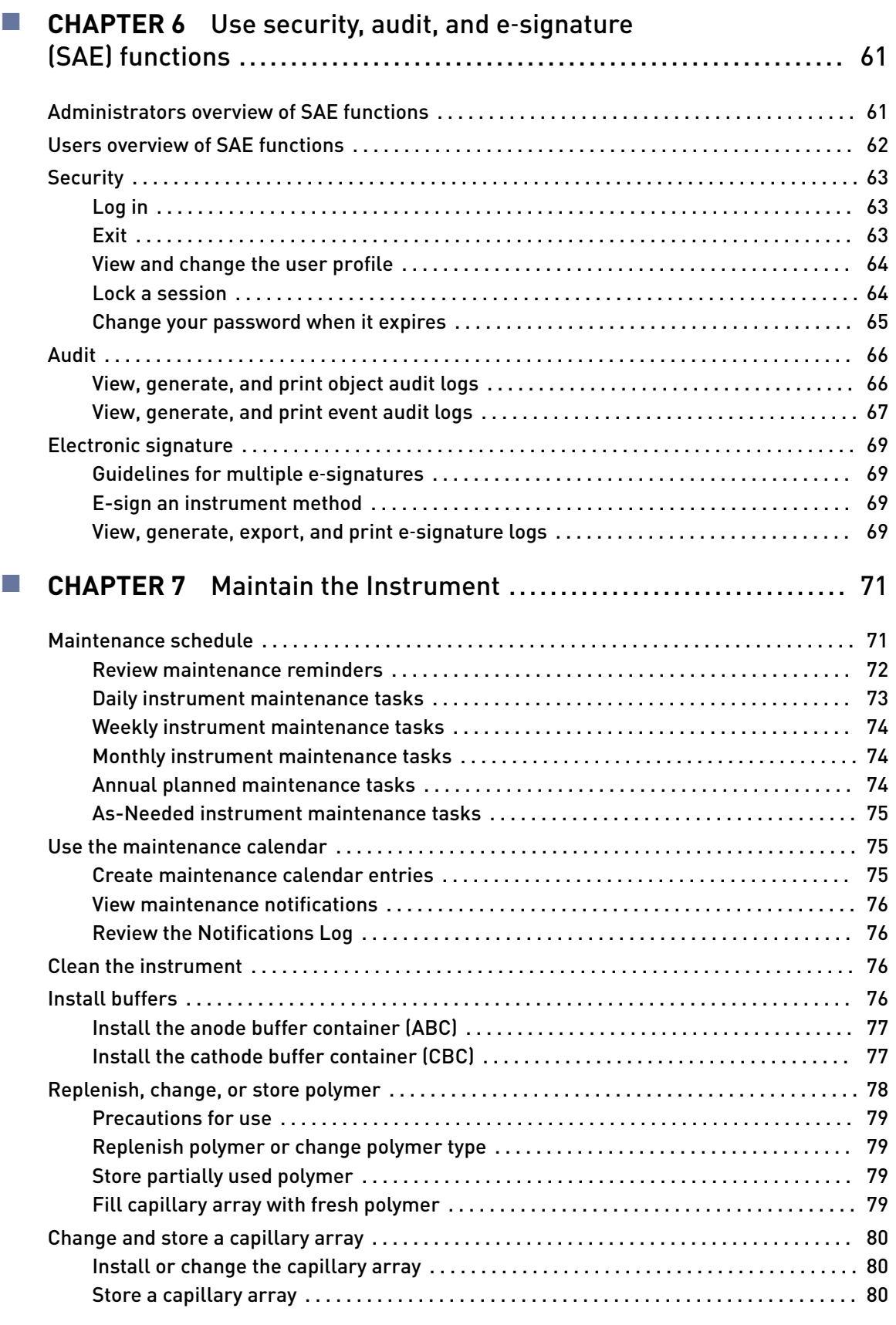

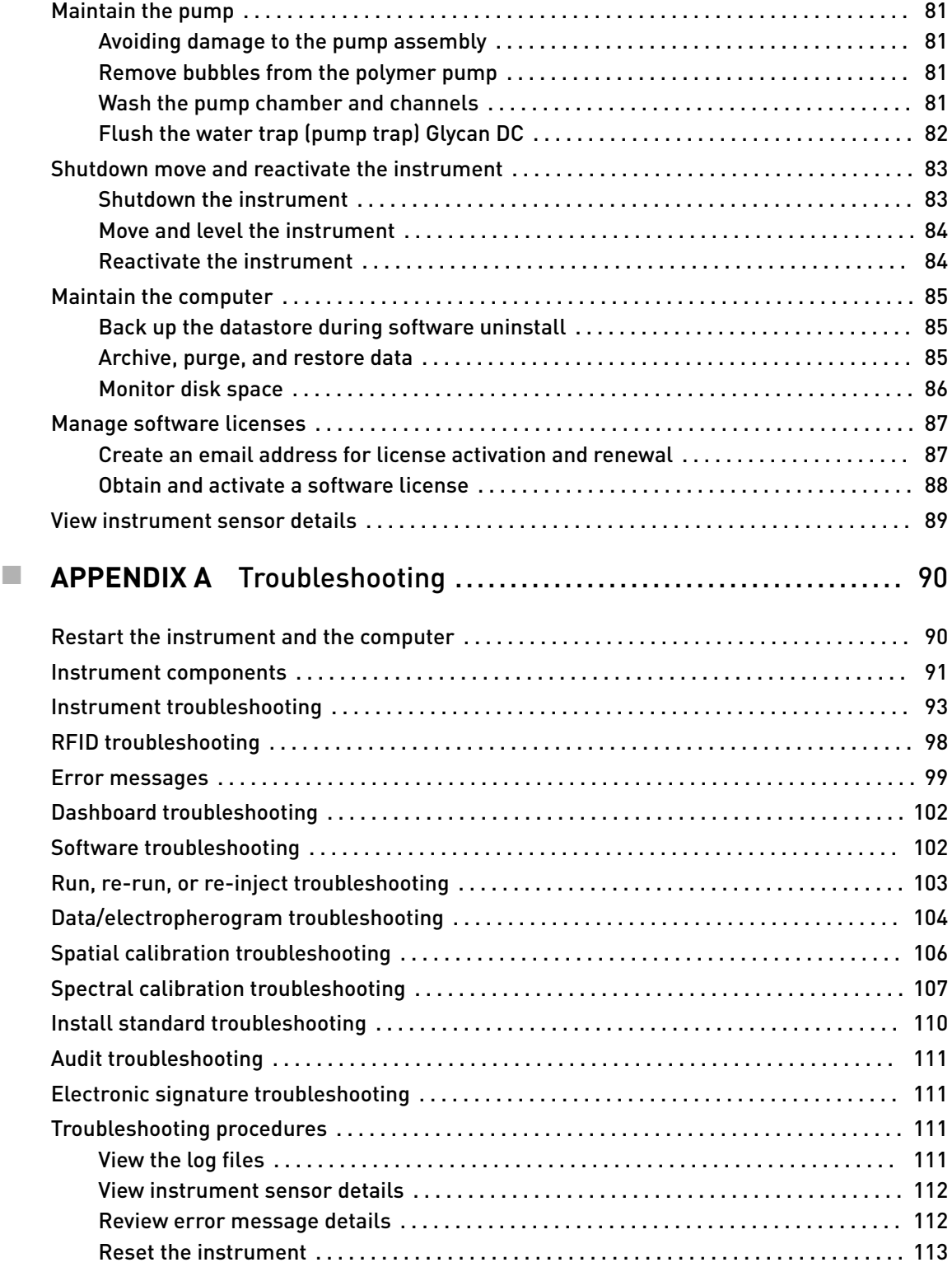

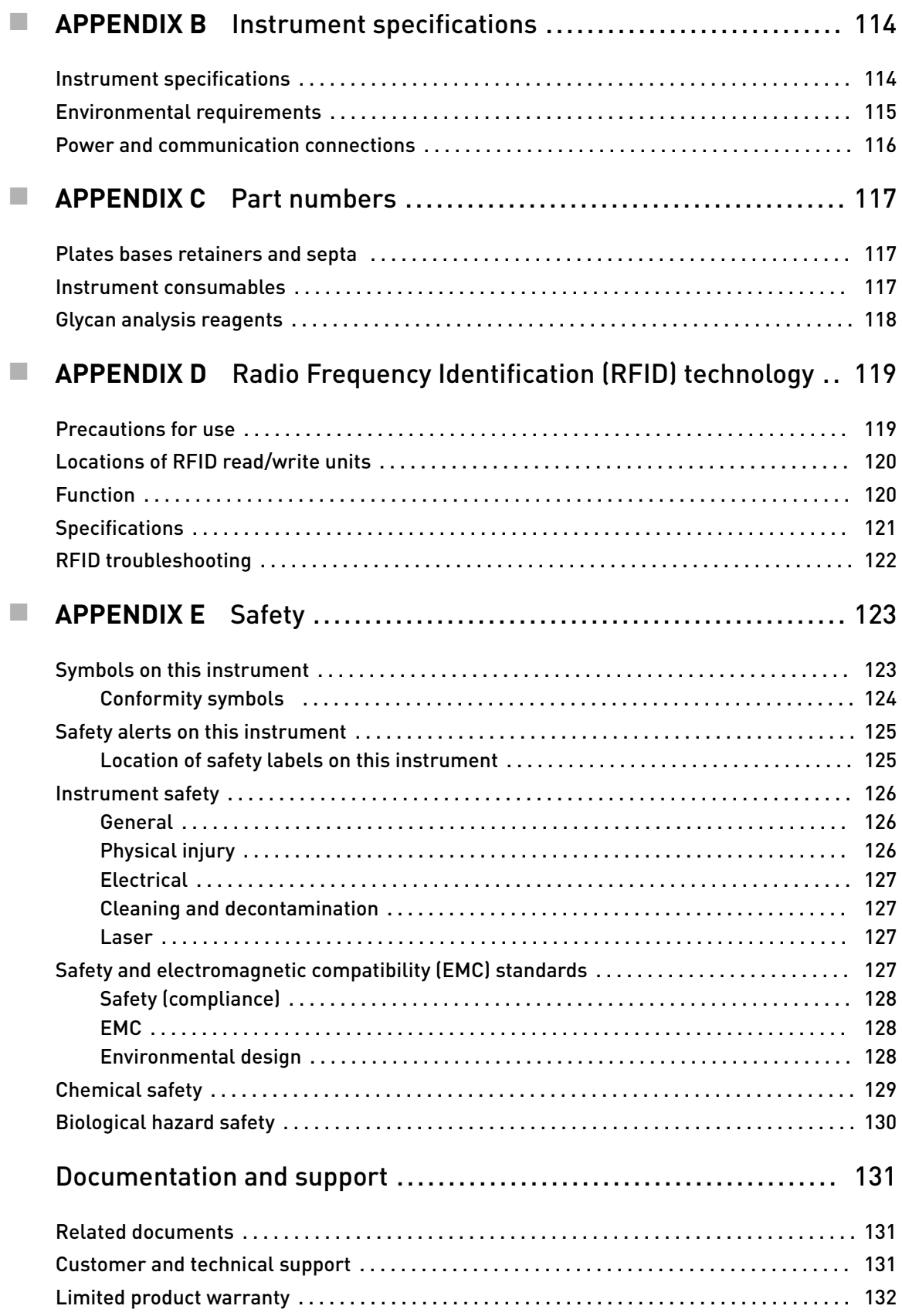

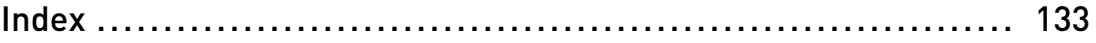

<span id="page-9-0"></span>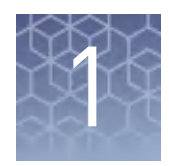

# System and instrument description

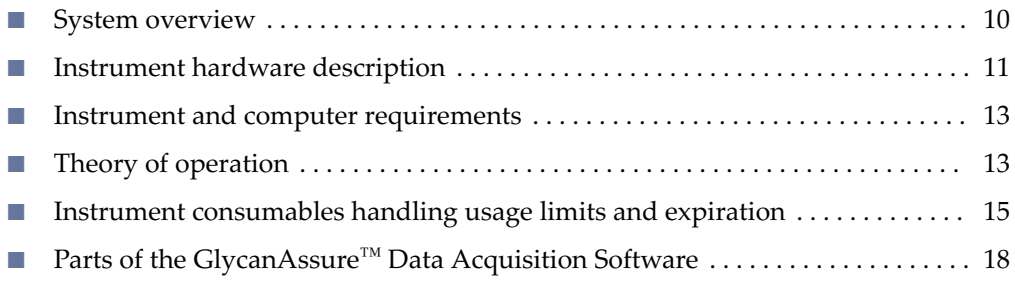

### **System overview**

The GlycanAssure™ System is an integrated glycan analysis platform with three components:

- 1. **GlycanAssure™ Kits**—Provide reagents for sample preparation (to release, purify, and label glycans) and for capillary electrophoresis.
- 2. **Applied Biosystems™ 3500/3500xL Genetic Analyzer for Protein Quality Analysis** (POP-7™ polymer, 50-cm capillary array) (described in Pub. No. 100036372) — Runs GlycanAssure<sup>™</sup> Data Acquisition Software to collect data for samples prepared with the GlycanAssure<sup>™</sup> Kits.
- 3. **GlycanAssure™ Data Analysis Software** (described in Pub. No. 100036373)— Processes and analyzes glycan data and includes data trending and profile matching features.

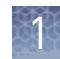

### <span id="page-10-0"></span>**Instrument hardware description**

#### **Overview**

The Applied Biosystems™ 3500/3500xL Genetic Analyzer for Protein Quality Analysis with GlycanAssure™ Data Acquisition Software is a fluorescence-based glycan analysis instrument using capillary electrophoresis technology with 8 or 24 capillaries.

The 8-capillary model and the 24-capillary model are shipped with the following components:

- 8-capillary or 24-capillary array and POP™ polymer
- Reagents and consumables for your application and for system qualification
- Computer workstation and monitor

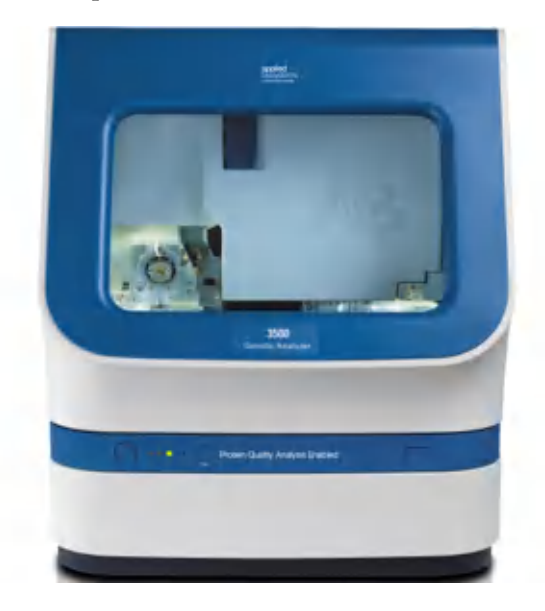

IMPORTANT! The protection provided by the equipment may be impaired if the instrument is operated outside the environment and use specifications, the user provides inadequate maintenance, or the equipment is used in a manner not specified by the manufacturer (Thermo Fisher Scientific).

IMPORTANT! Observe current good laboratory practices when using this instrument.

<span id="page-11-0"></span>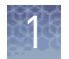

### Instrument interior components

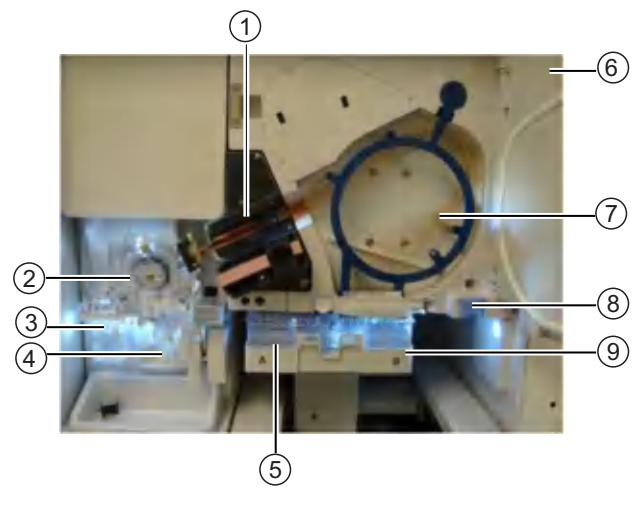

Figure 1 Instrument interior

- 1 Detection cell heater block
- 2 Polymer delivery pump (PDP)
- 3 Anode buffer container (ABC)
- 4 Polymer or conditioning pouch
- 5 Cathode buffer container (CBC)
- 6 Oven door
- 7 Capillary array
- 8 Oven condensation reservoir
- 9 Autosampler

### Instrument front panel indicators

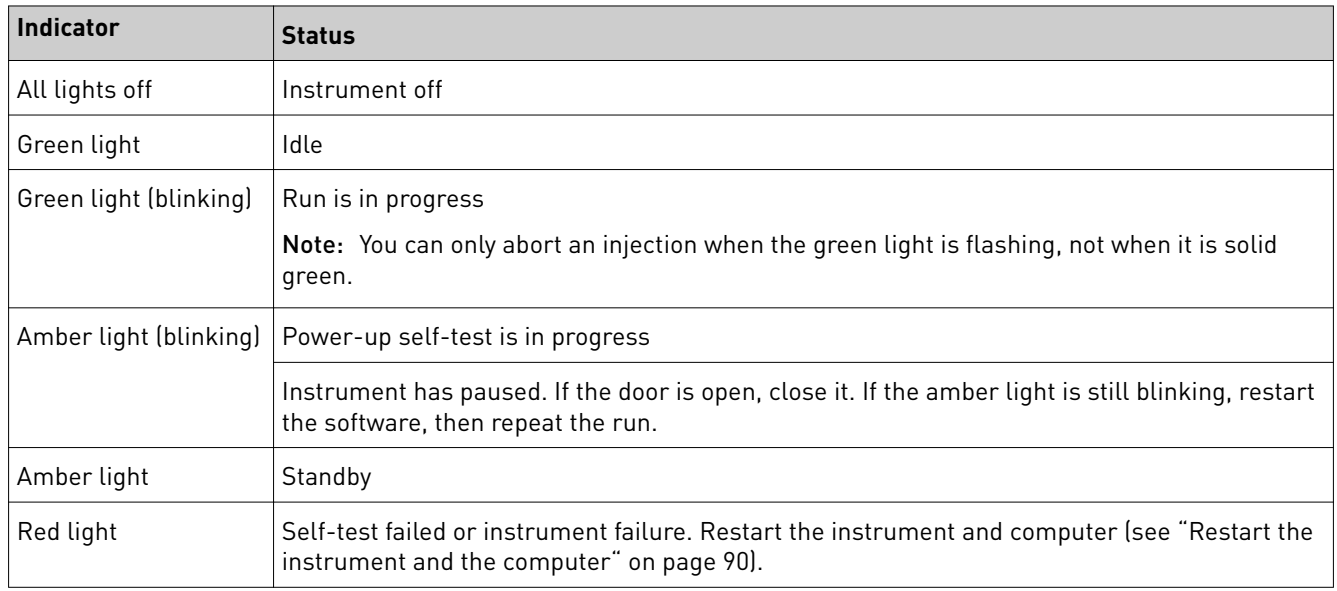

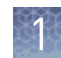

## <span id="page-12-0"></span>**Instrument and computer requirements**

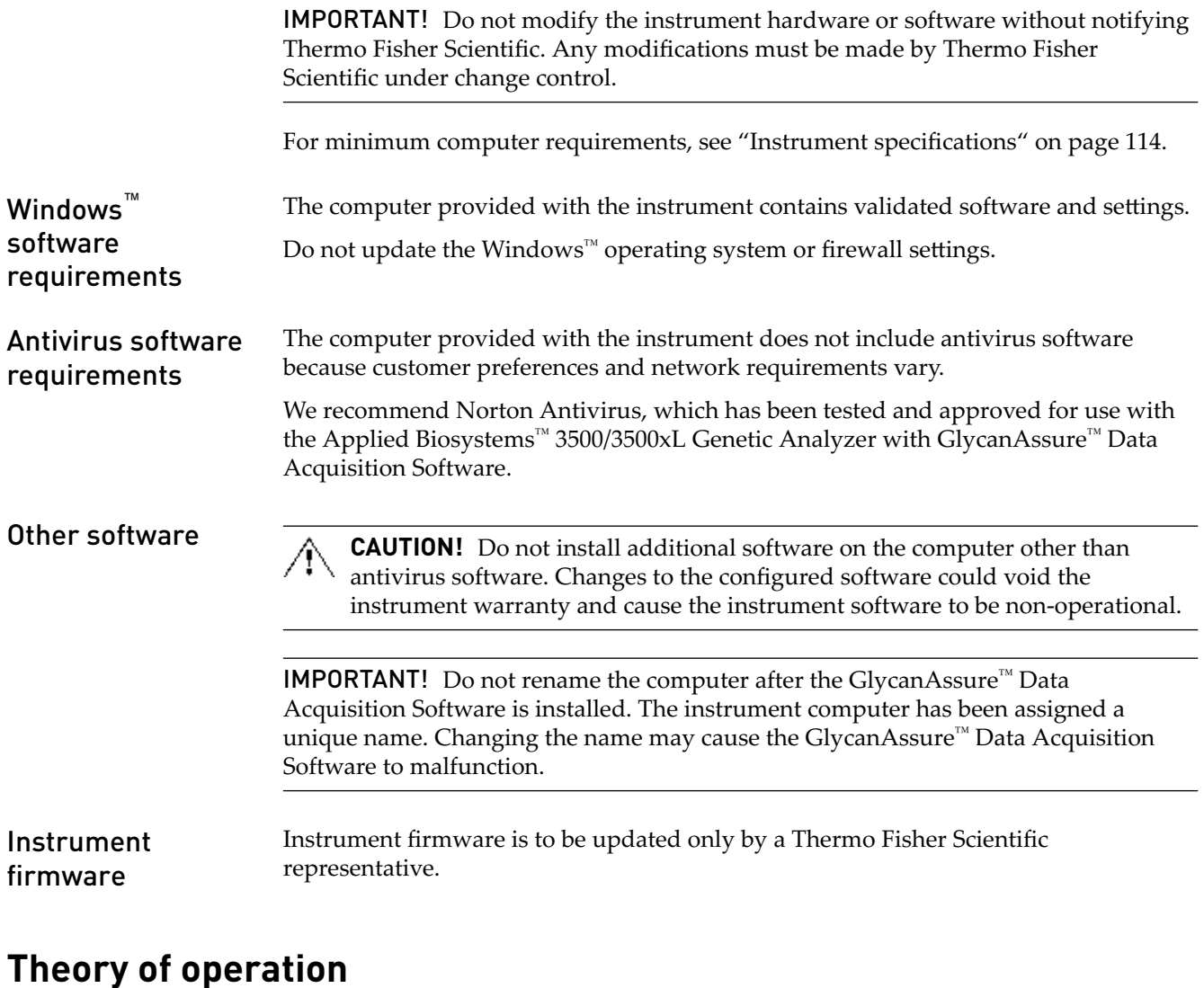

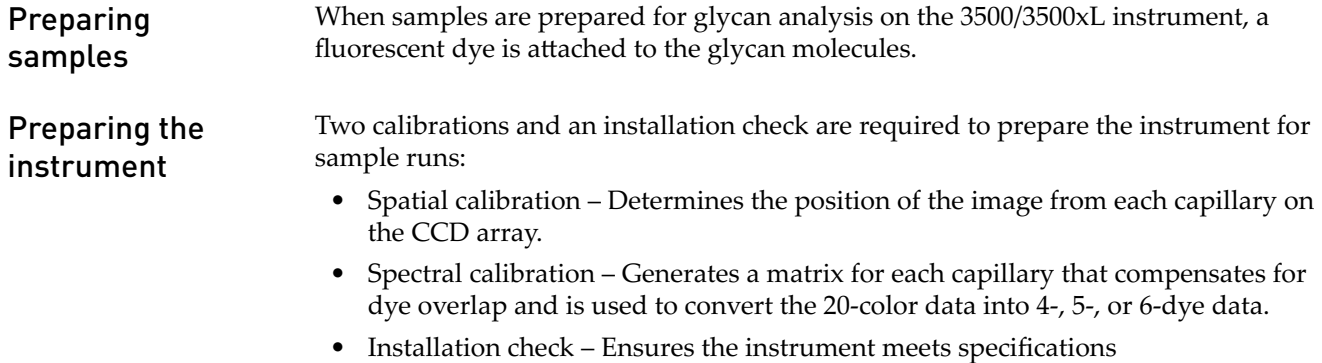

<span id="page-13-0"></span>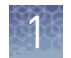

### During a run

During a run, the instrument:

- Prepares the capillaries by pumping fresh polymer solution under high pressure from the polymer delivery pump to the waste position in the cathode buffer container (CBC).
- Electrokinetically injects the sample into the capillaries by briefly applying a low voltage.
- Washes the capillary tips in the rinse position of the CBC, then returns the capillary to the buffer position of the CBC.
- Ramps the voltage up to a constant level.

A high electric field is created between the ground end of the anode buffer container (ABC) and the negative voltage applied to the load header of the capillary array. This field pulls the negatively charged molecules through the separation polymer. The smaller molecules migrate faster than the larger molecules and reach the detector first.

To ensure optimal separation and maintain denaturation of the molecules, the capillaries are thermally controlled in the oven and in the detection cell. The oven has a Peltier heat unit and fan-circulated air.

In the detection cell, the dyes attached to molecules are excited by a narrow beam of laser light. The laser light is directed into the plane of the capillaries from both the bottom and top. A small amount of laser light is absorbed by the dyes and emitted as longer wavelength light in all directions.

- Captures the fluorescent light on the instrument optics while blocking the laser light. The light passes through a transmission grating, which spreads the light out. The light is imaged onto a cooled CCD array. For each capillary, 20 zones on the CCD are collected to provide 20-color data for each capillary.
- Converts the 20-color data into multi-dye data for the entire run.
- The software generates an electropherogram (intensity plot) for the glycan dye based on the migration time of glycan molecules over the run. Results

### <span id="page-14-0"></span>**Instrument consumables handling usage limits and expiration**

IMPORTANT! Before handling chemicals, read and understand all applicable Safety Data Sheets (SDSs) and use appropriate personal protective equipment (gloves, gowns, eye protection, etc).

Containers and pouches are ready-to-use. Labels include a radio frequency identification (RFID) tag that the instrument uses to track usage and expiration date.

### **Buffers**

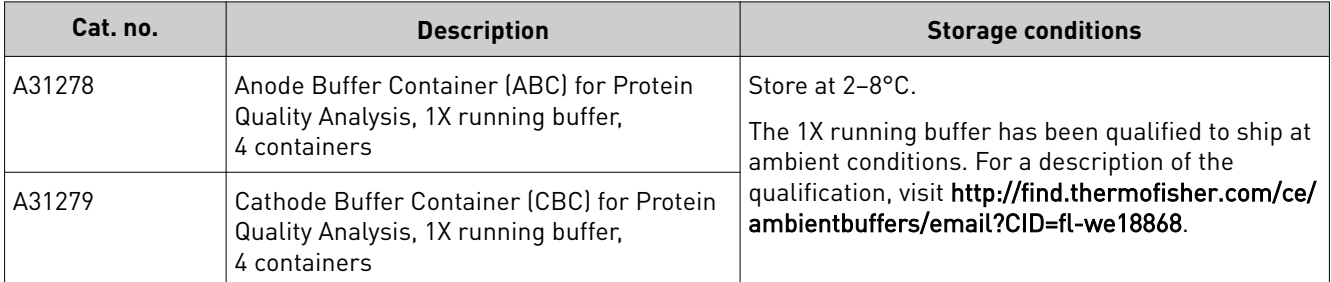

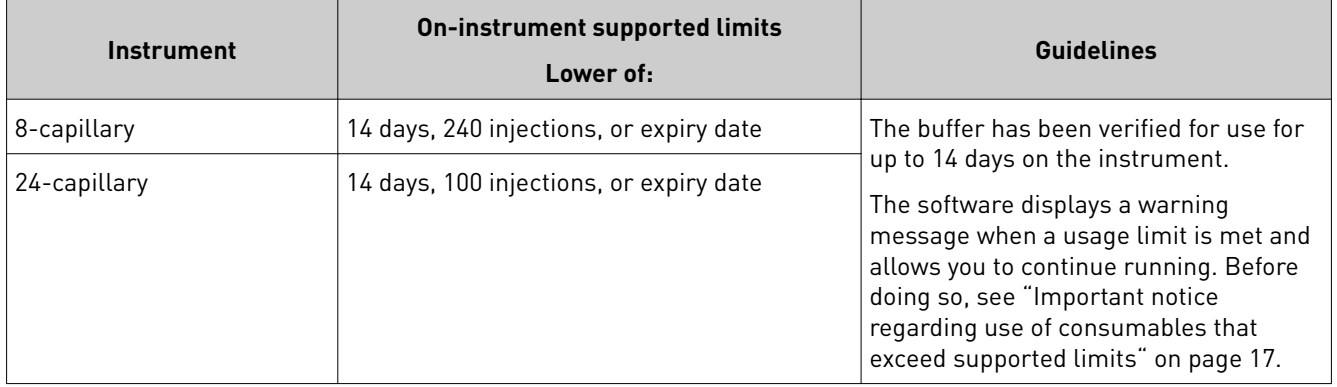

<span id="page-15-0"></span>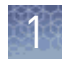

### Polymer

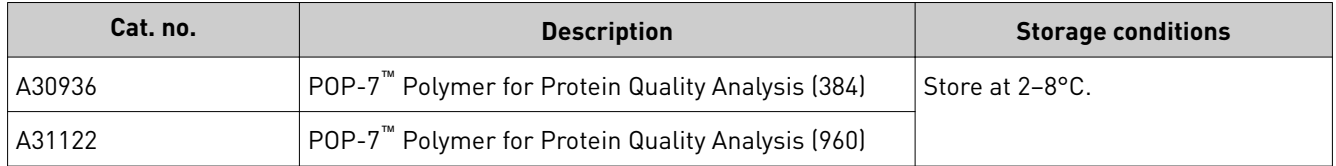

IMPORTANT! The on-instrument supported limit for POP-7™ polymer is 14 days only when the instrument operating temperature is  $15$  to  $\leq$  25°C. When the instrument operating temperature is > 25°C, the supported limit is 7 days.

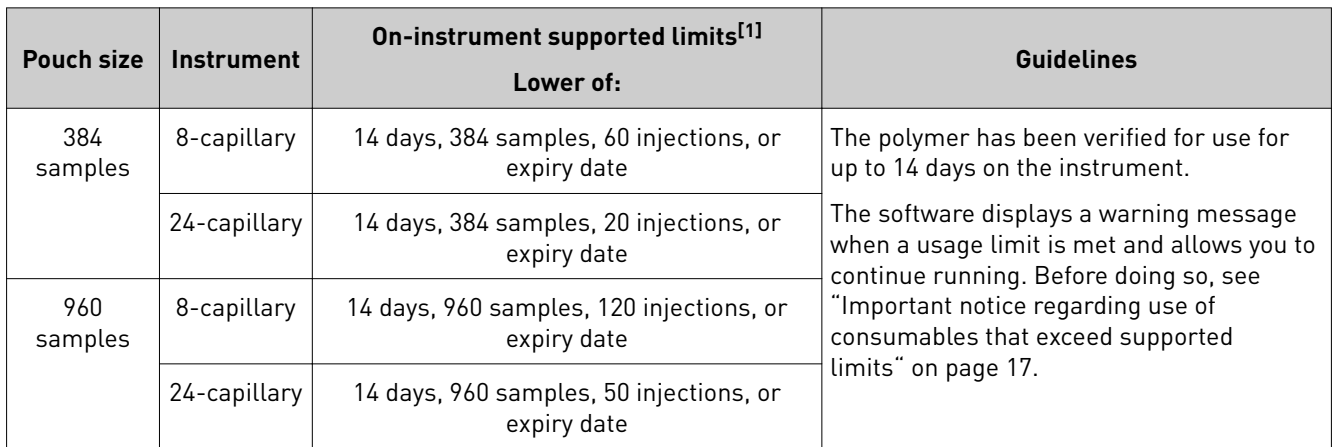

[1] The pouch has adequate polymer to support the stated number of samples or injections, plus additional volume to accommodate installation and wizard operations. Multiple pouch installations and/or excessive use of wizards reduce the number of remaining samples and injections. For example, if you run the **total bubble remove** option in the Remove Bubbles wizard more than four times, the number of remaining samples and injections is reduced.

### Conditioning reagent

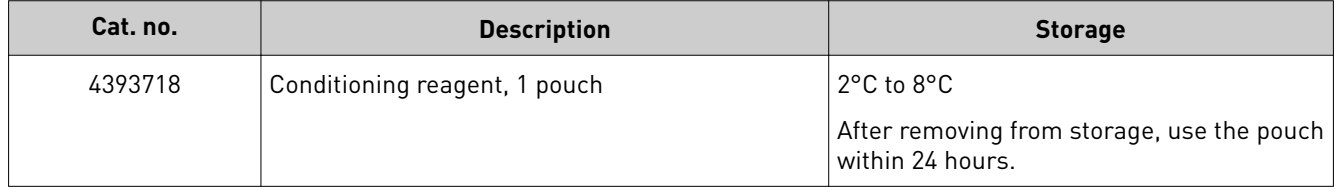

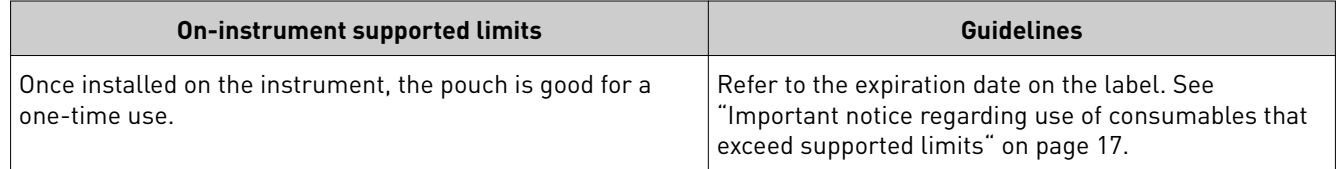

### <span id="page-16-0"></span>Capillary arrays

**WARNING! SHARP** The load-end of the capillary array has small, blunt ends that can lead to piercing injury.

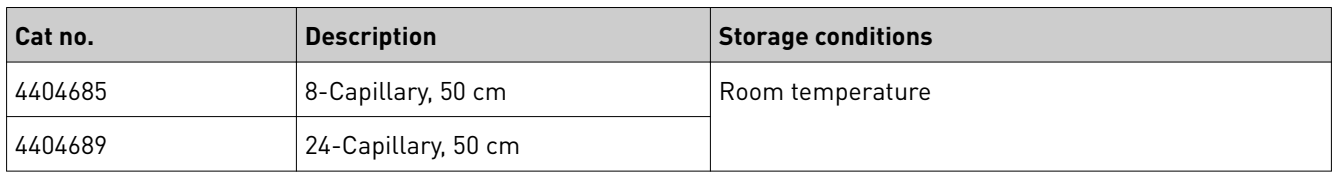

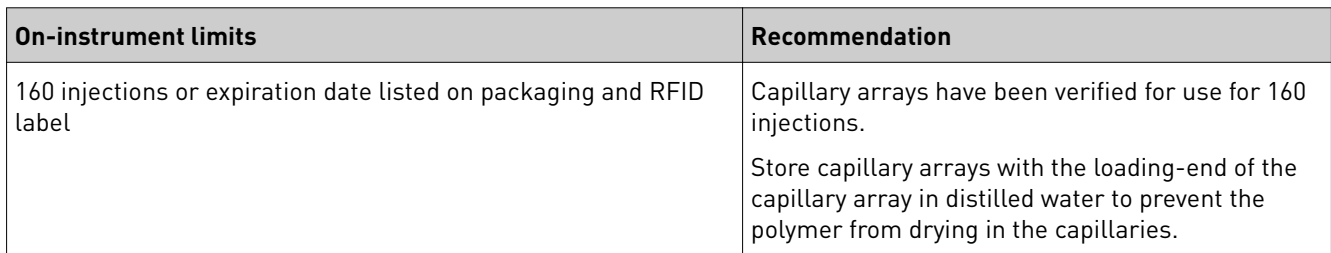

### Important notice regarding use of consumables that exceed supported limits

#### **BEFORE DISMISSING THE WARNING THAT THE CONSUMABLES HAVE REACHED SUPPORTED LIMITS AND CONTINUING WITH OPERATION OF THE INSTRUMENT, PLEASE READ AND UNDERSTAND THE FOLLOWING IMPORTANT NOTICE AND INFORMATION:**

Life Technologies does not recommend the use of consumables that exceed supported limits. The recommended limits are designed to promote the production of high quality data and minimize instrument downtime. Reagent and consumable lifetime minimum performance are based on testing and studies that use reagents and consumables that have not exceeded supported limits.

The use of consumables beyond the supported limits may impact data quality or cause damage to the instrument or capillary array. The cost of repairing such damage is *NOT* covered by any Life Technologies product warranty or service plan. Customer use of expired consumables is at customer's own risk and without recourse to Life Technologies. For example, product warranties do not apply to defects resulting from or repairs required due to misuse, neglect, or accident including, without limitation, operation outside of the environmental or use specifications or not in conformance with Life Technologies instructions for the instrument system, software, or accessories.

Please see your specific service contract or limited product warranty for exact language regarding coverage and ask your Life Technologies representative if you have further questions.

<span id="page-17-0"></span>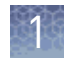

## **Parts of the GlycanAssure**™  **Data Acquisition Software**

Click the tabs and icons at the top of the screen to access the parts of the software.

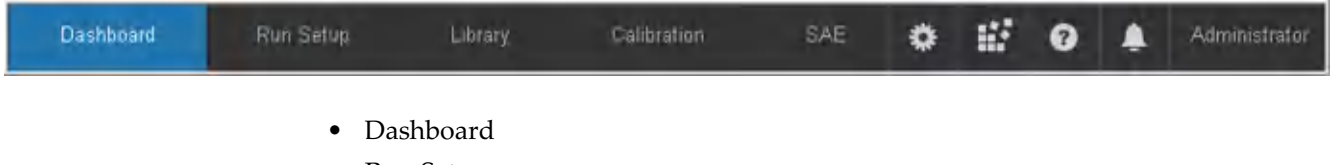

- Run Setup screens
- Library screens
- Calibration screens
- SAE screens
- Toolbar

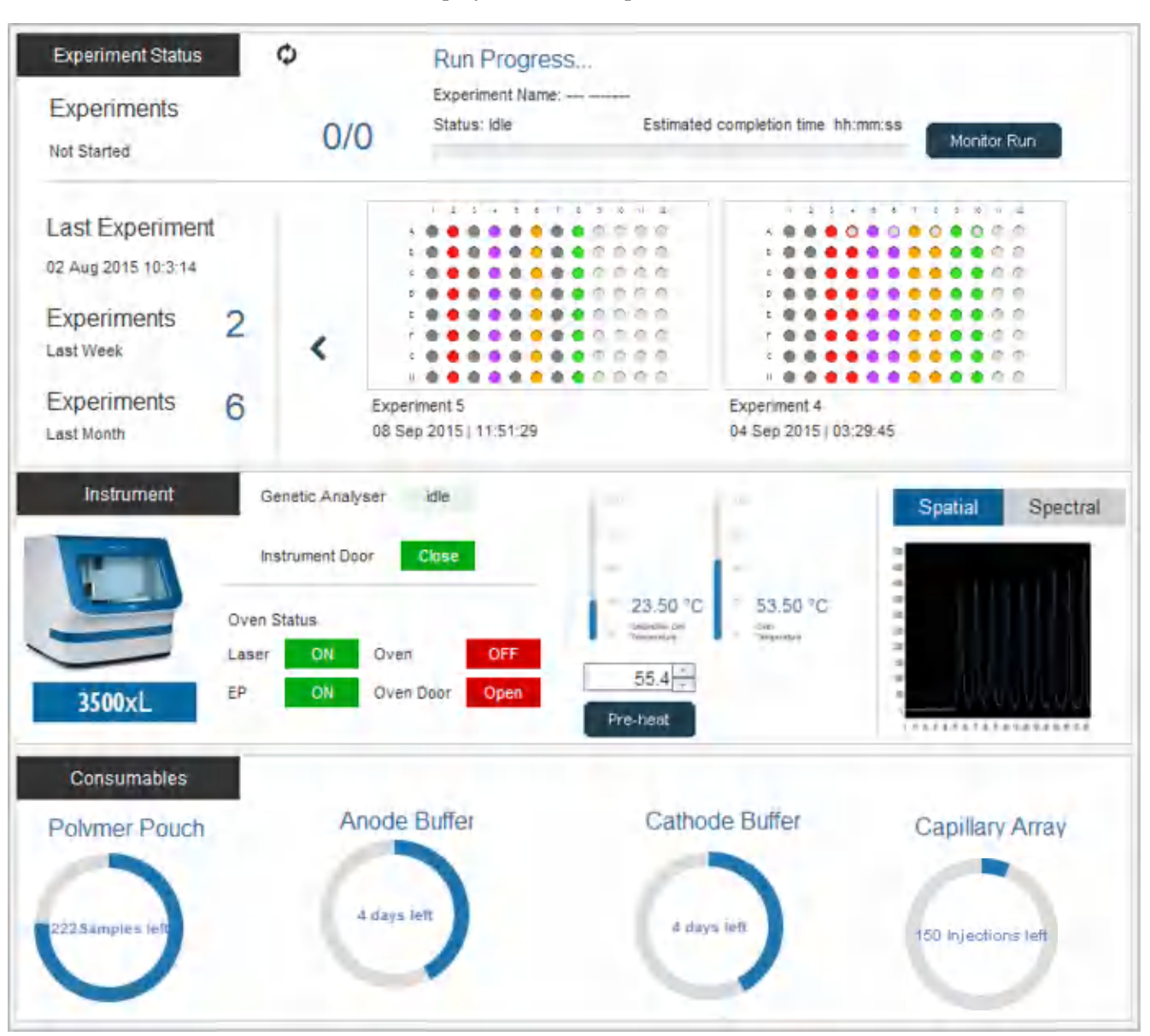

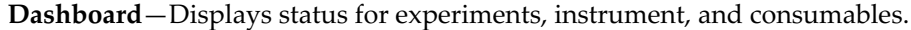

**Run Setup**—Use to create plates and experiments, run experiments, view run progress, and view and export results. See "Run Setup workflow" on page 28 for more information.

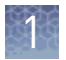

**Library**—Use to manage the items in the software.

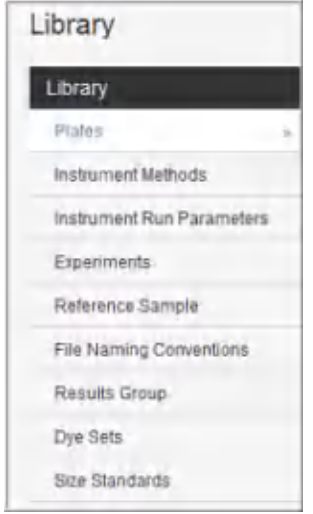

**Calibration**—Use for spatial and spectral calibration, and for install standard checks.

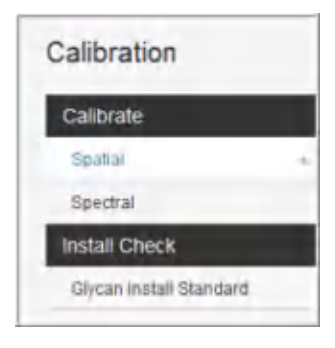

**Logs**—Use to manage audit and e-signature logs.

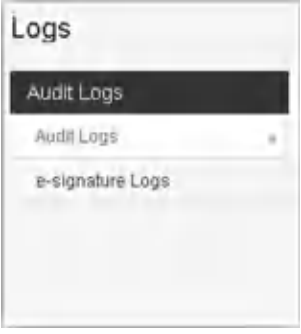

**Toolbar**—Use to access Preferences, Maintenance wizards, help, Maintenance Notifications, and User Profile.

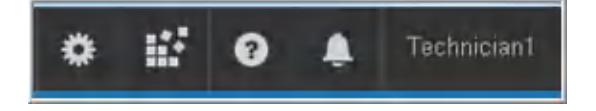

# Start the system

<span id="page-20-0"></span>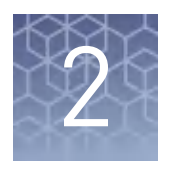

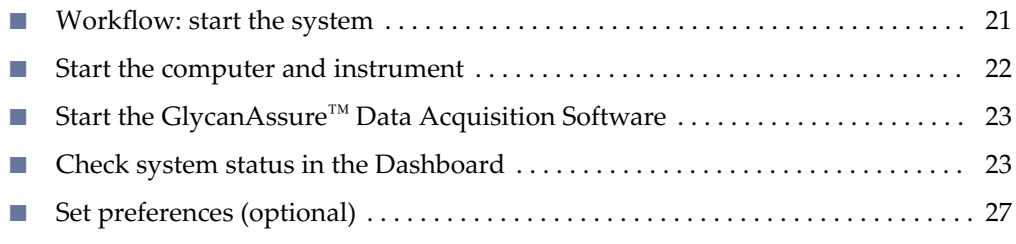

### **Workflow: start the system**

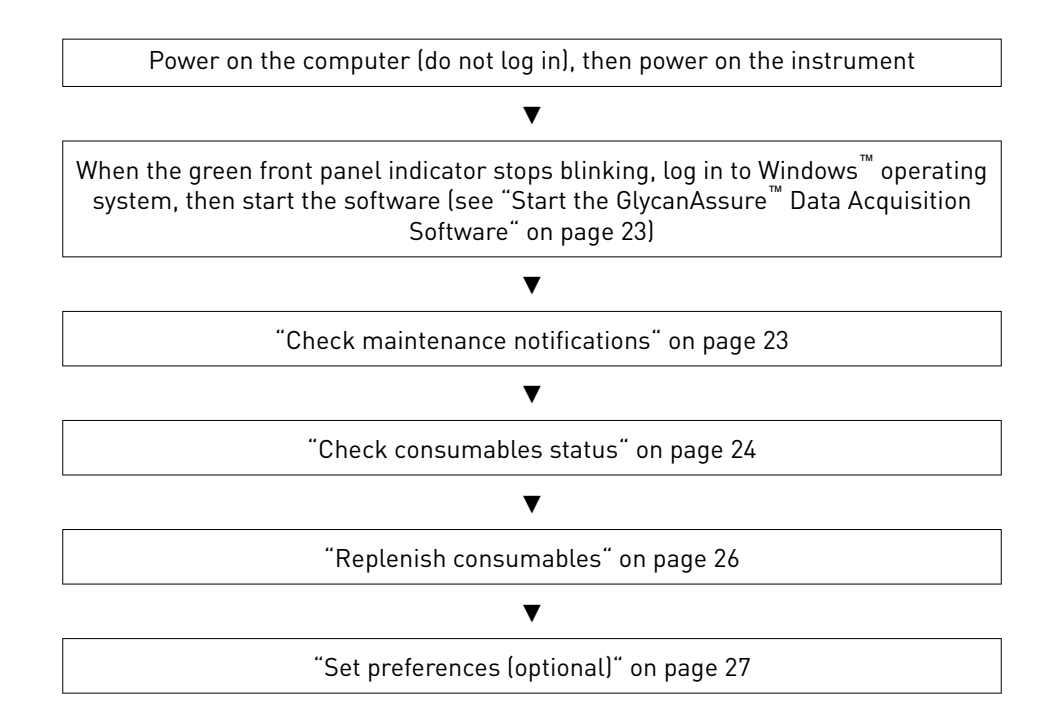

<span id="page-21-0"></span>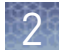

### **Start the computer and instrument**

IMPORTANT! The order in which you turn on the computer and instrument is critical for proper communication between the instrument and the computer. Follow the sequence of steps given in this section (power on computer but do not log in, power on instrument, log in to Windows™ operating system).

- 1. Power on the computer and monitor, but do not log in to the Windows™ operating system.
- 2. Verify that the instrument is connected to the appropriate power supply.

**CAUTION!** Do not unpack or plug in any components until a service representative has configured the system for the proper operating voltage.

**IMPORTANT!** Do not rename the computer after the GlycanAssure<sup>™</sup> Data Acquisition Software is installed. The instrument computer has been assigned a unique name. Changing the name may cause the software to malfunction.

- 3. Inspect the instrument interior. Ensure that:
	- a. The oven door is closed.
	- b. No objects are left inside the instrument.

IMPORTANT! Misplaced objects left inside the instrument can cause damage.

- 4. Close the instrument door.
- 5. Power on the instrument:

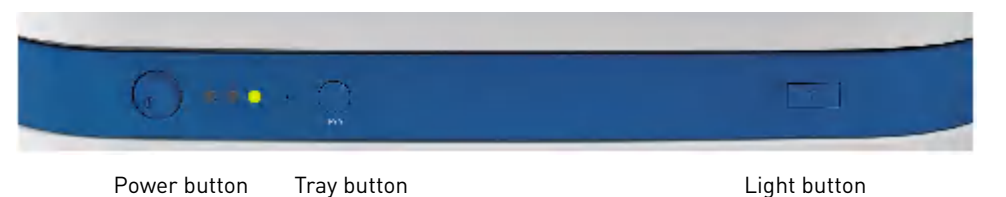

a. Press the power on/off button on the front of the instrument and wait for the green status light to turn on.

Note: If the door is open during power on, the yellow light will continue to flash until you close the door. See indicator descriptions in ["Instrument](#page-11-0) [front panel indicators" on page 12](#page-11-0).

- **b.** If desired, press the Light button to turn on the interior light.
- c. Check the instrument status. Ensure the green status light is on and not flashing before proceeding. See indicator descriptions in ["Instrument front](#page-11-0) [panel indicators" on page 12.](#page-11-0)
- 6. Log on to the Windows™ operating system.

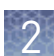

## <span id="page-22-0"></span>**Start the GlycanAssure**™  **Data Acquisition Software**

- 1. After you log on to the Windows™ operating system, wait ~1 to 2 minutes.
- 2. Select **Start**4**Programs**4**Applied Biosystems**4**GlycanAssure Software**4**Data Acquisition v2**.
- 3. Log in to the GlycanAssure™ Data Acquisition Software.

### **Check system status in the Dashboard**

Check maintenance notifications and consumables status in the **Dashboard**.

Check maintenance notifications

The **Maintenance Notifications** list displays reminders for the tasks listed in the maintenance calendar (see ["Create maintenance calendar entries" on page 75\)](#page-74-0). You can set the time to trigger maintenance notifications in **Preferences**.

1. Click  $\bullet$  to display the list of notifications.

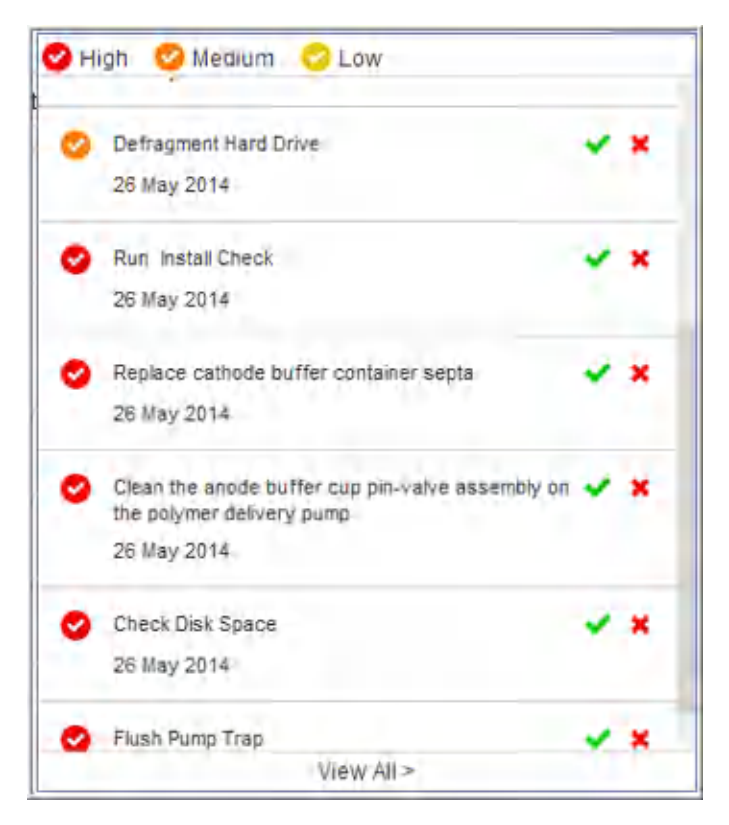

- 2. Perform any scheduled tasks, then click  $\sim$  to mark it as complete, (or click  $\geq$  to mark it as dismissed if you do not perform the task). Actions are recorded in the **Notifications Log** (for more information, see "Review the Notifications Log" on [page 76](#page-75-0).
- 3. Perform any daily, monthly, or quarterly tasks that are not listed in the Maintenance Notifications list (see ["Maintenance schedule" on page 71\)](#page-70-0).

<span id="page-23-0"></span>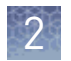

**Check** consumables status

1. If the Consumables pane is not displayed, click **Consumables**.

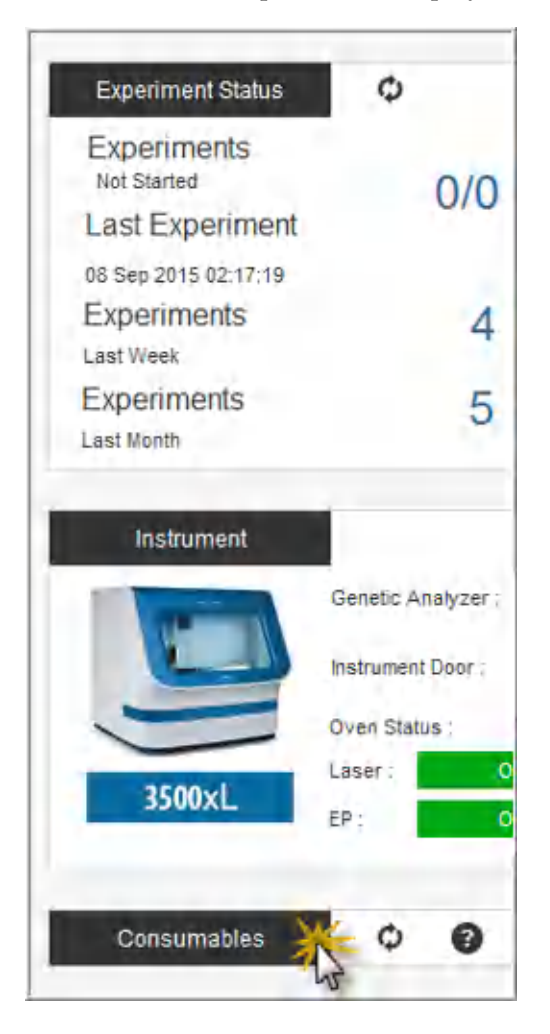

2. Click  $\boxed{\circ}$  to update consumable status.

The **Consumables** pane displays expiration dates and lot numbers (determined from the RFID tags on the consumable containers).

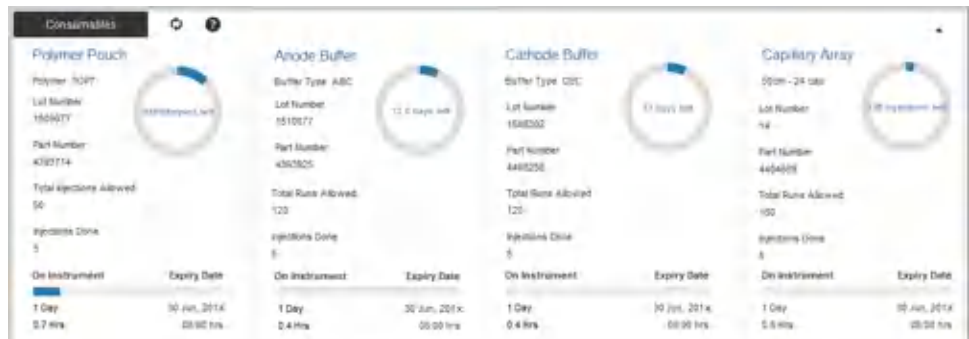

Note: The **Expiration Date** for consumables is displayed in red if the consumable is within the following days of expiration: Pouch 7 days, Buffers 7 days, Capillary array 1 day.

The status circle is displayed in red when <10% of the allowed use of the consumable remains.

3. Check the consumables gauges for the number of injections, samples, or days remaining for a consumable.

IMPORTANT! We recommend that you add a maintenance notification for polymer and buffer replacement. Set the notification to display two days before the polymer should be replaced.

### <span id="page-24-0"></span>How the polymer sample and injection counters calculate usage

The Polymer Sample Counter decrements only for wells that contain sample, but the Polymer Injection Counter decrements for each injection, regardless of whether all wells contain sample. The sample limit and the corresponding injection limit may not coincide. The first limit that is reached depends on whether you perform partial or full injections.

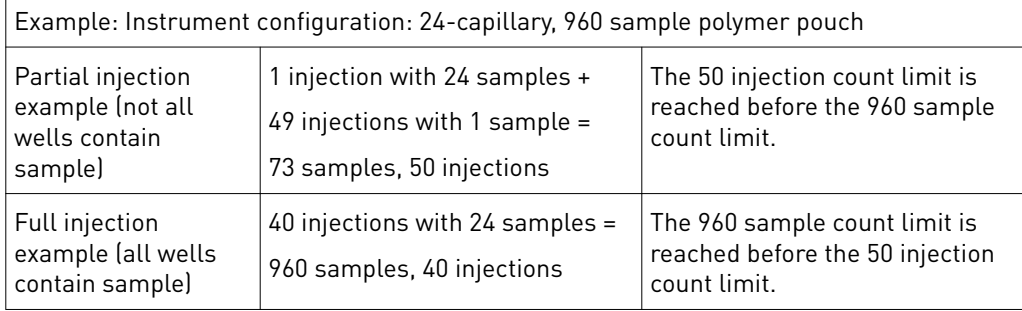

### Check for leaks and spills

- 1. Inspect the instrument interior.
- 2. Wipe any spills.
- 3. Check for leaks around the Buffer-Pin Valve, check valve, and array locking lever.

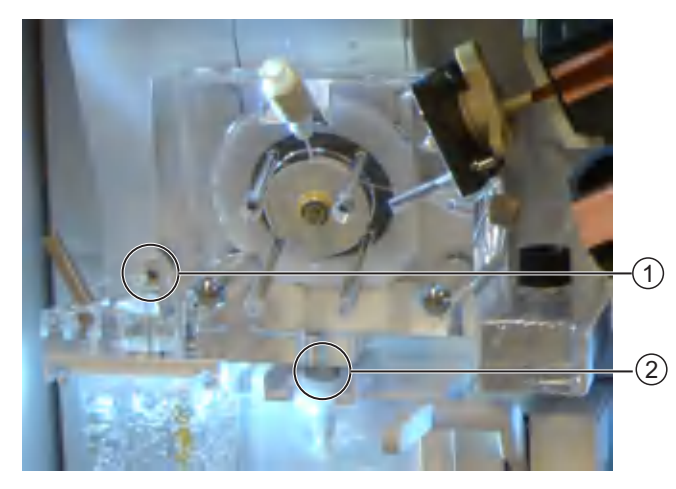

1 Buffer-pin valve 2 CV (check valve) fitting

4. Remove dried residue and ensure that the array locking lever is pushed securely in place.

<span id="page-25-0"></span>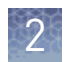

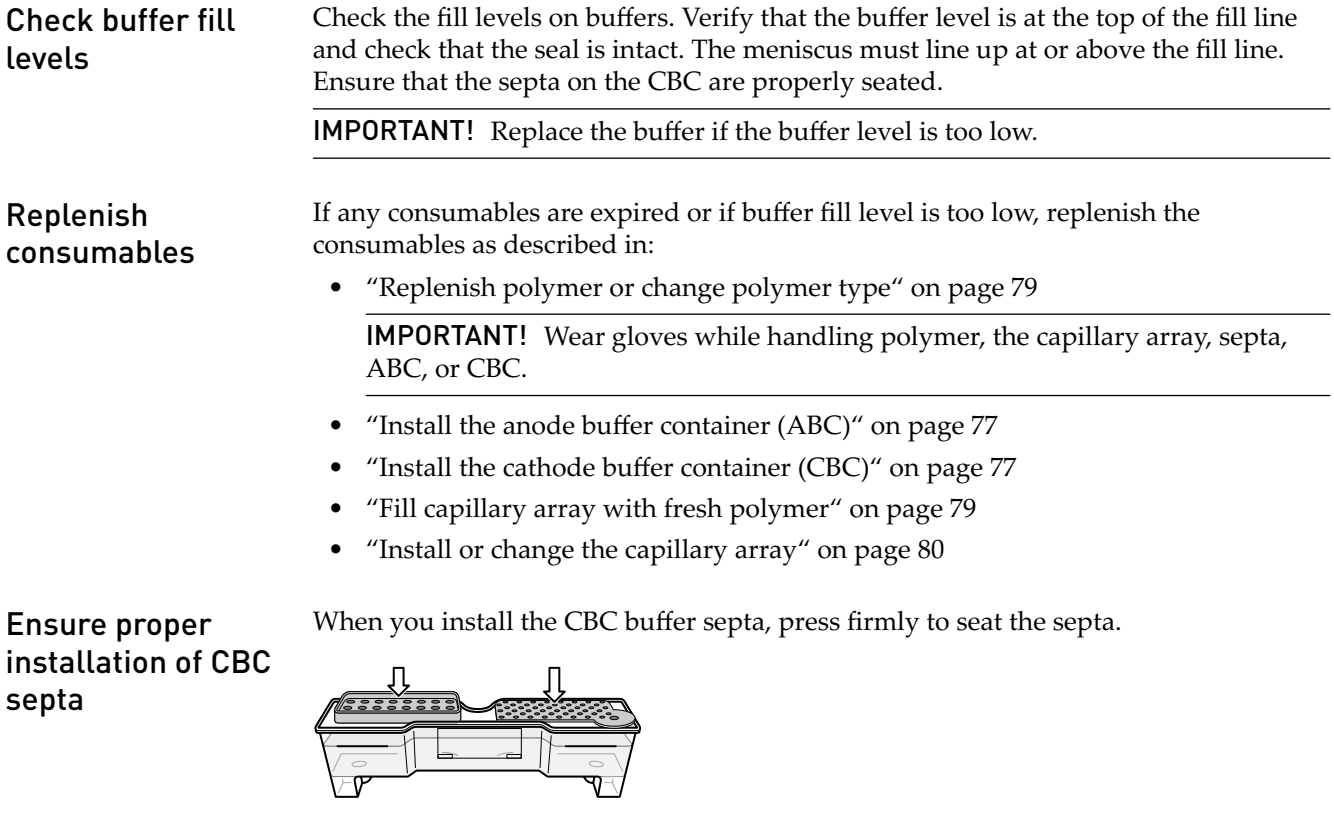

IMPORTANT! Look at the CBC from the side and ensure there is no gap between the container and the lip of the septum.

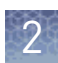

## <span id="page-26-0"></span>**Set preferences (optional)**

To access the **Preferences** dialog box, click **o** in the toolbar. You have the option to set any or all preferences. **Preferences** overview

These preferences apply to all users. Click **Apply** to save the preference.

### System preferences

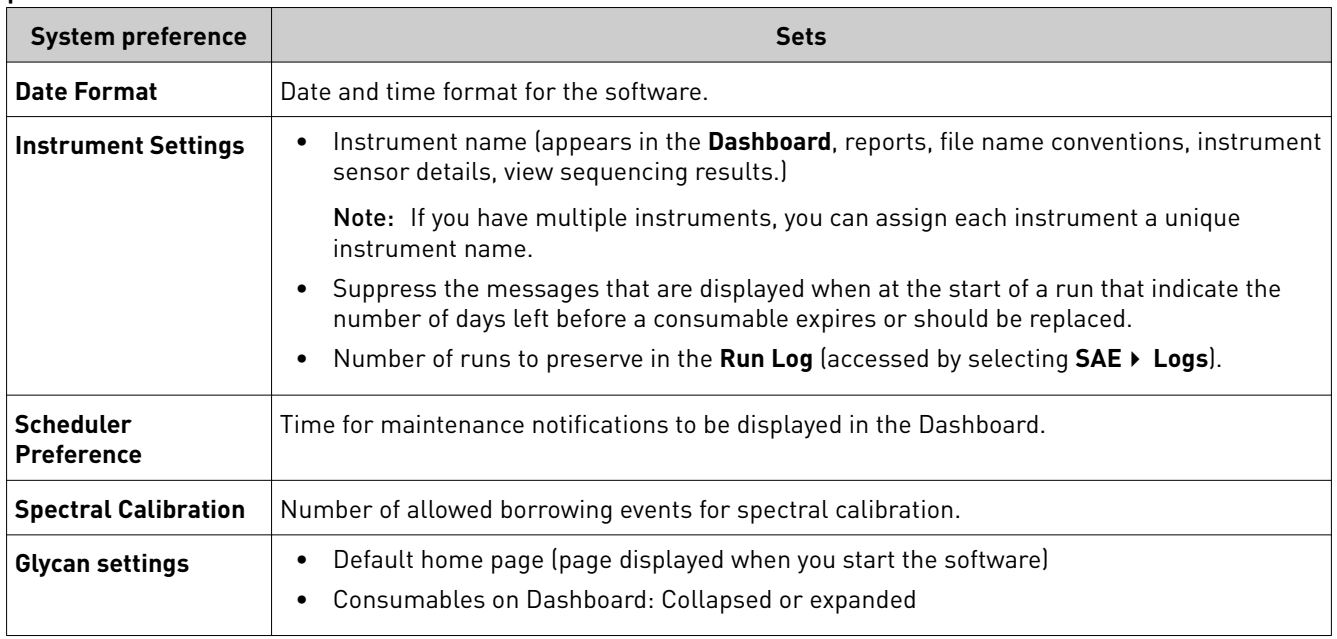

#### In the **Preferences** dialog box, click a user preference, select a setting, then click **Apply** to save the preference. User preferences

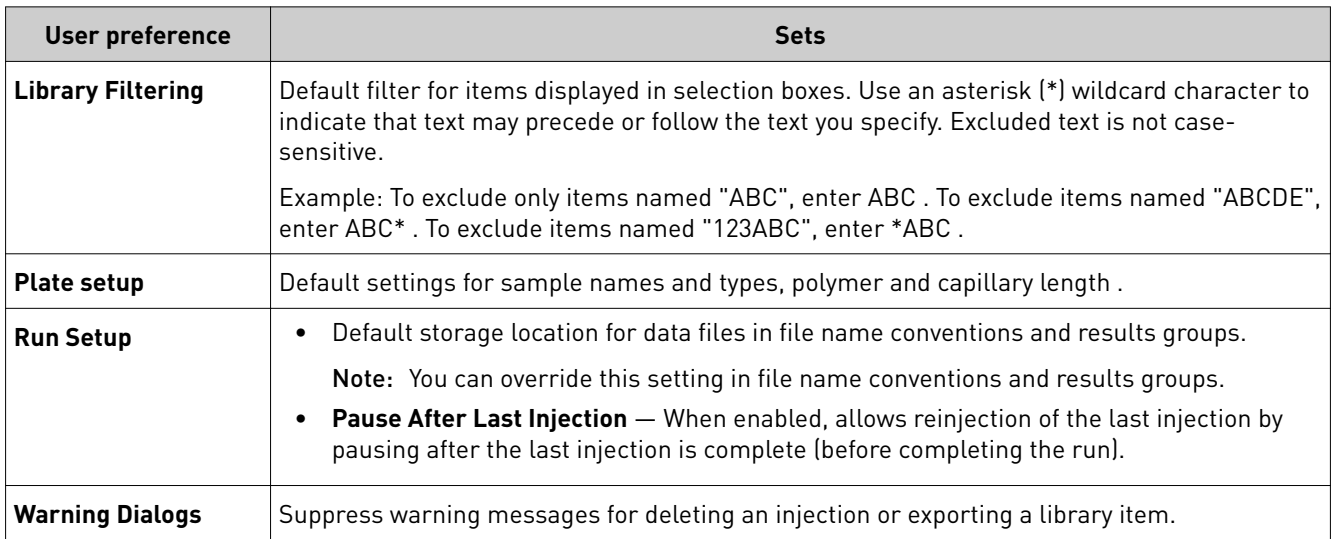

<span id="page-27-0"></span>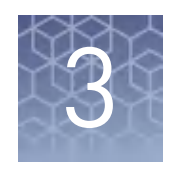

# Create and run experiments

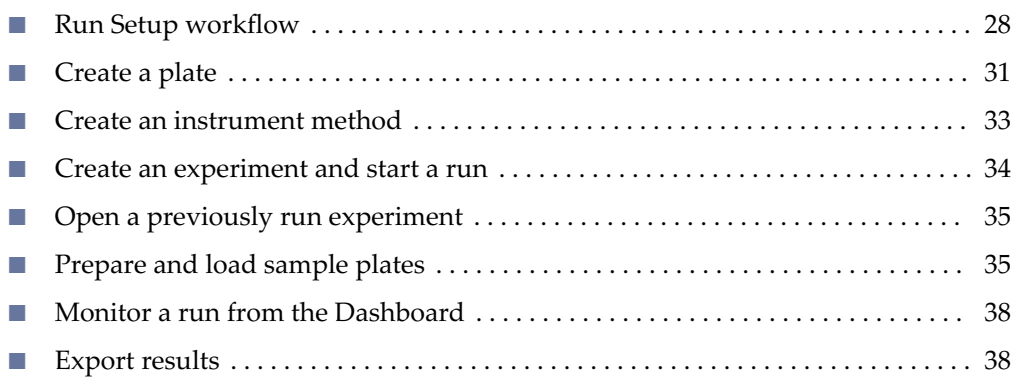

## **Run Setup workflow**

Click **Run Setup**, then click each tab to advance through the workflow.

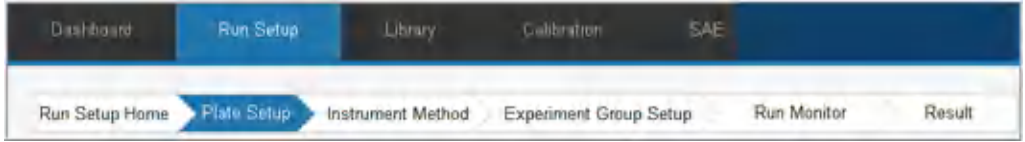

**1 Plate Setup** includes three screens, click **Next** and **Back** at the bottom of the screen to advance through the screens.

 $\blacktriangledown$ 

 $\blacktriangledown$ 

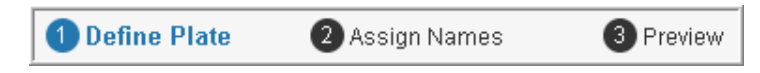

- 1. **Define Plate** (specify sample types, replicates, and reference samples), click **Next**
- 2. **Add Sample Name** (specify sample names and plate name), click **Next**
- 3. **Preview** (specify file name convention and results group), click **Save**, then click **Save**.

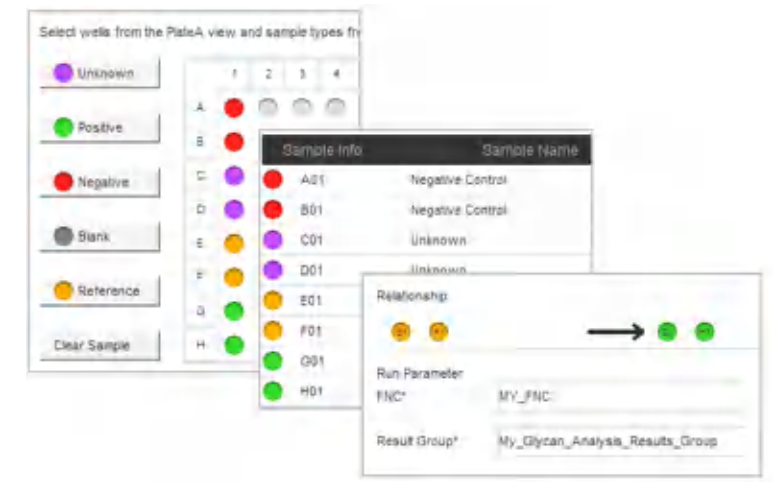

- **2 Instrument Method**:
	- Specify instrument method, click **Save** (saves an experiment), then click **Start Experiment**
	- (If needed) Create a new instrument method

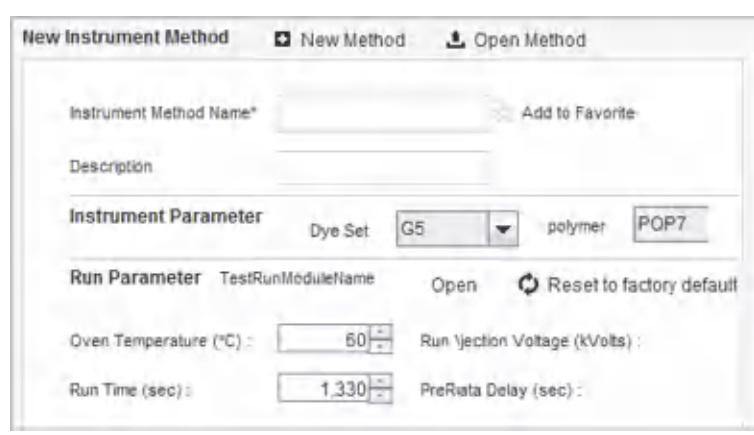

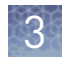

#### **3 Experiment Group Setup**

• Manage the injections list, then click **Start Run**

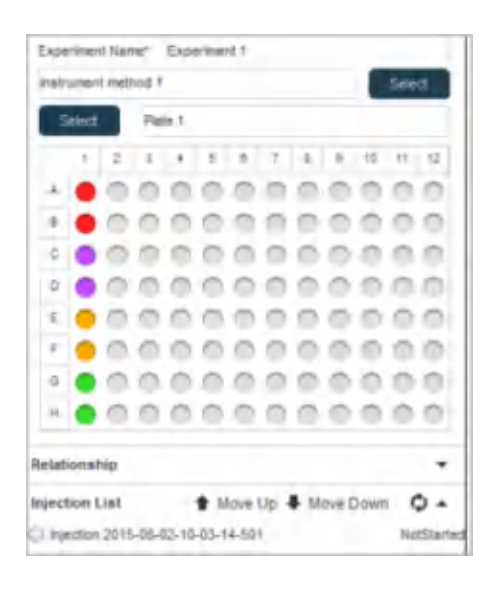

### $\blacktriangledown$

### **4 Run Monitor**

- Add duplicate injections , adjust injection list
- Terminate or delete injections
- Pause, resume, or terminate a run
- View raw data

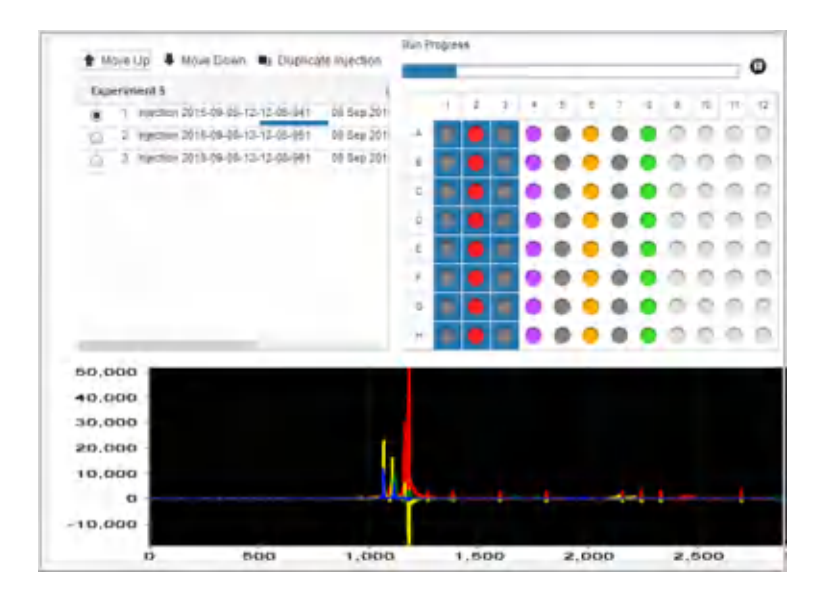

q q

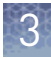

#### <span id="page-30-0"></span>**5 Result**

- View sample details when a run is complete
- Print and export results

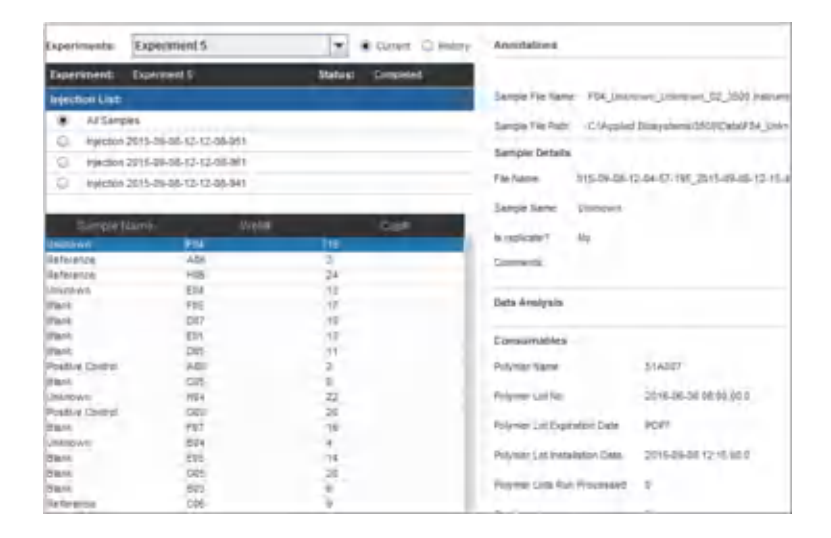

### **Create a plate**

In the **Dashboard**:

1. Click **Run Setup**, then click **Plate Setup**.

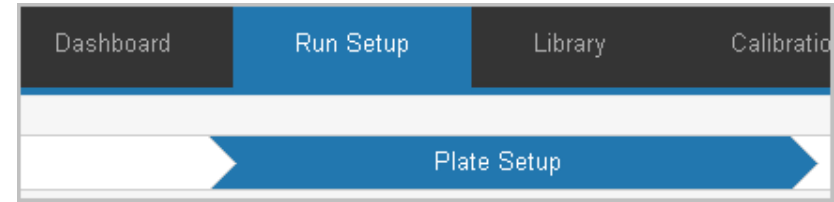

- 2. Define the plate:
	- a. Assign sample types to wells: Select wells, then click a sample type button at the left of the plate.

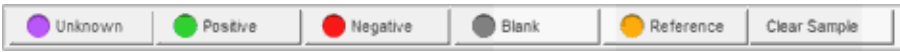

You can select wells by:

- Clicking individual wells, Ctrl-clicking non-contiguous wells, or Shiftclicking contiguous wells
- Clicking a column header to select a column of cells

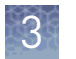

**b.** Assign replicates: Click ▼ to expand the **Replicates** pane, select wells, select **Replicate Orientation**, then click **Apply**.

Replicates are displayed in the same color as the first sample, but with gray interior.

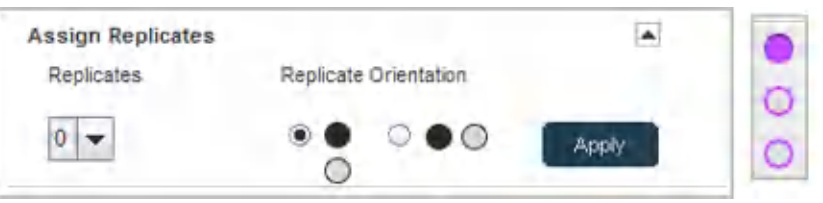

c. Assign reference samples: Click  $\blacktriangledown$  to expand the **Relationship** pane, click **Add Row**, select reference sample wells, then click  $\cdot$ . Select the sample wells to associate with the reference wells, then click  $\blacksquare$ .

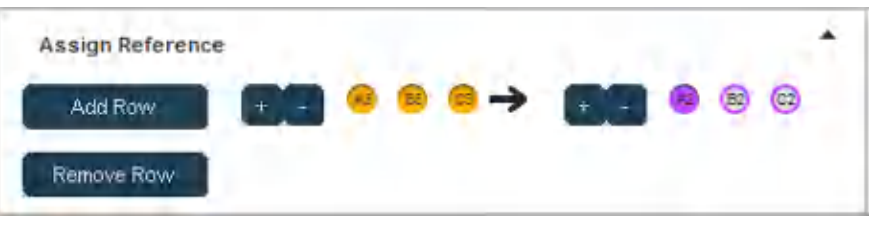

- d. Click **Next**.
- 3. Add sample names and name the plate:
	- a. Add sample names to wells: Select the **Sample Name** field for a well, then type a name.

You can also right-click to copy and paste user names, or type a name with a numeric suffixǰ select a range of wells, right-click, then select **Fill Series**.

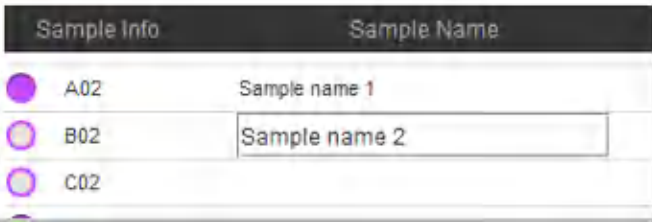

- b. Type a plate name, then click **Next**.
- 4. Preview the plate, select File Name Convention and Results Group, and save the plate:
	- a. Review the plate setup. If necessary, click **Back** to make changes.

<span id="page-32-0"></span>b. Click **Load from Library** to select **File Name Convention** and **Result Group** or use the defaults.

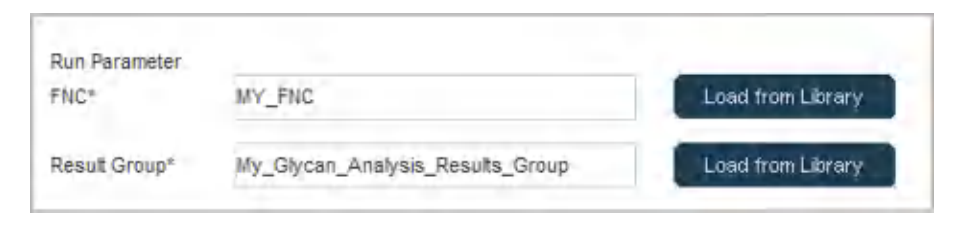

c. Click **Save**.

## **Create an instrument method**

1. Click **Run Setup**, then click **Instrument Method**.

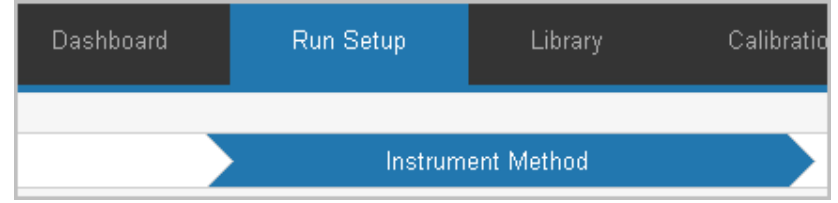

- 2. Specify the settings shown in the figure below.
- 3. Click **Save**.

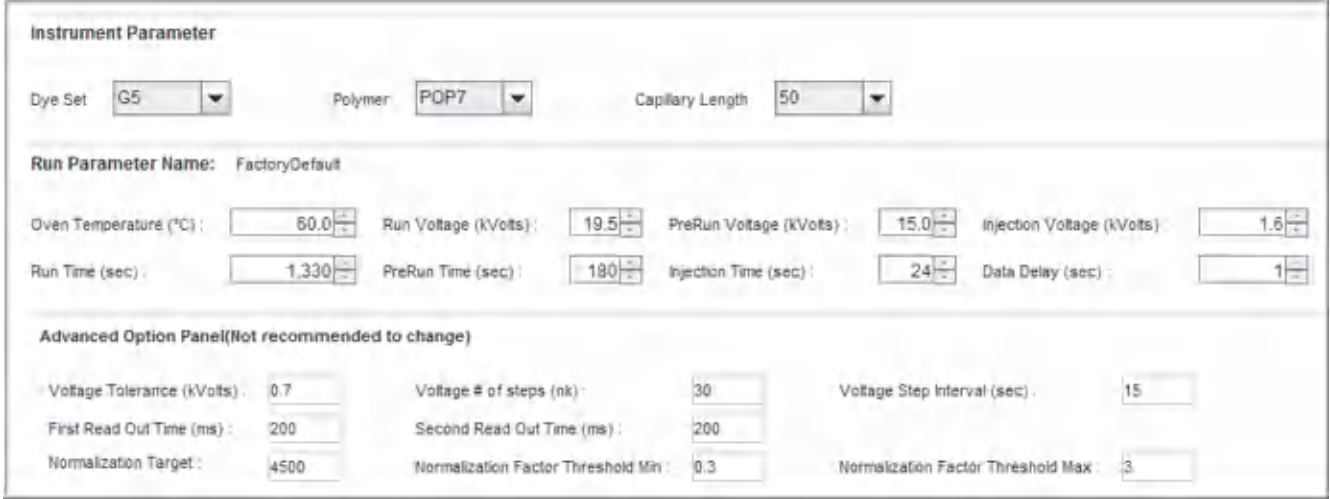

<span id="page-33-0"></span>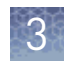

### **Create an experiment and start a run**

An experiment is a plate and an instrument method.

- 1. Create a plate (see ["Create a plate" on page 31](#page-30-0)) and an instrument method (see ["Create an instrument method" on page 33\)](#page-32-0).
- 2. Click **Run Setup**, then click **Experiment Group Setup**.

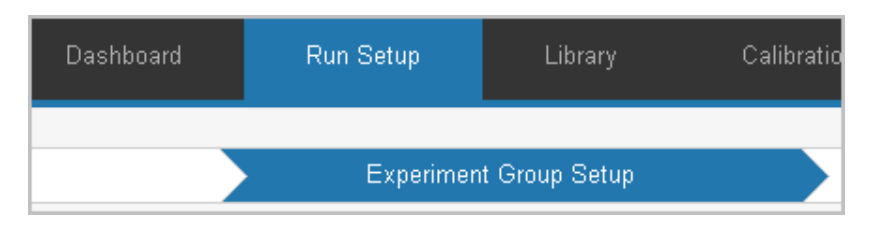

- 3. Click **New Experiment**.
- 4. Enter **Experiment Name** and other descriptive information as needed.
- 5. Select an instrument method and a plate from the drop-down lists, then click **Save All**.
- 6. If needed, modify the injection list by moving or deleting injections.
- 7. Load the plate in the instrument.
- 8. Click **Start Run**.

### <span id="page-34-0"></span>**Open a previously run experiment**

1. In the **Dashboard**, click a plate.

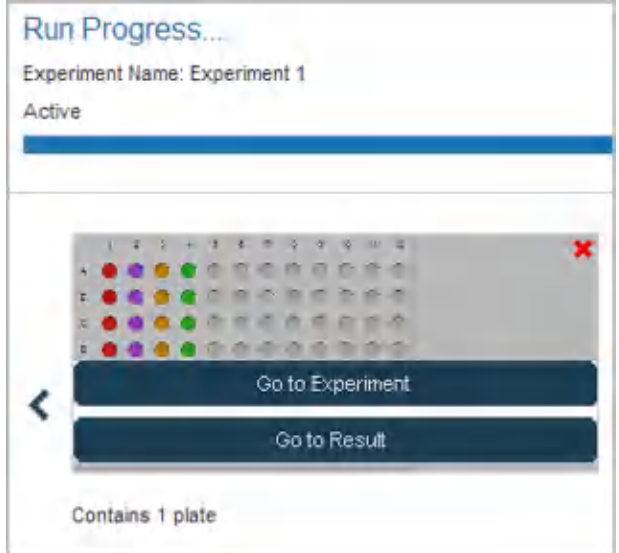

2. Click **Go to Experiment** or **Go to Result**.

## **Prepare and load sample plates**

Capillary-to-plate

mapping

IMPORTANT! Do not use warped or damaged plates.

The capillary-to-plate mapping for the default injection order is shown below. If you change the injection order in the injection list, mapping differs from the examples shown below.

#### 8-capillary: 96-well plate

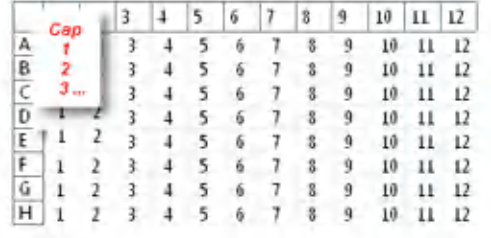

#### 24-capillary: 96-well plate

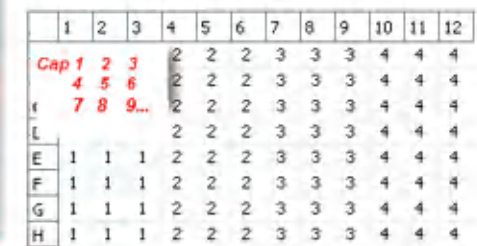

<span id="page-35-0"></span>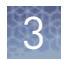

### Prepare sample plates

- 1. Pipet samples into the plate.
- 2. Briefly centrifuge the plate.
- 3. Verify that each sample is positioned correctly in the bottom of its well.

IMPORTANT! If the contents of any well contain bubbles or are not located at the bottom of the well, briefly centrifuge the plate, remove the plate from the centrifuge, and verify that each sample is positioned correctly in the bottom of its well.

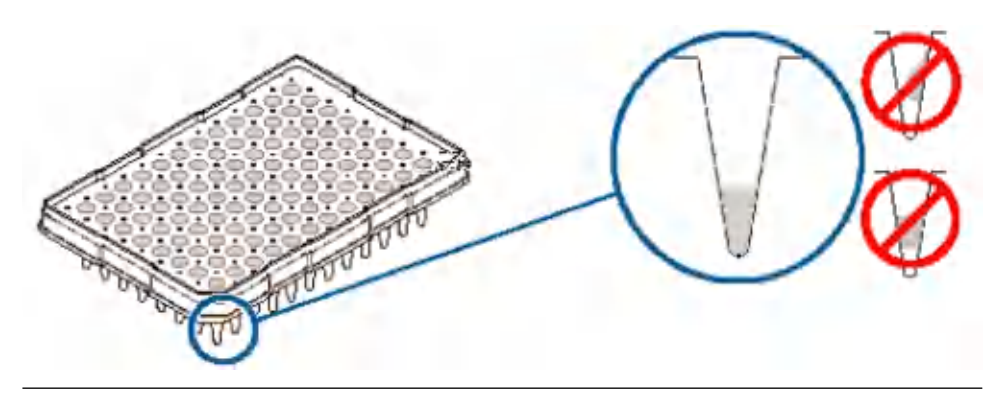

4. Store the plate on ice and protected from light until you prepare the plate assembly and load the plate in the instrument.
#### Prepare the plate assembly

Prepare the plate assembly on a clean, level surface. Wear gloves when handling septa. Do not heat plates that are sealed with septa.

#### 96-well plate assembly

IMPORTANT! Use the correct plate base for standard plates. Using the wrong plate base may affect performance.

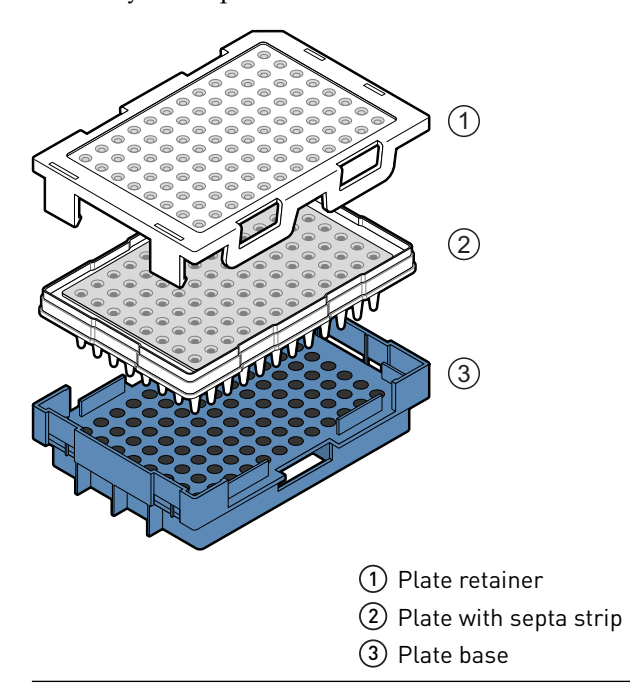

- 1. Align the holes in the septa strip with the wells of the plate (general purpose supply), then firmly press down on the plate until the septa clicks in to position.
- 2. Place the plate into the plate base.
- 3. Snap the plate retainer (cover) onto the plate, septa, and plate base.
- 4. Verify that the holes of the plate retainer and the septa strip are aligned. If holes are not aligned, take it apart, then re-assemble.

IMPORTANT! The array tips will be damaged if the plate retainer and septa strip holes do not align correctly.

5. If the contents of any well contain bubbles or are not located at the bottom of the well, briefly centrifuge the plate, remove the plate from the centrifuge, and verify that each sample is positioned correctly in the bottom of its well.

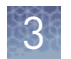

# Load the plate in the instrument

- 1. Click the Tray button on the front panel to move the autosampler to the front position, then open the instrument door.
- 2. Place the plate in the autosampler with the labels facing you (or the instrument door) and the notched corner of the plate in the notched corner of the autosampler.
- 3. Close the instrument door to initialize the instrument.

# **Monitor a run from the Dashboard**

In the **Dashboard**, view the run progress. For more details, click **Monitor Run**.

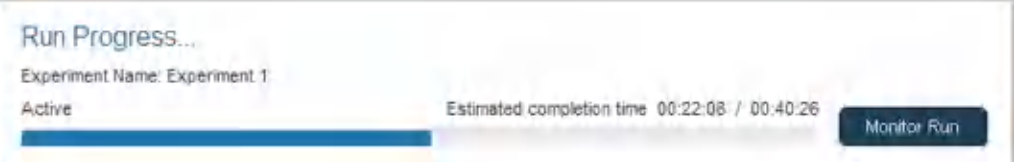

# **Export results**

- 1. Select **Run Setup**  $\triangleright$  **Results**.
- 2. Select the experiment of interest.
- 3. Select the samples of interest.
- 4. Click **Export**.

<span id="page-38-0"></span>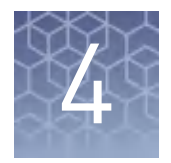

# Run calibrations and install checks

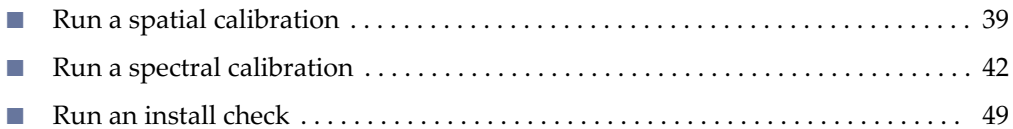

# **Run a spatial calibration**

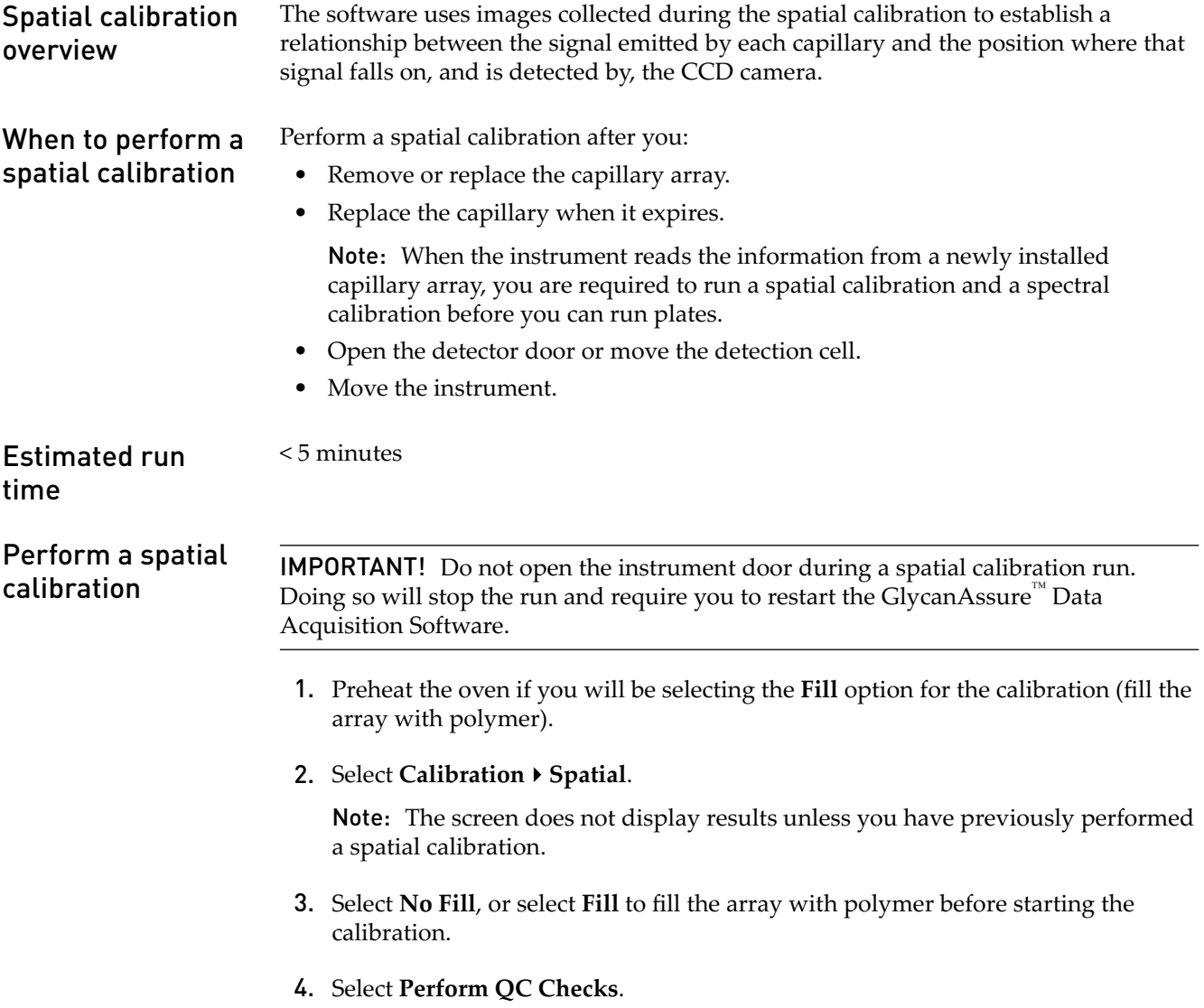

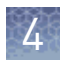

#### 5. Click **Start Calibration**.

During the calibration, the software performs quality checks and calculates the following values:

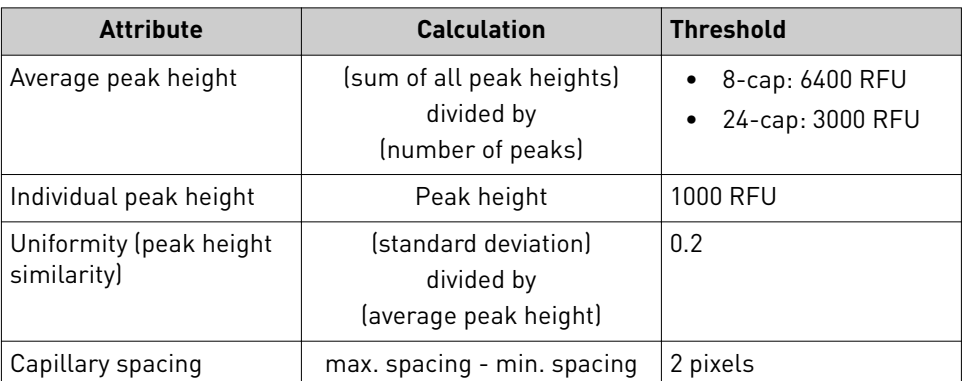

The display updates as the run progresses.

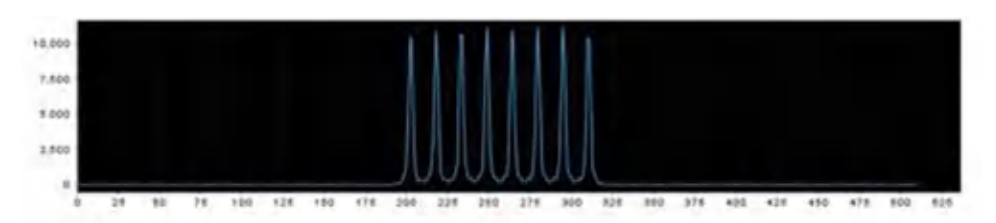

A **Spatial QC Check** error message is displayed if:

["Spatial calibration troubleshooting" on page 106.](#page-105-0)

- The average peak height or individual peak height is below the threshold
- Uniformity or capillary spacing exceeds the threshold

When the run is complete:

1. Evaluate the spatial calibration profile to ensure that you see:

- One sharp peak for each capillary. Small shoulders are acceptable.
- An even peak profile (all peaks about the same height).
- 2. If the results meet the criteria above, click **Accept Results**. If the results do not meet the criteria above, the **Accept** button is dimmed. Go to

IMPORTANT! Do not log off or close the software before clicking Accept Results. Spatial calibration results are not saved until you click Accept Results.

Evaluate the spatial calibration profile

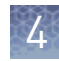

# Example spatial profiles

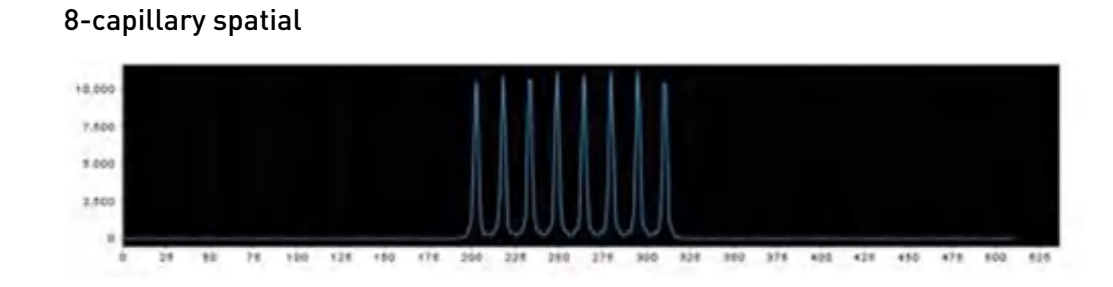

# 24-capillary spatial

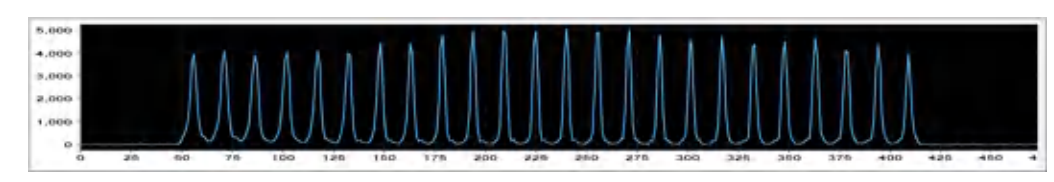

# Export spatial calibration results

#### 1. Click **Export Result**.

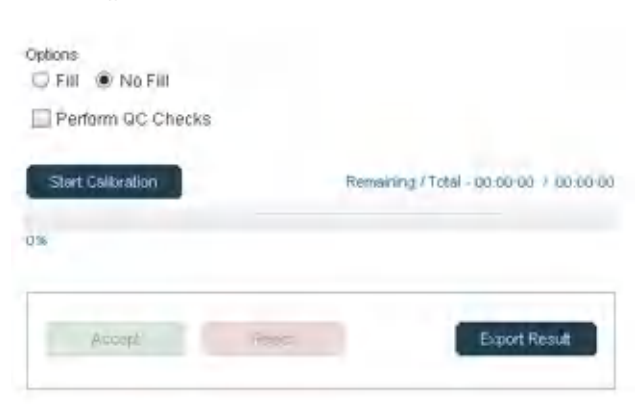

- 2. Enter an export file name.
- 3. Select the export file type, then click **Save**.

The export file contains the following results:

- **Capillary Number**
- **Position** (pixels)
- **Spacing**
- **Intensity**

<span id="page-41-0"></span>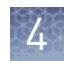

# Print, save, or view history

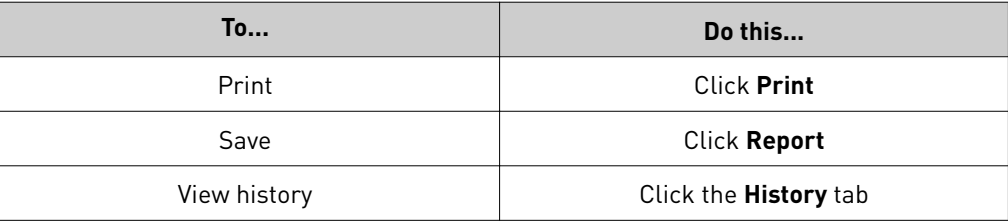

# **Run a spectral calibration**

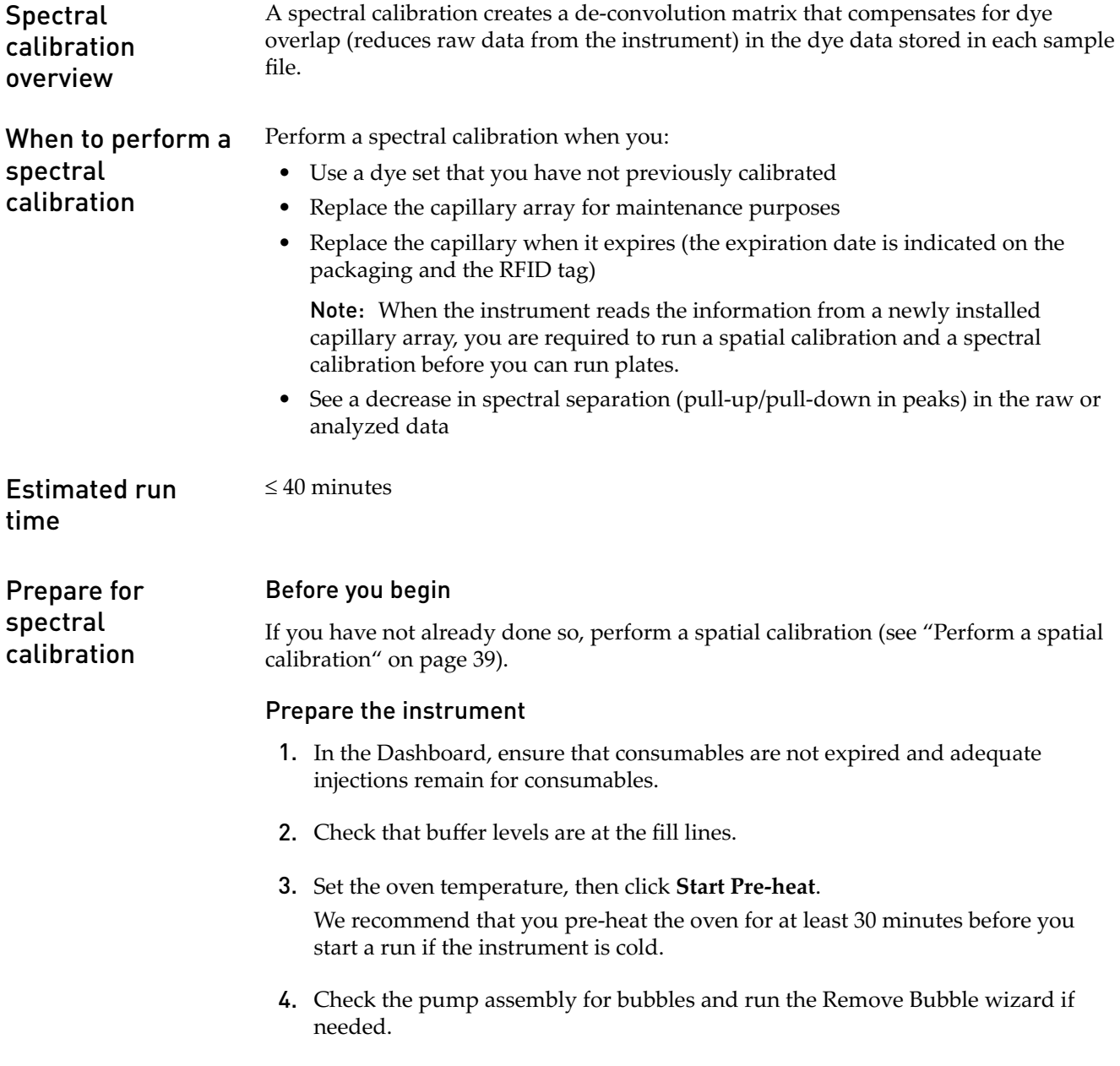

#### Prepare the standard and plate

- 1. Prepare the standard as described in the product information sheet.
- 2. Load the standards in any injection position in the plate. The example below shows injection position 1, but you can specify the starting well for an injection position.

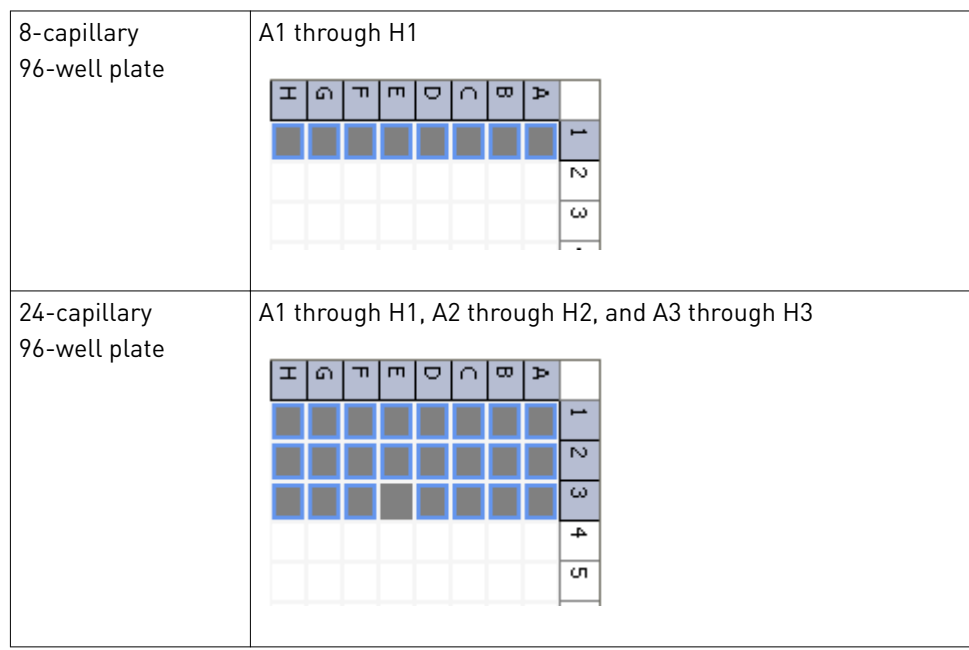

- 3. Briefly centrifuge the plate containing the standards.
- 4. Verify that each standard is positioned correctly in the bottom of its well.

IMPORTANT! If the contents of any well contain bubbles or are not located at the bottom of the well, briefly centrifuge the plate, remove the plate from the centrifuge, and verify that each standard is positioned correctly in the bottom of its well.

- 5. Store the plate on ice until you prepare the plate assembly and load the plate in the instrument.
- 6. Prepare the plate assembly.

#### Load the plate in the instrument

- 1. Click the Tray button on the front panel to move the autosampler to the front position, then open the instrument door.
- 2. Place the plate in the autosampler with the labels facing you (or the instrument door) and the notched corner of the plate in the notched corner of the autosampler.
- 3. Close the instrument door to initialize the instrument.

<span id="page-43-0"></span>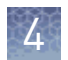

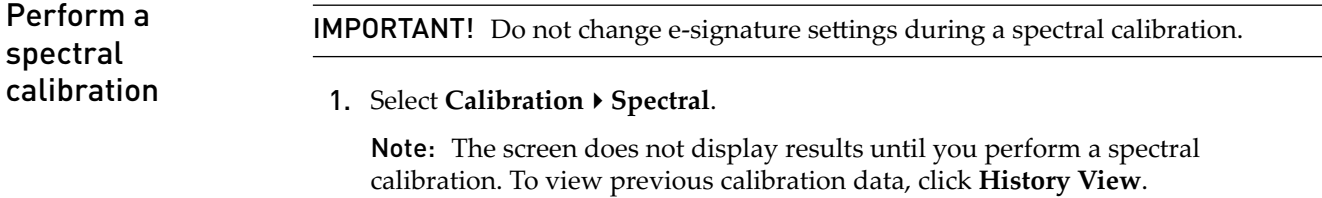

- 2. Select the plate position for the plate loaded in the instrument.
- 3. Specify the starting well for the injection position in which you loaded the standard in the plate.
- 4. *(Optional)* Select **Allow Borrowing**. Selecting this option instructs the software to automatically replace information from failed capillaries with information from an adjacent passing capillary with the highest Quality value. For more information, see ["What you see during a spectral calibration" on page 47.](#page-46-0)
- 5. Click **Start Run**. The following occurs:
	- If you used the default setting "Perform run 2 and 3 if run 1 fails", the instrument sets up three injections (see ["What you see during a spectral](#page-46-0) [calibration" on page 47](#page-46-0) for information on the number of injections performed).
	- The **Capillary Run Data** display updates after each injection is complete.
	- The status bar updates during Run 1.

IMPORTANT! The status bar does not update during Run 2 or Run 3.

• Passing and failing capillaries are shown in green and red respectively. Borrowed capillaries are shown in yellow with an arrow indicating the adjacent capillary from which results were borrowed.

To display the result for each capillary (spectral data, **Quality Value**, and **Condition Number**) below the run results table, click a capillary in the table.

Note: The results displayed when you click a borrowed capillary are the passing results borrowed from the adjacent capillary. To determine the reason that a capillary fails, view the spectral calibration report.

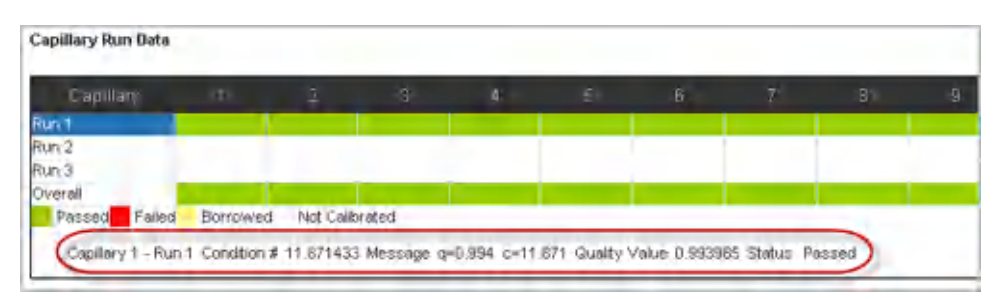

For all spectral calibration injections (even capillaries that are green in the **Overall** row), evaluate the data as described in ["Evaluate the spectral calibration](#page-45-0) [data" on page 46.](#page-45-0)

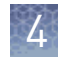

Spectral Quality Values and Condition Numbers

#### Spectral Quality Value

A spectral Quality Value reflects the confidence that the individual dye emission signals can be separated from the overall measured fluorescence signal. It is a measure of the consistency between the final matrix and the data from which it was computed. A Quality Value of 1.0 indicates high consistency, providing an ideal matrix with no detected pull-up/pull-down peaks.

In rare cases, a high Quality Value can be computed for a poor matrix. This can happen if the matrix standard contains artifacts, leading to the creation of one or more extra peaks. The extra peak(s) causes the true dye peak to be missed by the algorithm, and can lead to a higher Quality Value than would be computed with the correct peak. Therefore, it is important to visually inspect the spectral calibration profile for each capillary.

#### Condition Number

A Condition Number indicates the amount of overlap between the dye peaks in the fluorescence emission spectra of the dyes in the dye set.

If there is no overlap in a dye set, the Condition Number is 1.0 (ideal conditions), the lowest possible value. The condition number increases with increasing peak overlap.

The ranges that the software uses to determine if a capillary passes or fails are:

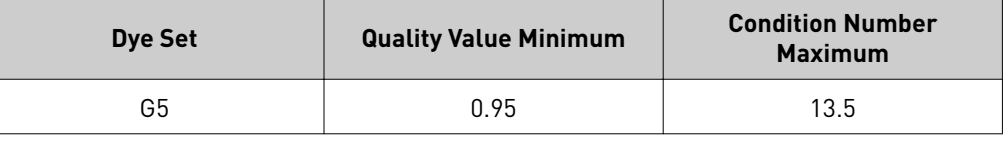

<span id="page-45-0"></span>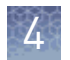

#### IMPORTANT! Do not accept a spectral calibration until you examine the data for all capillaries. Evaluate the spectral calibration data

When a spectral calibration completes successfully, the **Overall** row displays green, red, or yellow results.

For each capillary:

- 1. Click a capillary to display the spectral and raw data for a capillary.
- 2. Check that the data meet the following criteria:

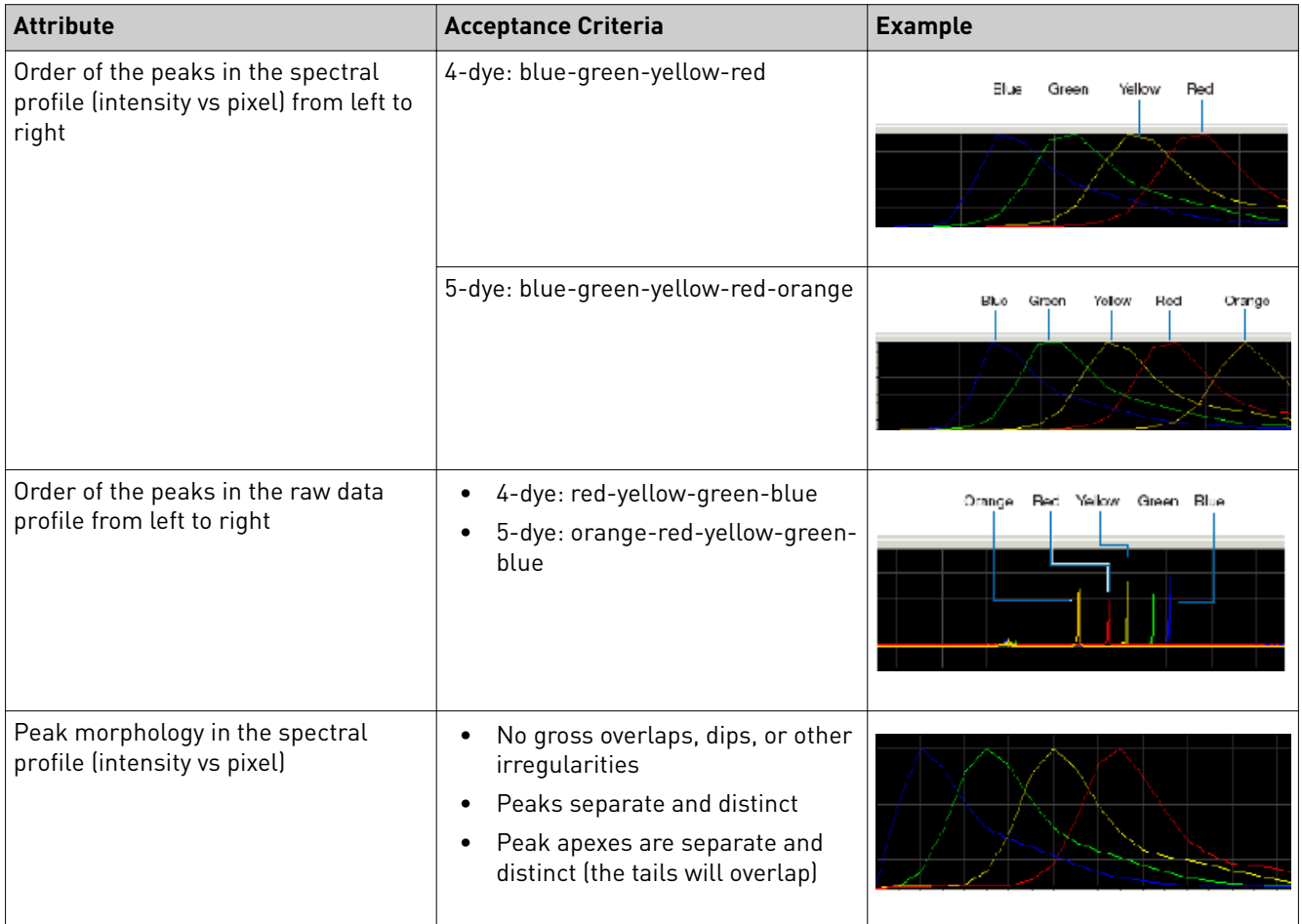

- 3. As needed, click-drag to zoom on the spectral profile traces to determine if the data meet the criteria.
- 4. If the data for all capillaries meet the criteria above, click **Accept Results**.
- 5. If any capillary data does not meeting the criteria above, click **Reject Results**, then go to ["Spectral calibration troubleshooting" on page 107.](#page-106-0)

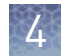

#### <span id="page-46-0"></span>What you see during a spectral calibration

A spectral calibration can run up to three injections. The number of injections performed depends on:

- The number of capillaries that pass or fail during an injection
- Whether you select the Allow Borrowing option

Note: The first time you perform a spectral calibration (for each dye set) after installing a new capillary array, you may notice pull-down peaks (or mirror image peaks). While the run is in progress, these pull-down peaks will eventually correct themselves. Once the run completes the electropherogram, the pull-down peaks disappear.

**Capillary** information sharing

A spectral calibration can share capillary information:

- **Between injections** If a capillary in an injection does not meet the spectral Quality Value and Condition Number limits shown on page 105, the software automatically uses the information from that capillary in a different injection.
- **Within an injection** If a capillary in an injection does not meet the spectral Quality Value and Condition Number limits shown on page 105 and the Allow Borrowing option is selected, the software can also use the information from a capillary to the left or the right of that capillary, if the values are higher than those for that capillary in a different injection.

#### Spectral calibration with Borrowing disabled

When Borrowing is *disabled*, all capillaries must pass (meet the spectral Quality Value and Condition Number limits) for the calibration to pass.

Allow Borrowing

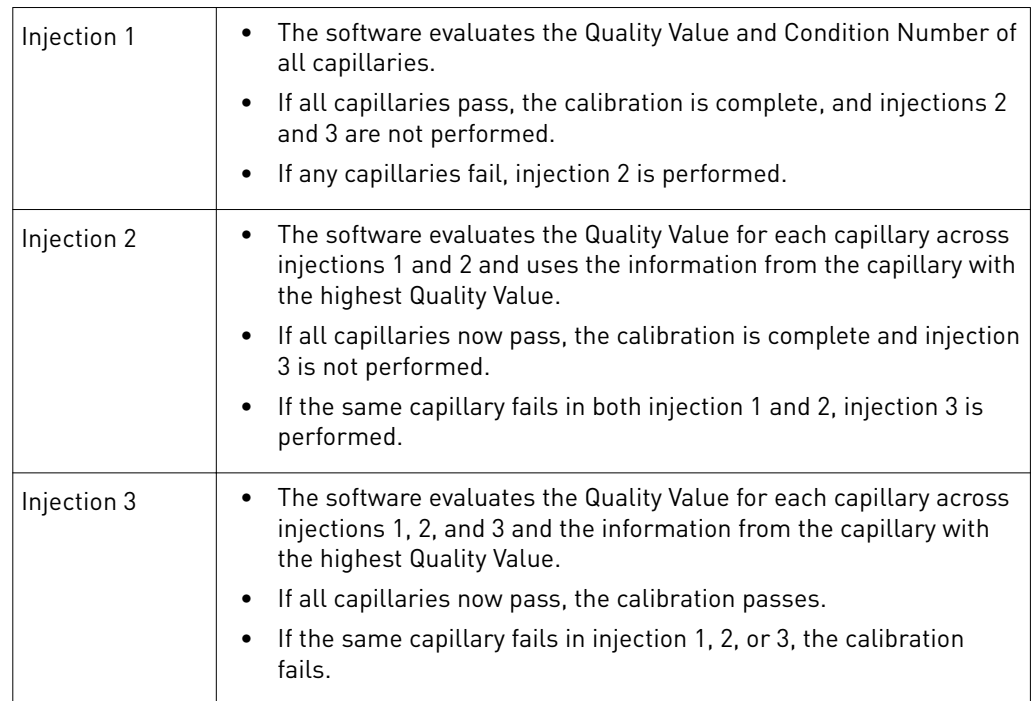

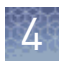

#### Spectral calibration with Borrowing enabled

When Borrowing is *enabled*, all capillaries have to pass (meet the spectral Quality Value and Condition Number limits) within the borrowing limits:

Allow Borrowing

- 8-capillary instruments One adjacent-capillary borrowing event allowed
- 24-capillary instruments Up to three adjacent-capillary borrowing events allowed (the number of allowed borrowing events can be decreased in Preferences).

The software identifies a borrowed capillary with an arrow pointing from the capillary from which the data is borrowed.

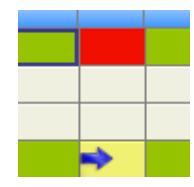

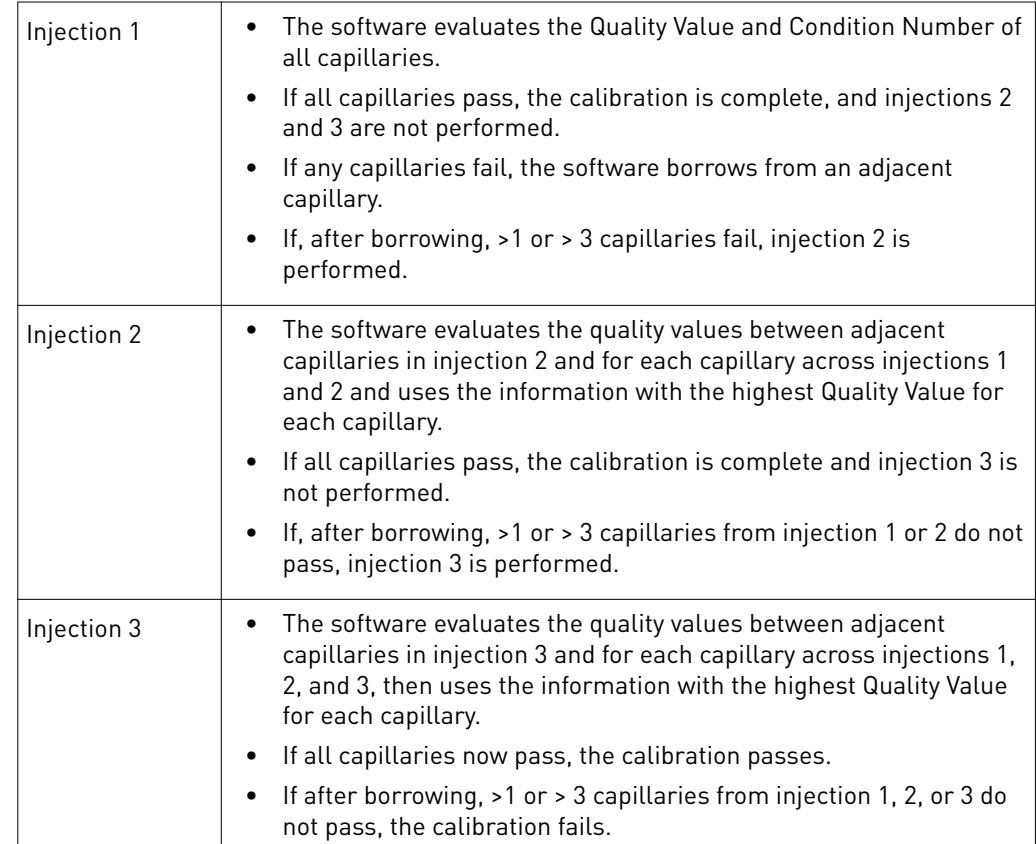

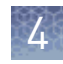

# <span id="page-48-0"></span>Example spectral calibration data

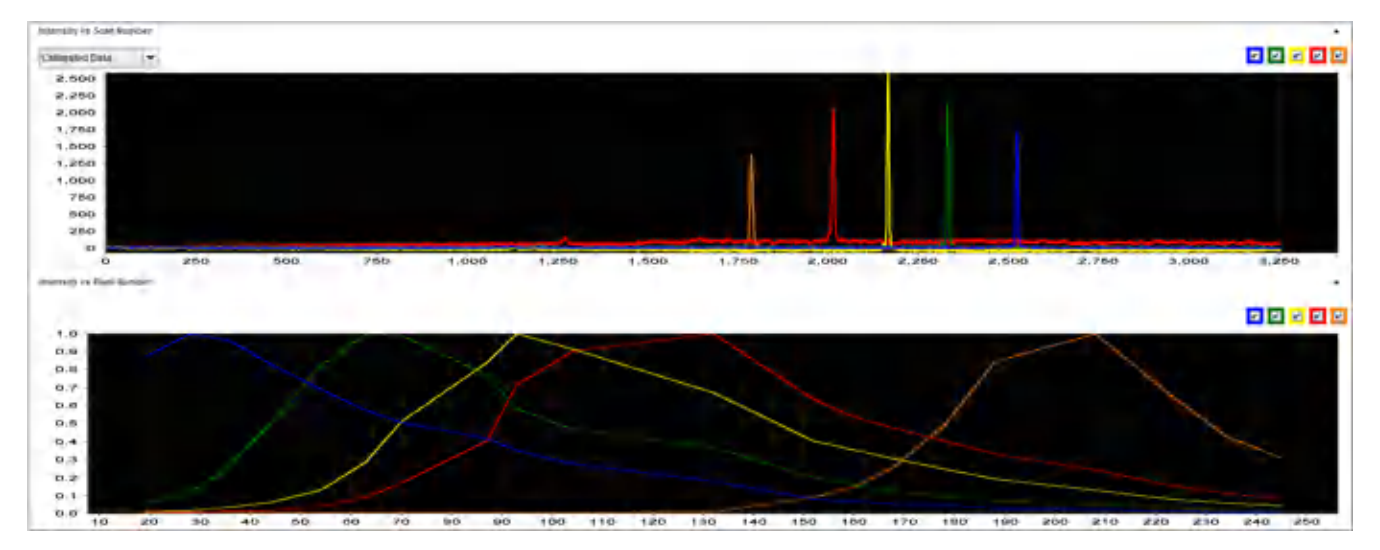

Print, save, or view history

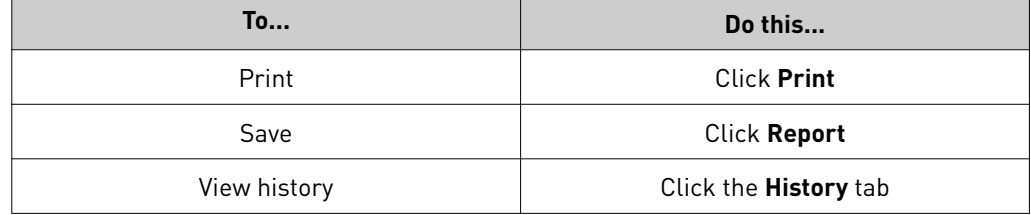

# **Run an install check**

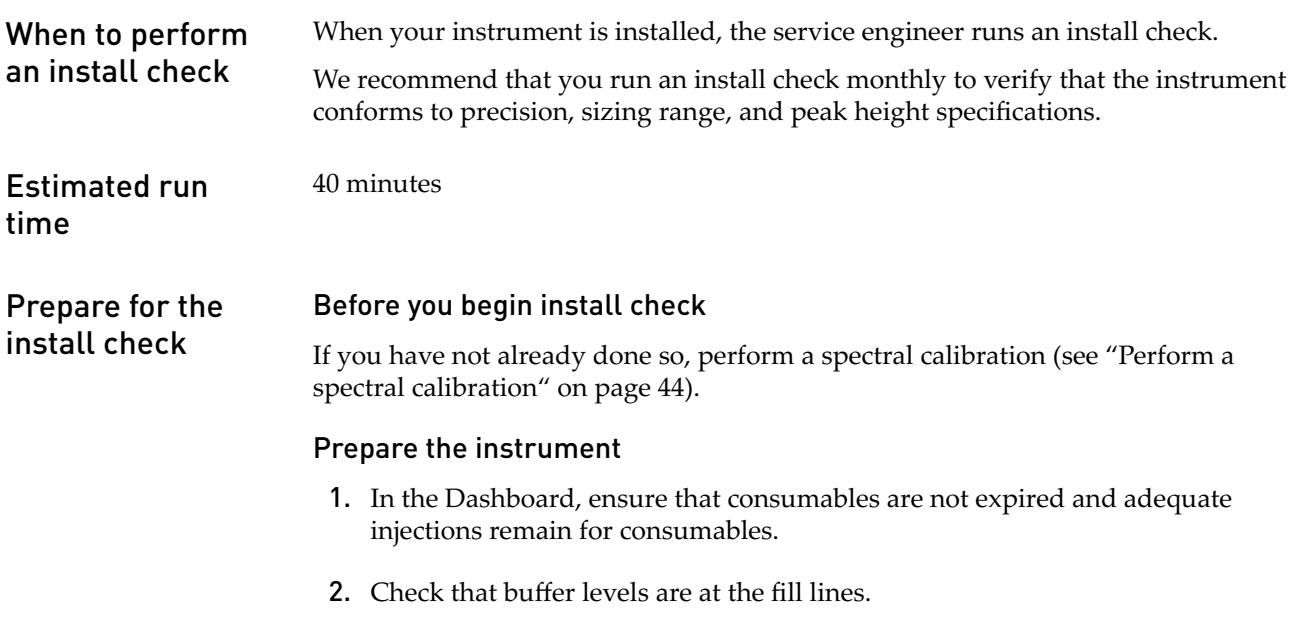

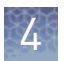

- 3. Set the oven temperature, then click **Start Pre-heat**. We recommend that you pre-heat the oven for at least 30 minutes before you start a run if the instrument is cold.
- 4. Check the pump assembly for bubbles and run the Remove Bubble wizard if needed.

#### Prepare the standard and plate

- 1. Prepare the standard as described in the product information sheet.
- 2. Load the standards in any injection position in the plate. The example below shows injection position 1, but you can specify the starting well for an injection position.

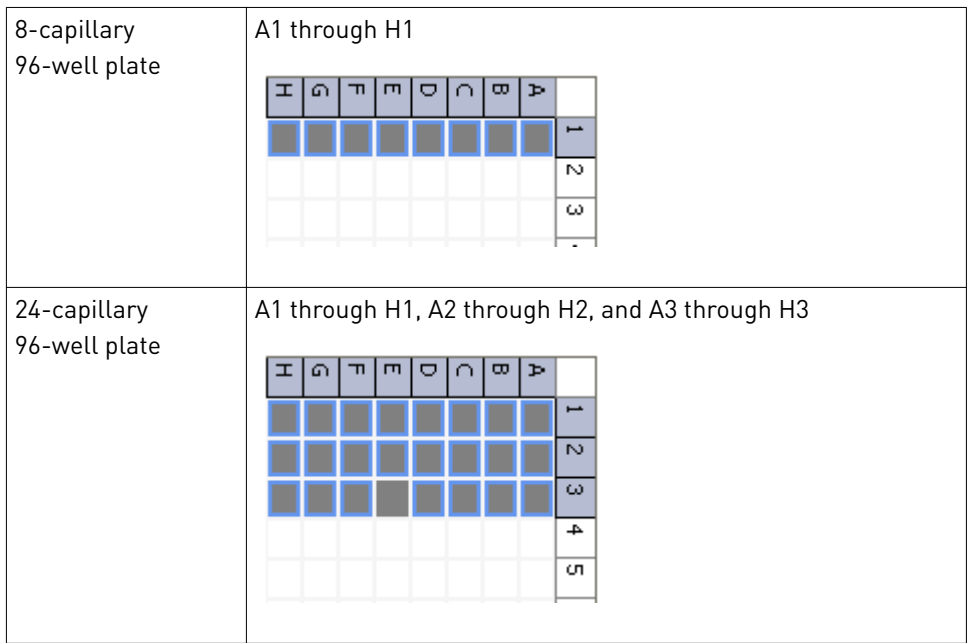

- 3. Briefly centrifuge the plate containing the standards.
- 4. Verify that each standard is positioned correctly in the bottom of its well.

IMPORTANT! If the contents of any well contain bubbles or are not located at the bottom of the well, briefly centrifuge the plate, remove the plate from the centrifuge, and verify that each standard is positioned correctly in the bottom of its well.

- 5. Store the plate on ice until you prepare the plate assembly and load the plate in the instrument.
- 6. Prepare the plate assembly.

#### Load the plate in the instrument

- 1. Click the Tray button on the front panel to move the autosampler to the front position, then open the instrument door.
- 2. Place the plate in the autosampler with the labels facing you (or the instrument door) and the notched corner of the plate in the notched corner of the autosampler.
- 3. Close the instrument door to initialize the instrument.

1. Select **Calibration**4**GlycanAssure Install Standard**.

# Perform the install check

- 2. Select the plate position in the instrument.
- 3. Specify the starting well for the injection position in which you loaded the standard in the plate.

Note: If you navigate away from the **Install Check** screen after you start the install check, the starting well may be reset to A01. This is a display issue only; the starting well you specify is used for the install check.

4. Click **Start Run**.

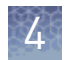

# What you see during an install check

The instrument performs one run and indicates the number of observed allele and size standard peaks.

The **Capillary Run Data** display updates after the run is complete. The number of observed size standard and allele peaks is shown. Results for each allele are shown at the bottom of the screen in the **Run Information** table.

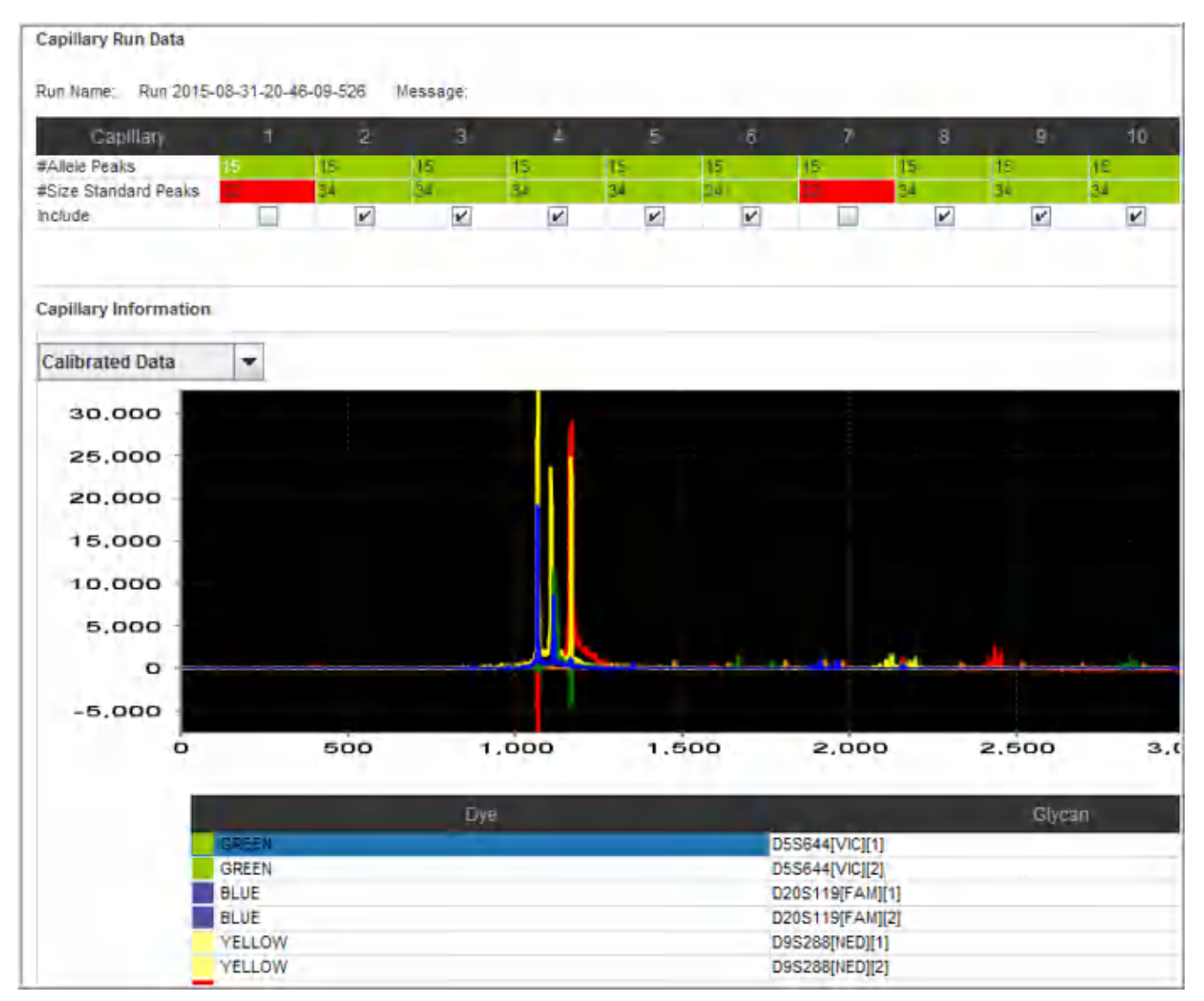

1 Number of peaks per capillary

2 Plot and allele size/height for selected capillary

3 Allele results for all capillaries

### Pass/fail criteria for the install check

All marke

The software evaluates peaks in the data for each capillary. To be identified as a possible allele, peaks must be within the following ranges (nominal allele size, or reference bin size, is hard-coded):

For all peaks that are within the nominal size range, the software calculates the **Average Peak Height** and the **Sizing Precision**. Peaks that meet the thresholds below pass.

**Fragment Analysis**

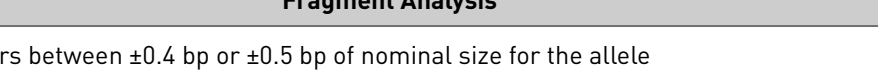

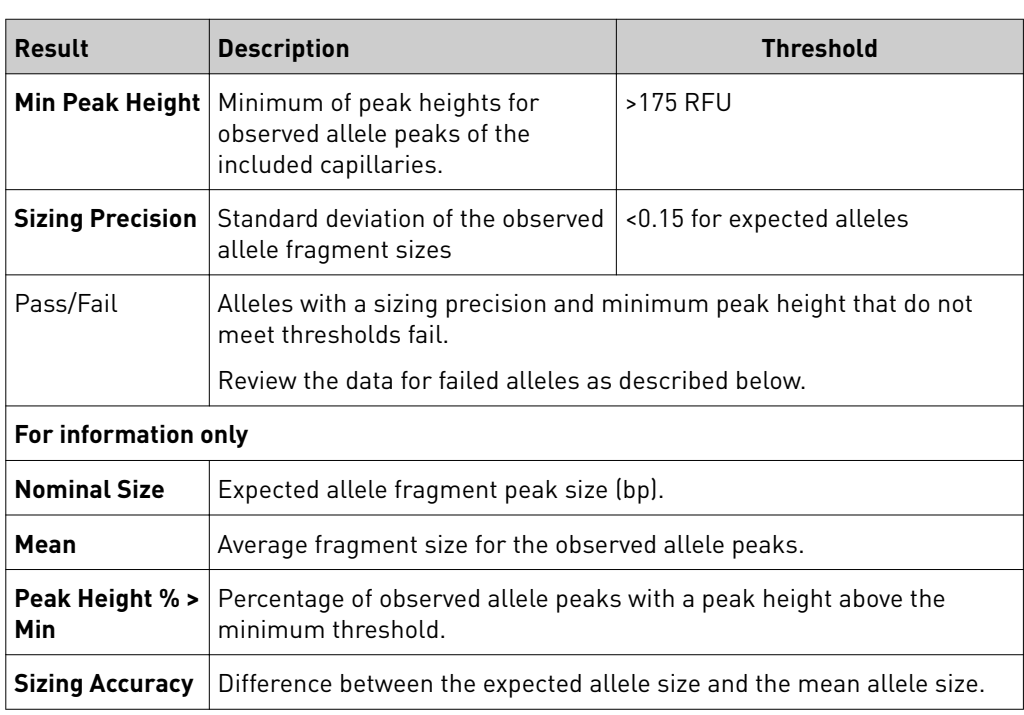

## Evaluate install standard data

1. Examine the number of size standard and allele peaks found for each capillary.

Gapillary Run Data - Expected Size Standard Peak #: 34; Expected Allele Peak #: 15

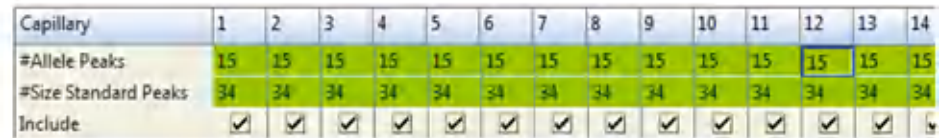

2. If all capillaries pass, click **Accept Results**.

If any capillaries fail, the **Accept Results** button is dimmed. Evaluate the raw data for failed capillaries. You can deselect 1 failed capillary for 8-capillary instruments or 2 failed capillaries for 24-capillary instruments to recalculate results and then click **Accept**.

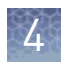

Chapter 4 Run calibrations and install checks<br>Run an install check

# Example install standard results

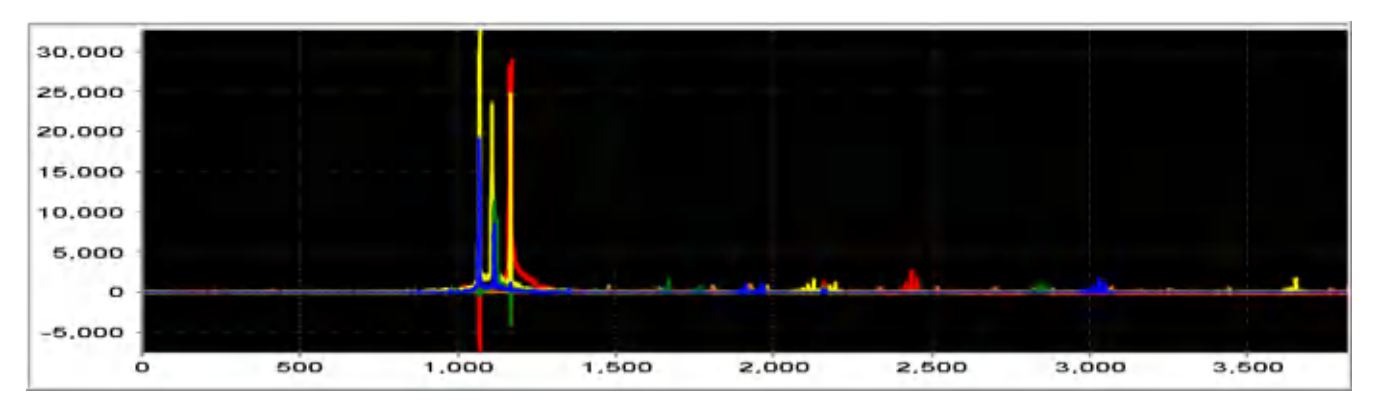

# Print, save, or view history

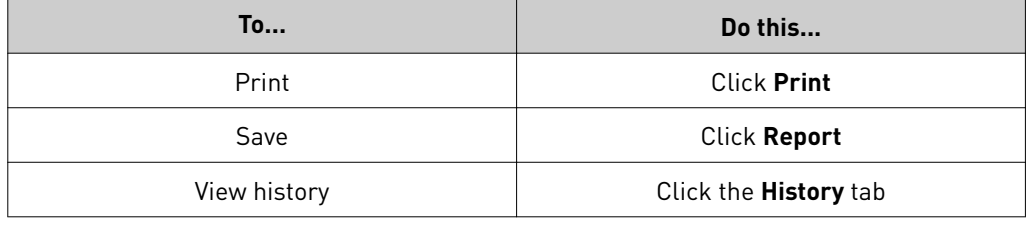

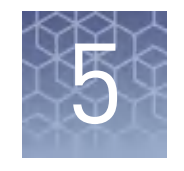

# Manage library resources

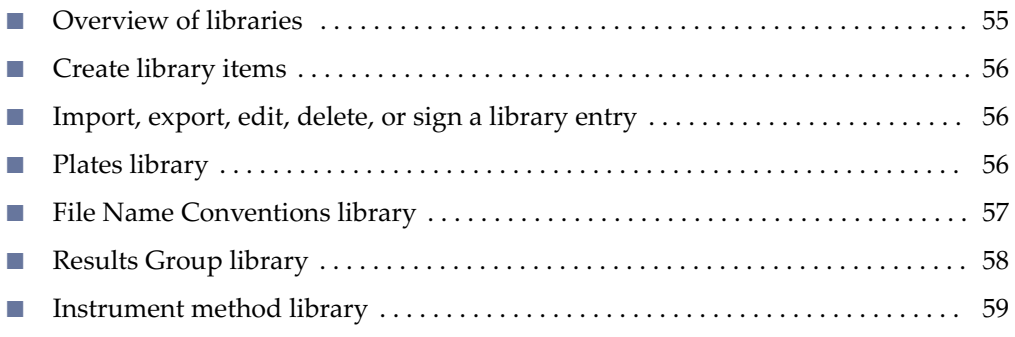

# **Overview of libraries**

The **Library** contains Items that you select when you set up a run:

- **Plates** Contains plates that have been created in the software.
- **Instrument methods** Contains factory-provided instrument method templates that you use to create new methods. The run module settings used in earlier versions of data collection software are built in to instrument methods.

Note: Instrument methods differ from instrument protocols used in the

- **Instrument run parameters** Not used.
- **Experiments** Contains experiments created in the Run Setup workflow.
- **Reference Sample** Contains reference samples you have added to plates.
- **Filename Conventions** Contains factory-provided file name conventions that you cannot modify. You can also create new file name conventions.
- **Results Groups** Contains factory-provided results groups that you cannot modify. You can also create new results groups.
- **Dye Sets** Contains factory-provided dye sets used in instrument methods. You cannot create new dye sets in the library.
- **Size Standards** Contains factory-provided size standards used in instrument methods.

<span id="page-55-0"></span>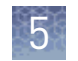

# **Create library items**

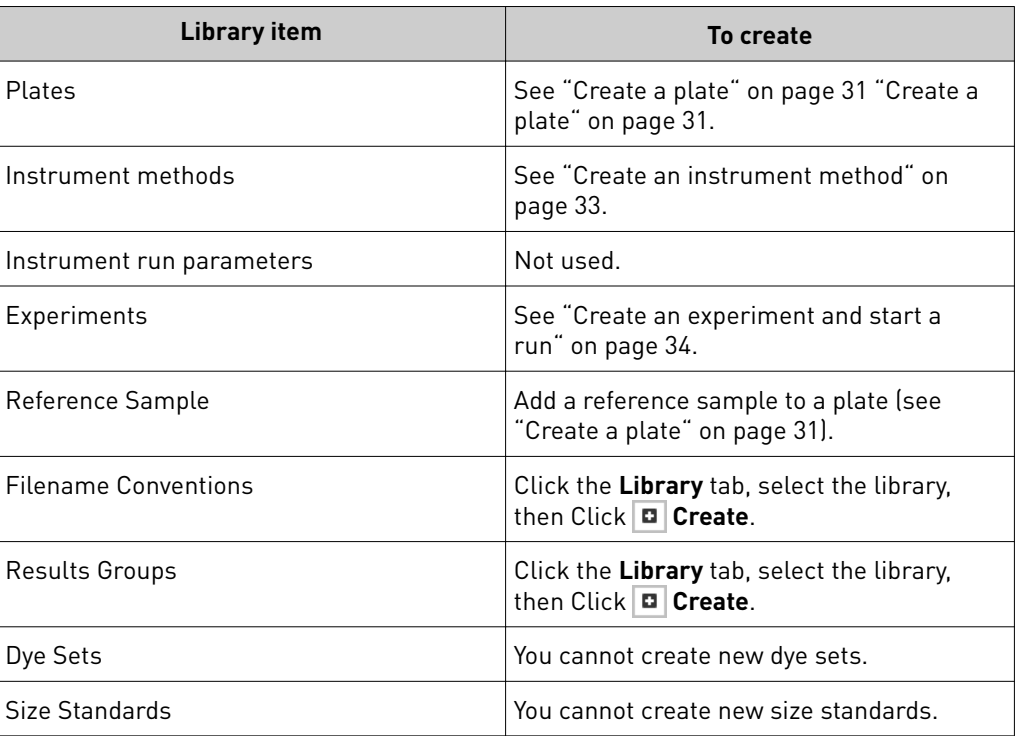

# **Import, export, edit, delete, or sign a library entry**

Click the **Library** tab to access a library, select the library, then:

- **Import** Click **I'** Import, then select the .xml file to import. If any items in the import file exist in the library, the software displays a message and gives you the option to replace or skip the item.
- **Export** Select one or more entries, then click **E Export**, then specify a location for the export file. To select multiple entries, Shift-click to select contiguous entries, Ctrl-click to select non-contiguous entries.

IMPORTANT! You must save a plate before you export it.

- **Edit**  $-$  Select an entry, then click  $\angle$  **Edit**, then modify as needed.
- **Delete**  $-$  Select an entry, then click **P** Delete. Deleting a library entry does not affect existing items that contain the entry.
- **Sign**  $-$  Select an entry, then click  $\vert \cdot \vert$  **Sign**, then enter your user name and password to apply an e-signature.

# **Plates library**

The **Plates** library contains all plates that have been saved in the software (plates that have been run and plates that have not yet been run).

# <span id="page-56-0"></span>**File Name Conventions library**

A File Name Convention (FNC) specifies the naming convention for sample data files. It is an optional component in a plate. If you do not specify a file name convention, data files are named in this format: <sample name>\_<well> File name convention overview

Note: The file location specified in a file name convention is used only if a results group is not specified for a well.

When you set up a plate for a run, you can optionally add file name conventions to the plate. If you add this item from the library, a *copy* of the item is added to the plate, and can be modified independently from the original item stored in the library.

#### File name convention settings

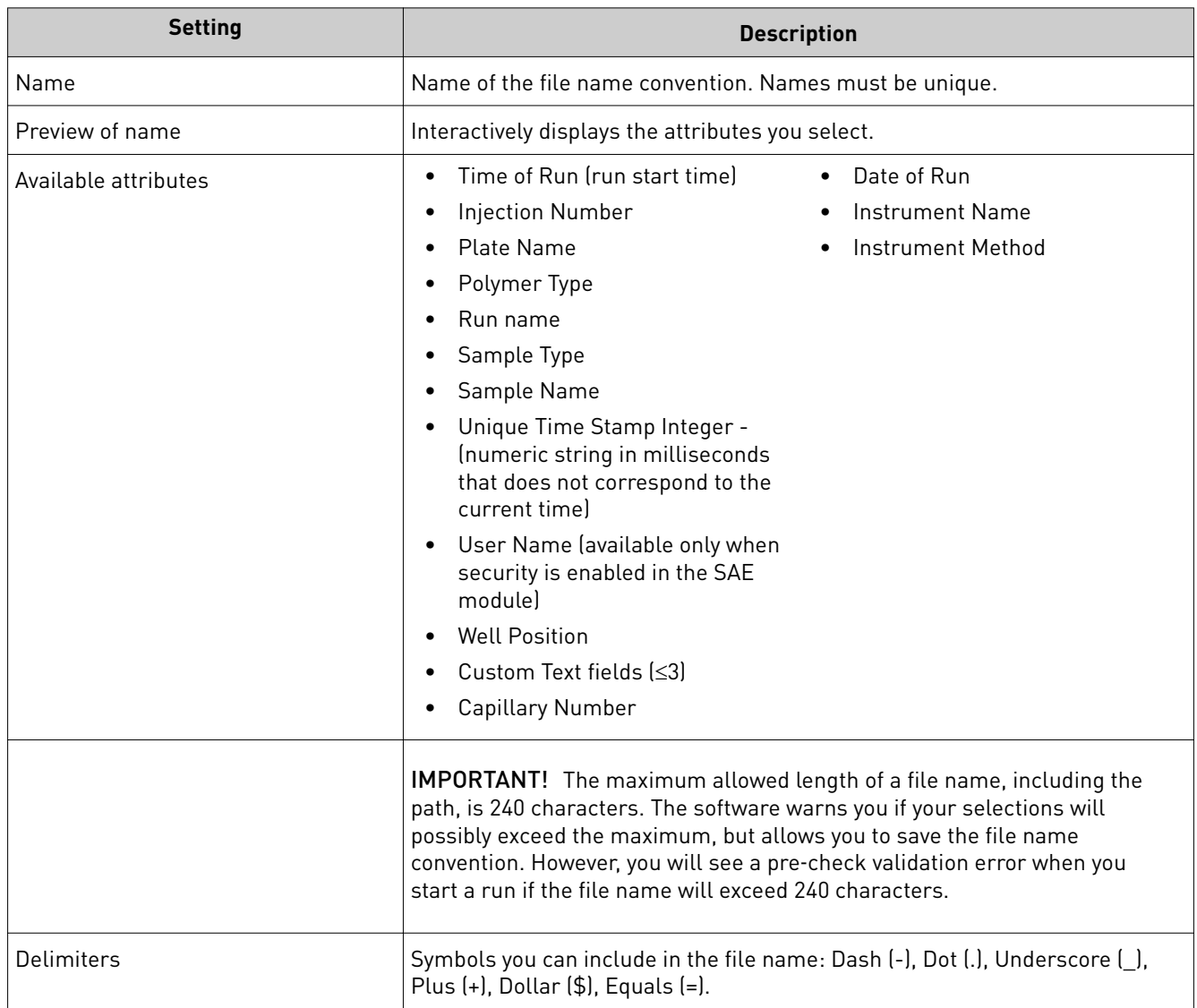

<span id="page-57-0"></span>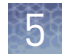

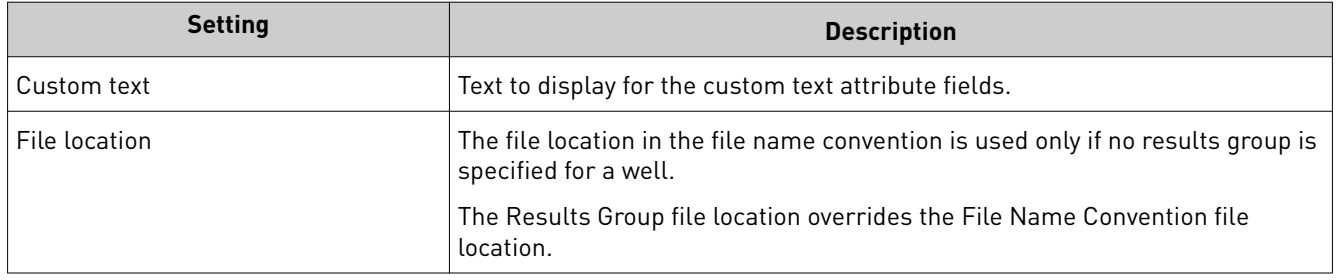

# **Results Group library**

A Results Group is used to name, sort, and customize the folders in which sample data files are stored. It is an optional component in a plate. Results Group overview

> Note: The file location specified in a results group overrides the file location in the file name convention specified for a well.

When you set up a plate for a run, you can optionally add results groups to wells in the plate. If you add this item from the library, a *copy* of the item is added to the plate, and can be modified independently from the original item stored in the library.

## Results group settings

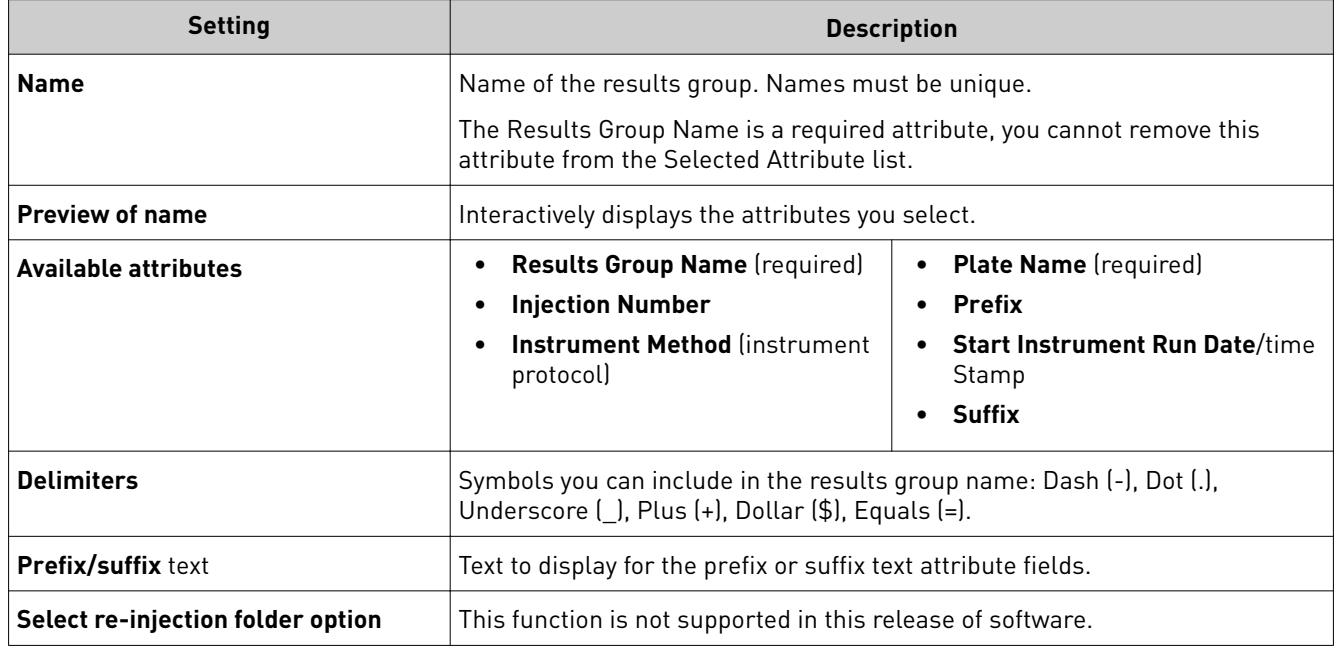

<span id="page-58-0"></span>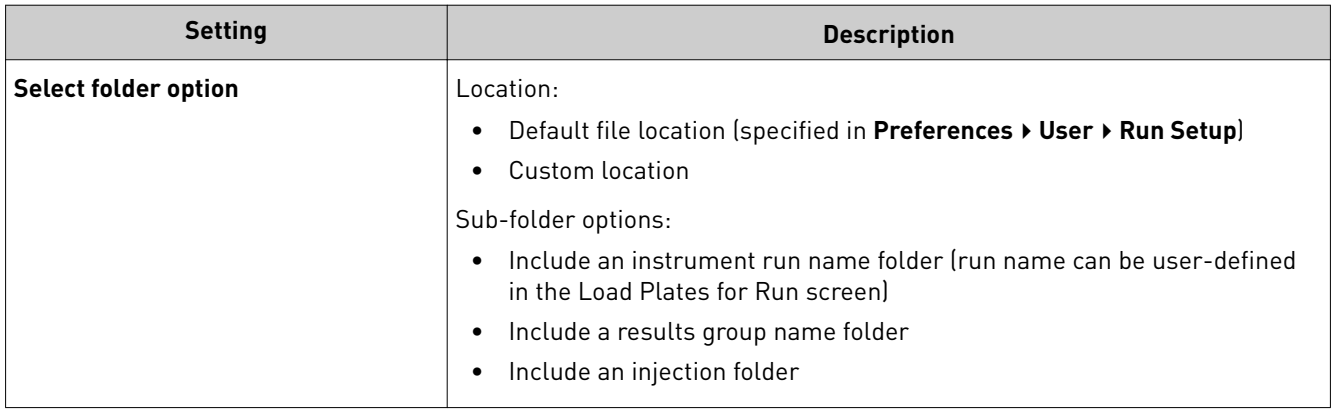

# **Instrument method library**

An instrument protocol contains the parameters that control the instrument during data acquisition. Instrument method overview

# Instrument method settings

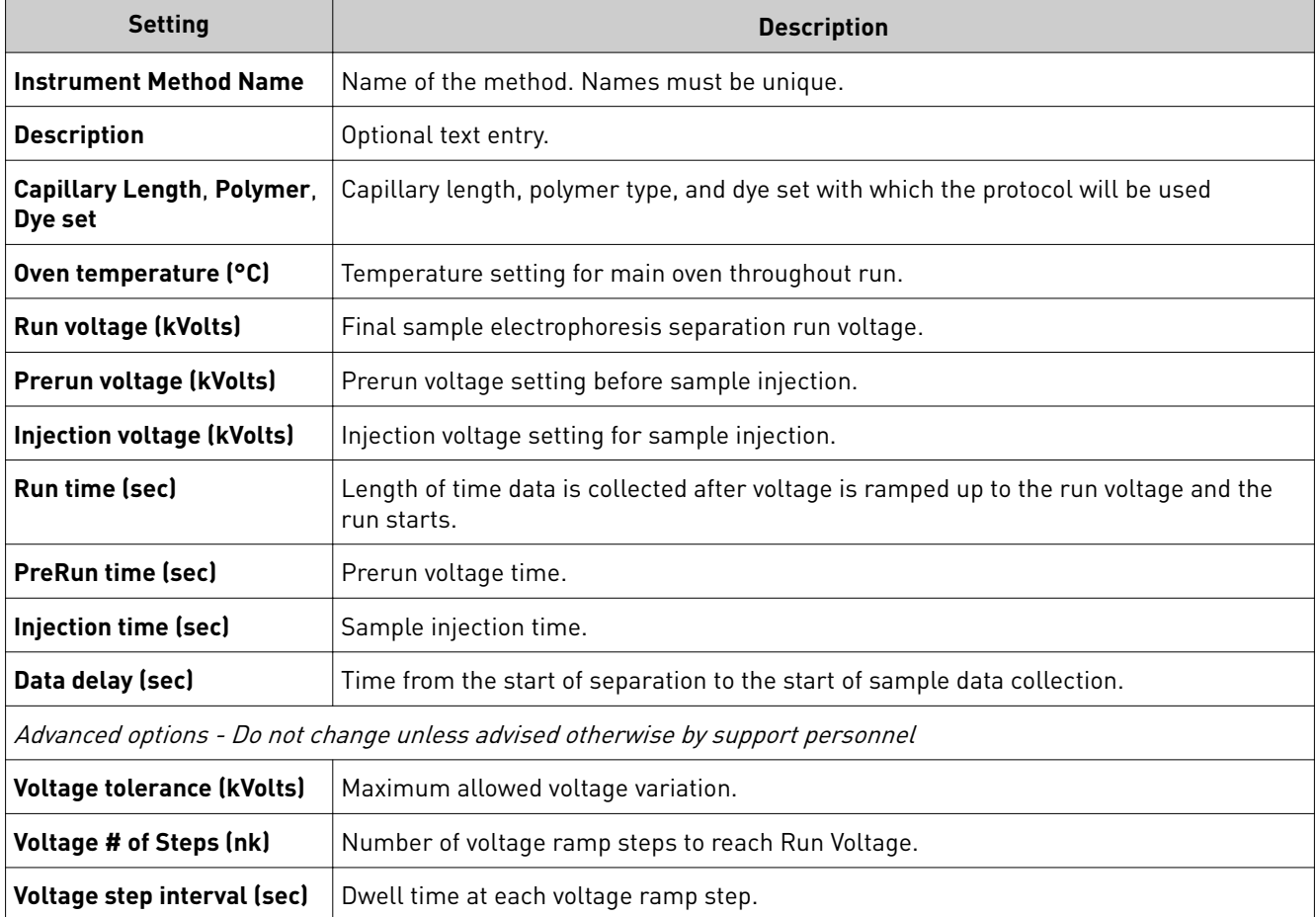

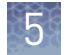

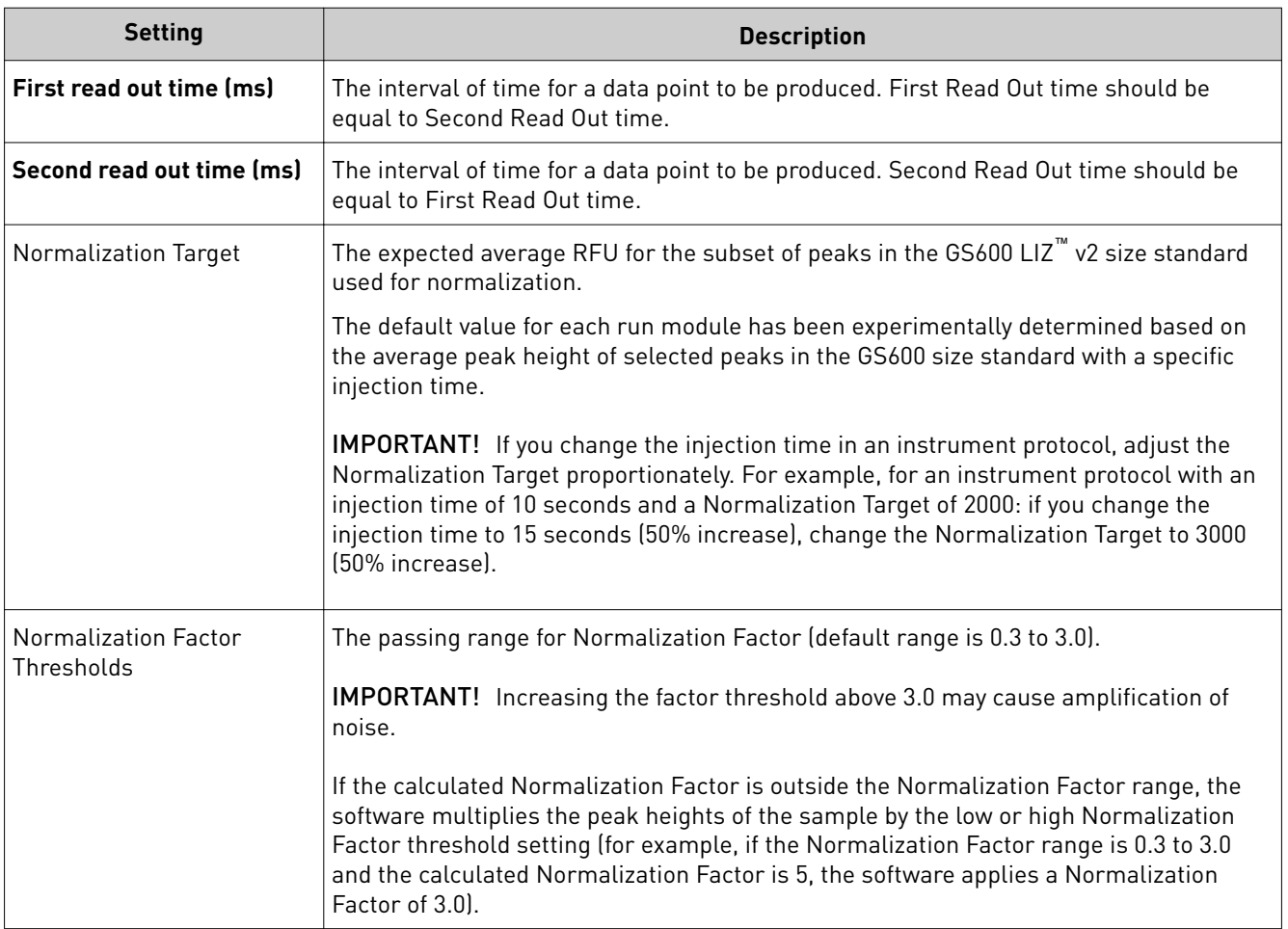

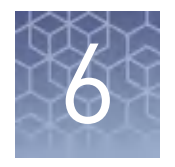

# Use security, audit, and e‑signature (SAE) functions

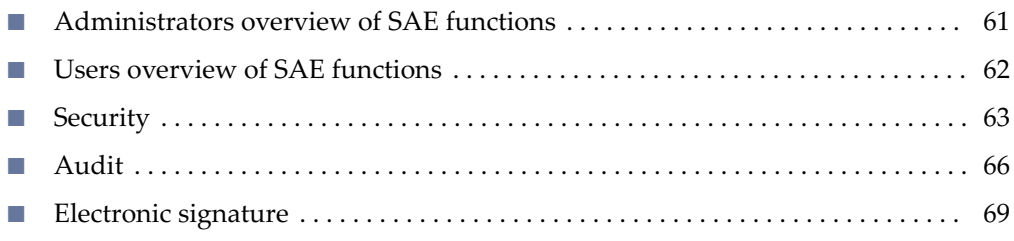

The SAE functions are available if your system includes the GlycanAssure™ Security, Audit, and E-signature (SAE) Administrator Console (SAE Admin Console).

# **Administrators overview of SAE functions**

The SAE Admin Console provides the following SAE functions for administrators.

Note: This section provides a brief overview of the functions that the SAE IT Administrator or SAE System Administrator can perform in the SAE Admin Console. For more information, see the *GlycanAssure™ Security, Audit, and E‑signature (SAE) Administrator Console v1.0 Help* (Pub. No. MAN0016774) and *GlycanAssure™ Security, Audit, and E‑signature (SAE) Administrator Console v1.0 User Guide* (Pub. No. MAN0016773).

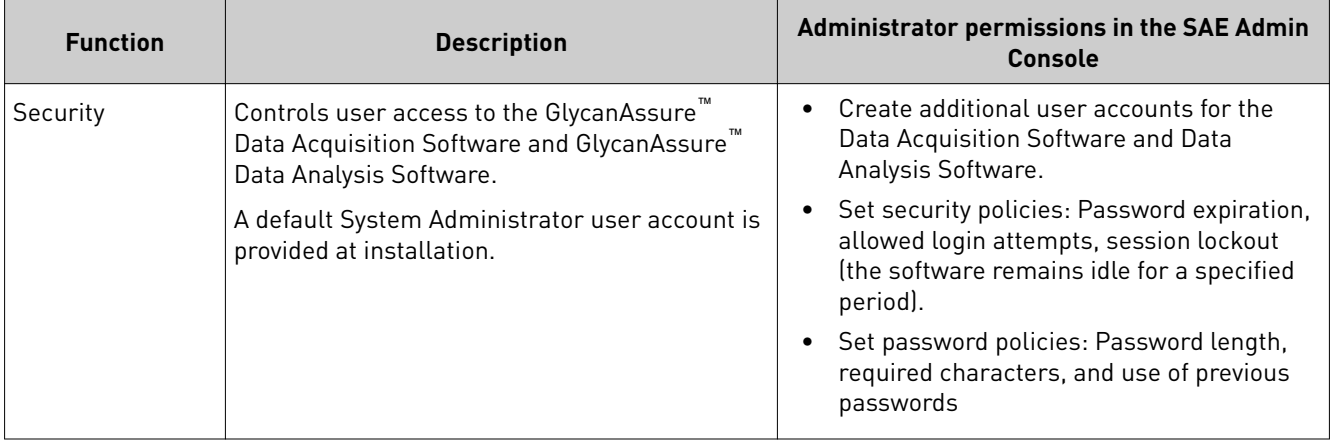

<span id="page-61-0"></span>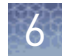

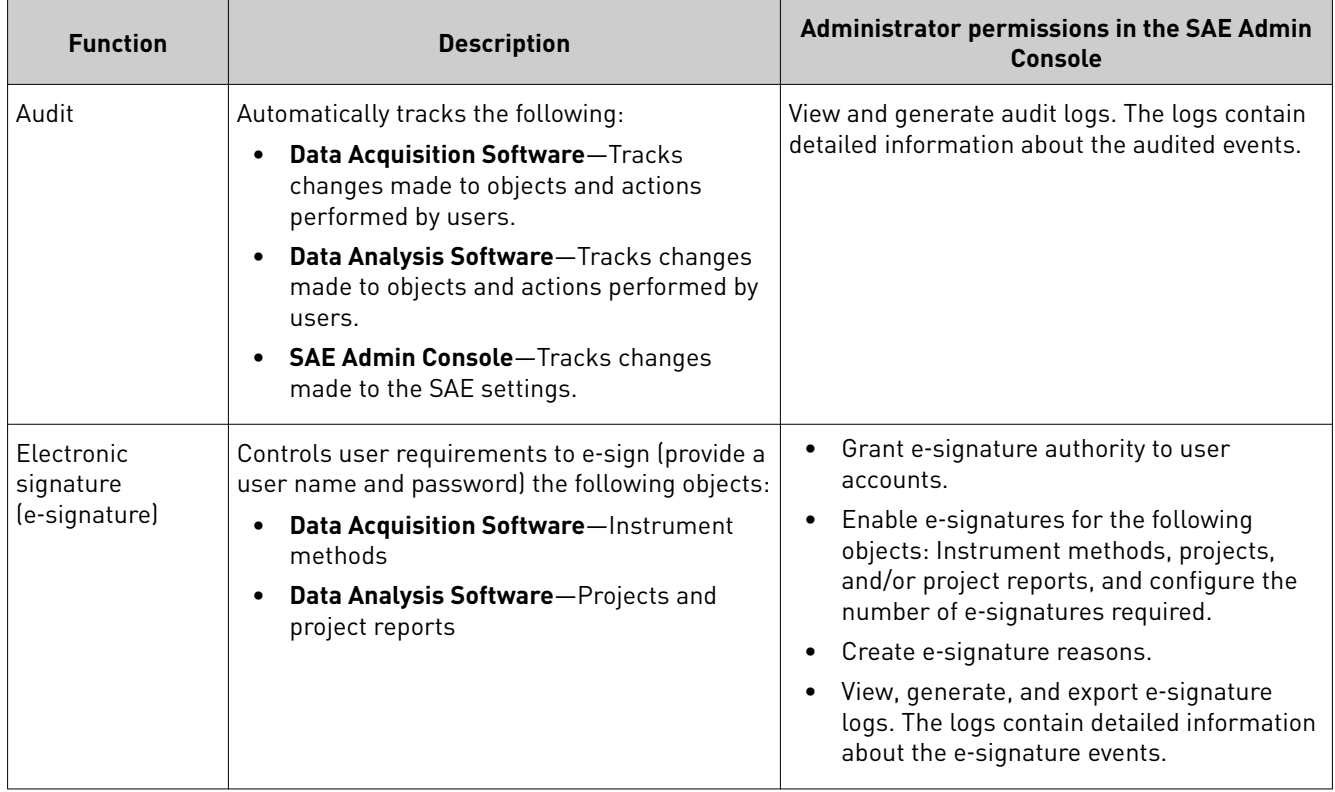

# **Users overview of SAE functions**

The SAE Admin Console controls the following SAE functions for users in the GlycanAssure™ Data Acquisition Software.

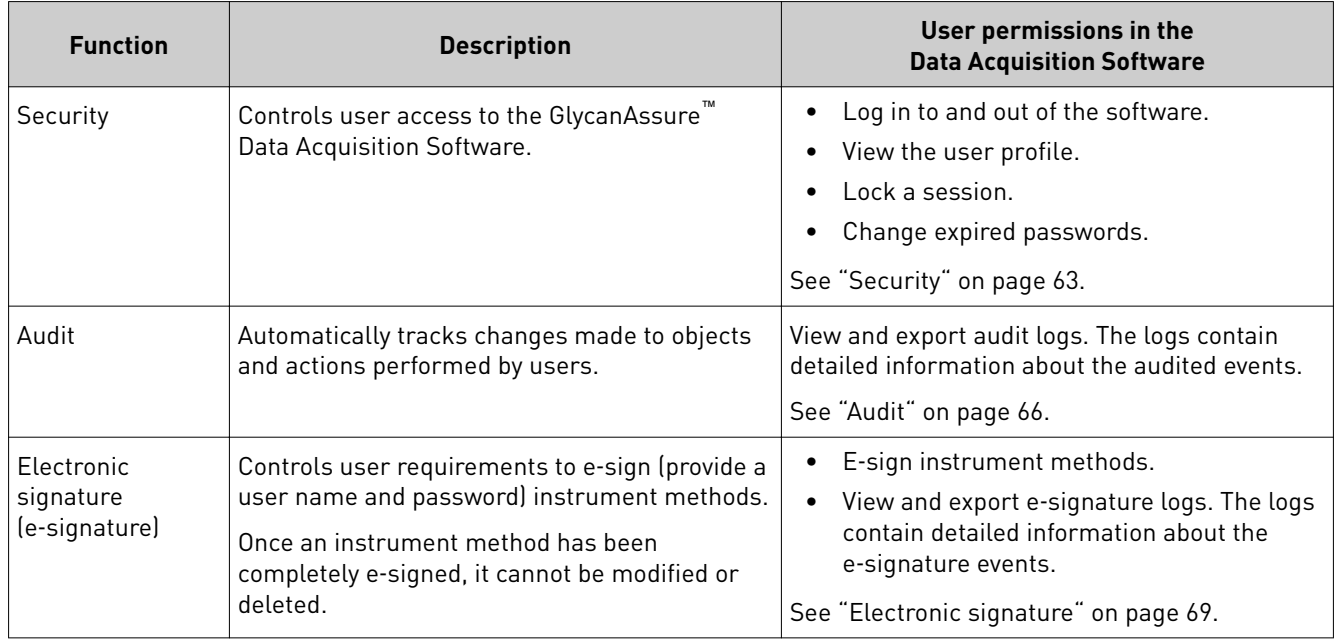

# <span id="page-62-0"></span>**Security**

Log in

Enter your user name and password to access the software.

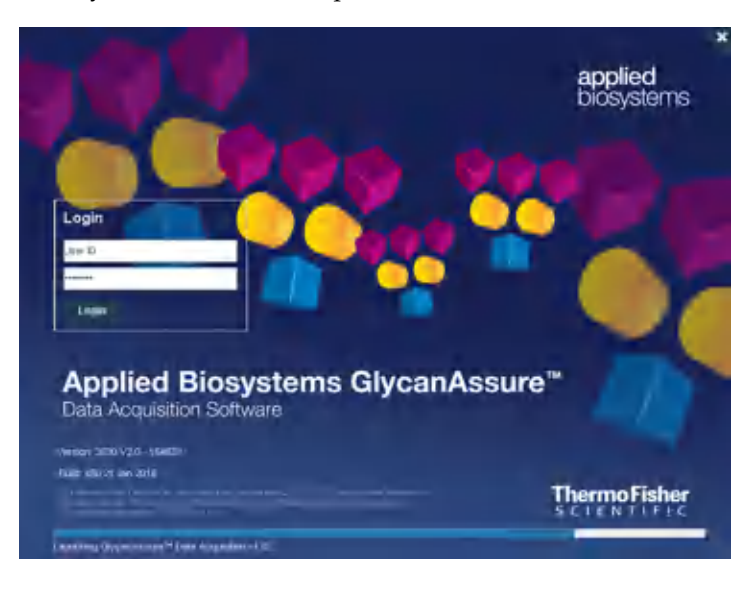

Your access to functions in the software is based on the permissions associated with your user account. Functions for which you do not have permissions are dimmed.

If your system is configured for password expiration, you will be periodically prompted to change your password. If your system is configured to monitor failed log in attempts, you will be locked out of the software if you incorrectly enter your user name or password more than a specified number of times.

Exit

1. Click the name of the logged in user in the far right of the menu bar.

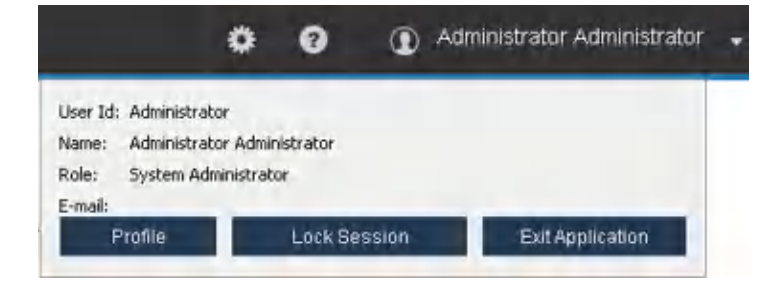

2. Click **Exit Application**.

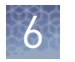

# View and change the user profile

1. Click the name of the logged in user in the far right of the menu bar.

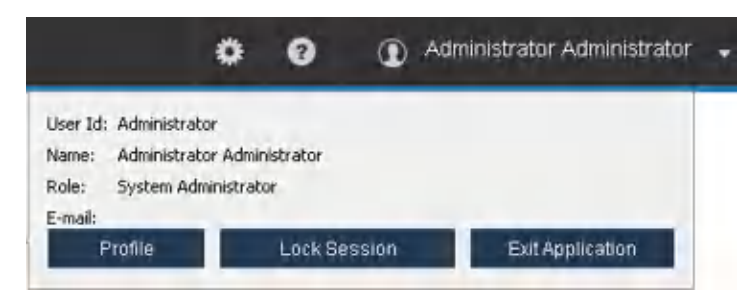

- 2. Click **Profile**.
- 3. Change the profile as needed, click **Update**, then close the **Profile** dialog box.

Note: You cannot change the **User Name**, **Role**, **Status**, **E-Signature Authority**, or **Pre-Expire**.

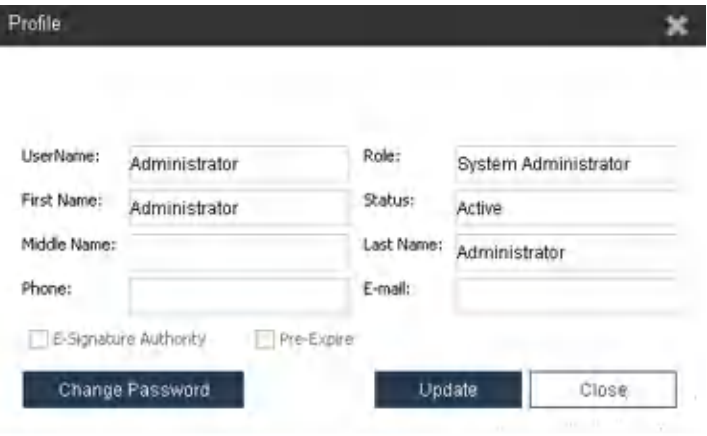

- 1 Lock a session 2. Edit number and/or line-length, as needed. If you need to leave the software running while you are away, you can lock a session. The software continues to run the session, but other users will not be able to access the session.
	- 1. Click the name of the logged in user in the far right of the menu bar.

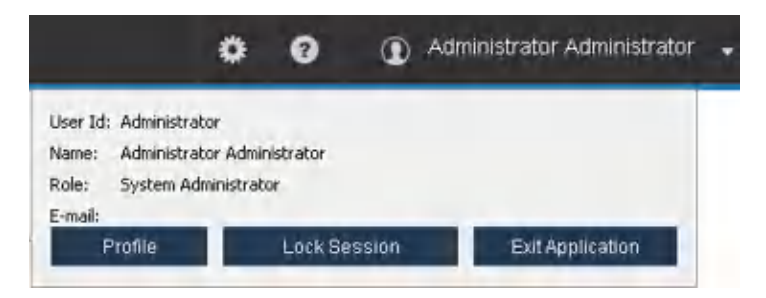

2. Click **Lock Session**, then click **Yes** to confirm.

# Change your password when it expires

When your password is about to expire, a message is displayed when you log in.

1. Click the name of the logged in user in the far right of the menu bar.

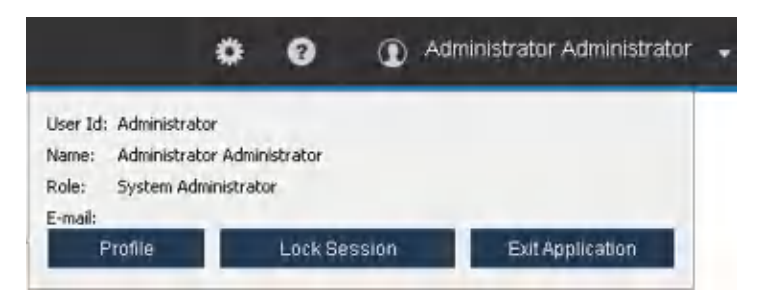

- 2. Click **Profile**.
- 3. Change your password:
	- a. Click **Change Password**.

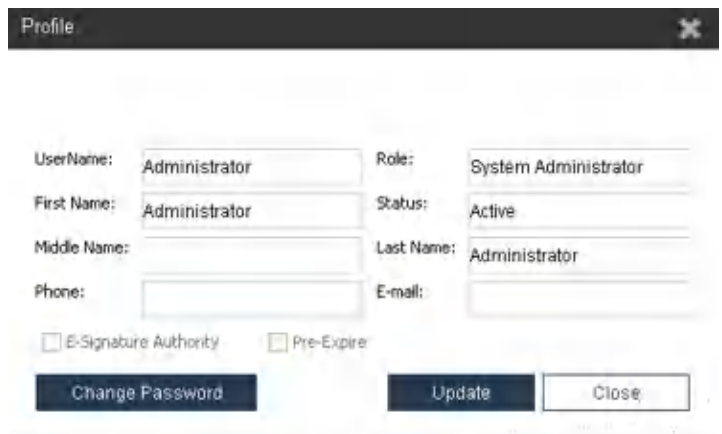

- b. Enter the old password.
- c. Enter a new password, confirm the new password, then click **OK**.

<span id="page-65-0"></span>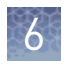

# **Audit**

#### 1. In the **SAE** tab, click **Audit Log**, then click the **Objects** tab.

#### View, generate, and print object audit logs

- 2. Click **Refresh** to synchronize the SAE Admin Console with the Data Acquisition Software.
- 3. *(Optional)* Click  **Filters**, select or enter the filter criteria as needed, then click **Apply Filter** to display the filtered list.

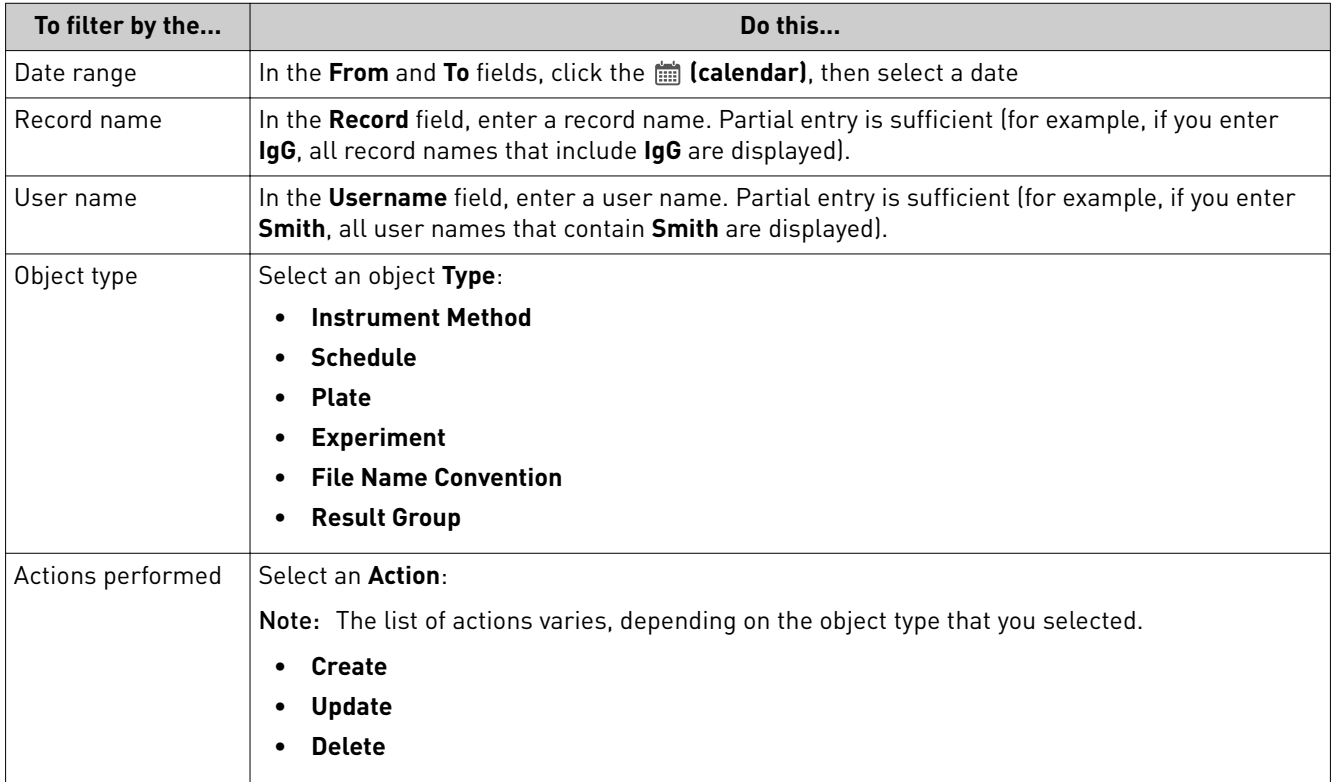

Note: To remove the filters, click **Reset Filter**.

4. Generate or print the log:

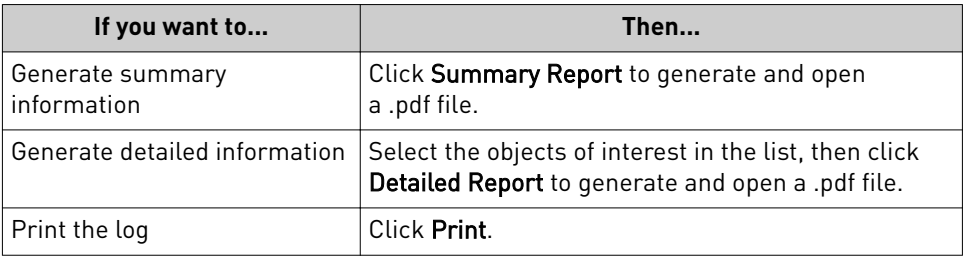

# View, generate, and print event audit logs

- 1. In the **SAE** tab, click **Audit Log**, then click the **Events** tab.
- 2. Click **Refresh** to synchronize the SAE Admin Console with the Data Acquisition Software.
- 3. *(Optional)* Click  **Filters**, select or enter the filter criteria as needed, then click **Apply Filter** to display the filtered list.

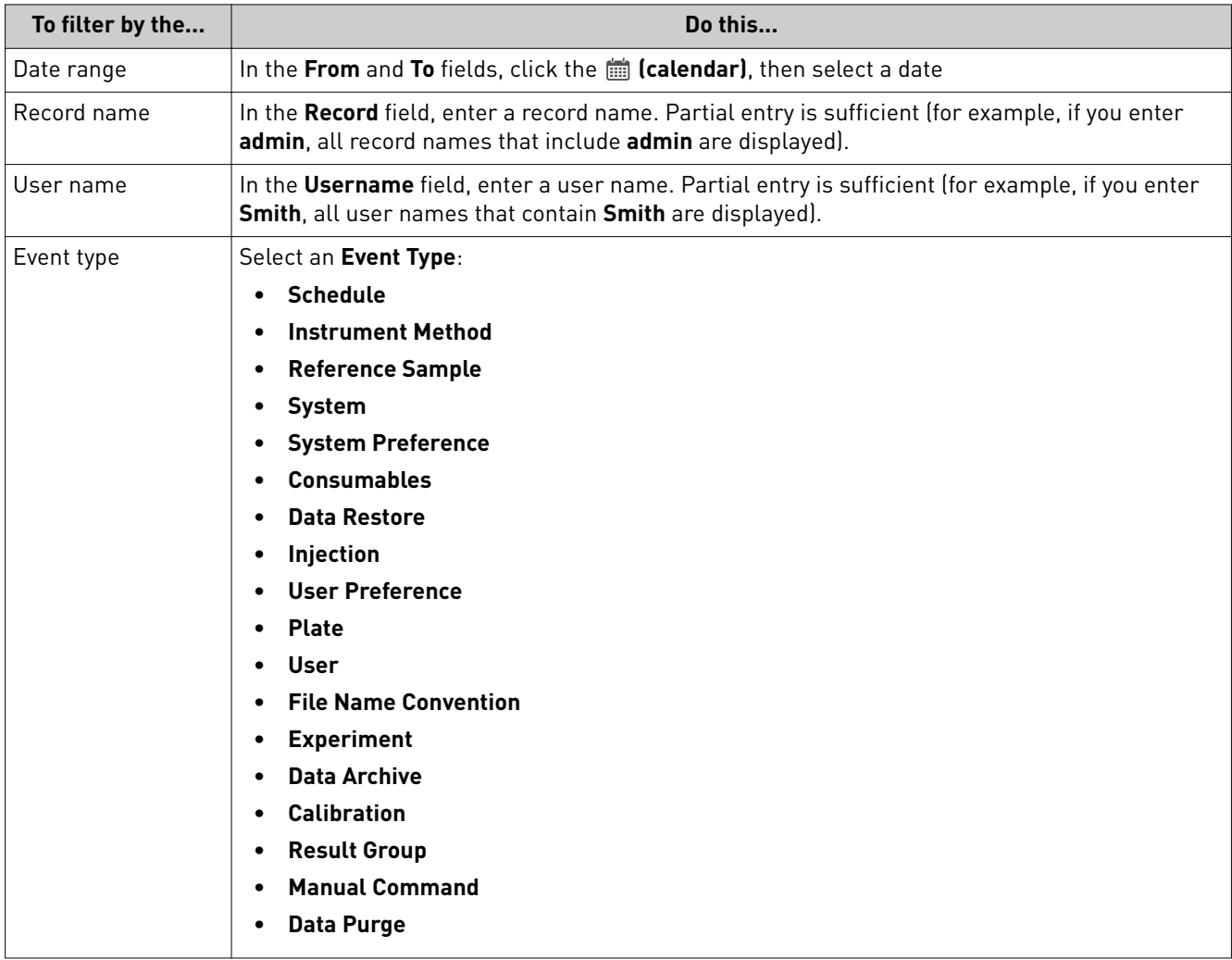

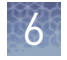

| To filter by the  | Do this                                                                          |
|-------------------|----------------------------------------------------------------------------------|
| Actions performed | Select an Action:                                                                |
|                   | Note: The list of actions varies, depending on the event type that you selected. |
|                   | Login<br>$\bullet$                                                               |
|                   | Logout<br>٠                                                                      |
|                   | <b>Run Completed</b><br>$\bullet$                                                |
|                   | <b>Fill Array</b><br>$\bullet$                                                   |
|                   | <b>Polymer Flush</b><br>$\bullet$                                                |
|                   | <b>Recalculate Install Standard Calibration</b><br>$\bullet$                     |
|                   | <b>Run Paused</b><br>$\bullet$                                                   |
|                   | <b>Data Restore</b><br>$\bullet$                                                 |
|                   | <b>Command Sent</b><br>$\bullet$                                                 |
|                   | <b>Prime Pump</b><br>$\bullet$                                                   |
|                   | Purge<br>٠                                                                       |
|                   | <b>License Set</b><br>٠                                                          |
|                   | <b>User Authentication</b><br>$\bullet$                                          |
|                   | <b>Validate Polymer</b><br>$\bullet$                                             |
|                   | Insert<br>٠                                                                      |
|                   | Import<br>$\bullet$                                                              |
|                   | <b>Restore</b><br>$\bullet$                                                      |
|                   | <b>Array Info</b><br>٠                                                           |
|                   | <b>Injection Duplicated</b><br>$\bullet$                                         |
|                   | <b>Run Started</b><br>$\bullet$                                                  |
|                   | <b>Update</b><br>$\bullet$                                                       |
|                   | <b>Injection Deleted</b><br>$\bullet$                                            |
|                   | <b>Session Timed Out</b><br>$\bullet$                                            |
|                   | <b>Verify Pouch</b><br>٠                                                         |
|                   | <b>Pouch Info</b><br>$\bullet$                                                   |
|                   | <b>Archive</b><br>٠                                                              |
|                   | $\bullet$<br><b>Delete</b>                                                       |
|                   | <b>Export</b><br>$\bullet$                                                       |
|                   | <b>Run Resumed</b><br>$\bullet$                                                  |
|                   | <b>Run Terminated</b><br>$\bullet$                                               |
|                   | <b>Remove Bubbles</b><br>$\bullet$                                               |
|                   | Wash<br>$\bullet$                                                                |

Note: To remove the filters, click **Reset Filter**.

4. Generate or print the log:

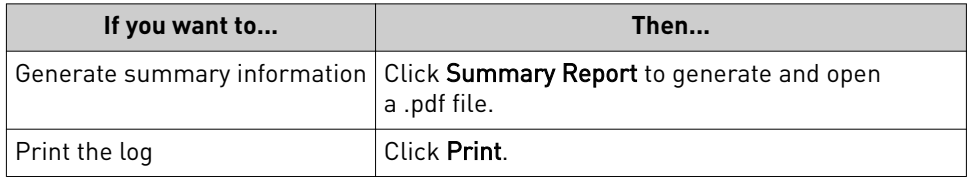

# <span id="page-68-0"></span>**Electronic signature**

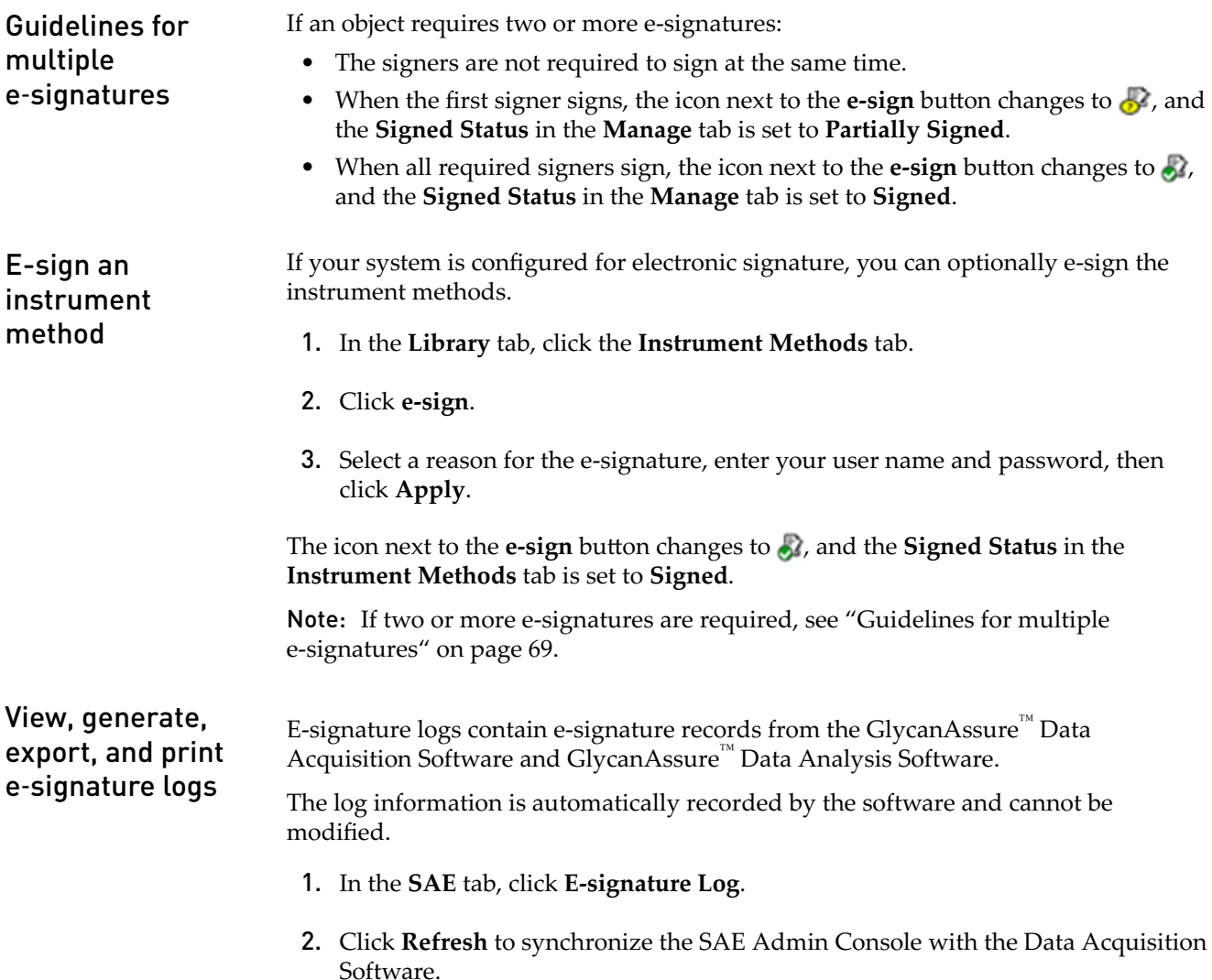

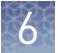

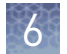

3. *(Optional)* Click  **Filters**, select or enter the filter criteria as needed, then click **Apply Filter** to display the filtered list.

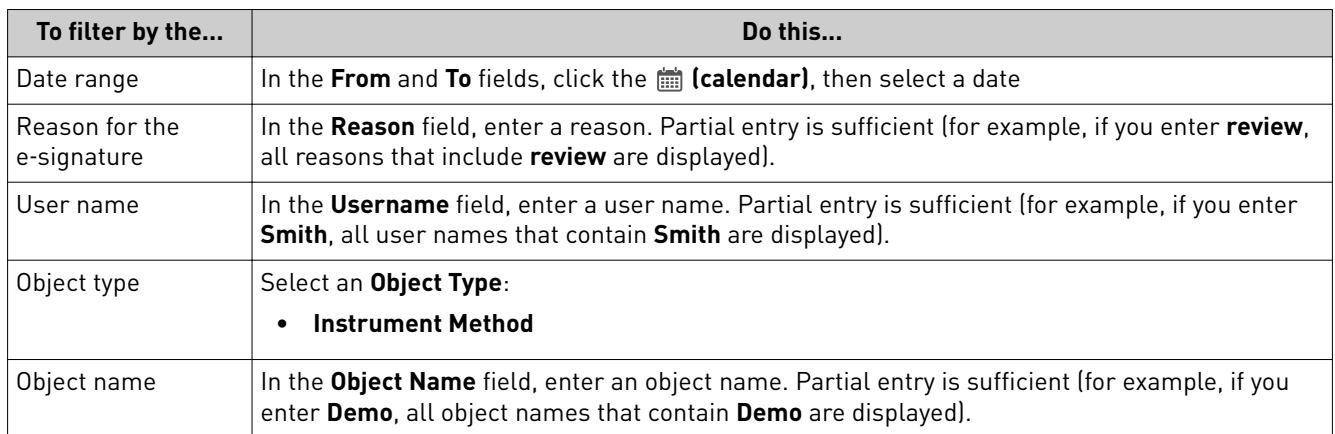

Note: To remove the filters, click **Reset Filter**.

4. Generate, export, or print the log:

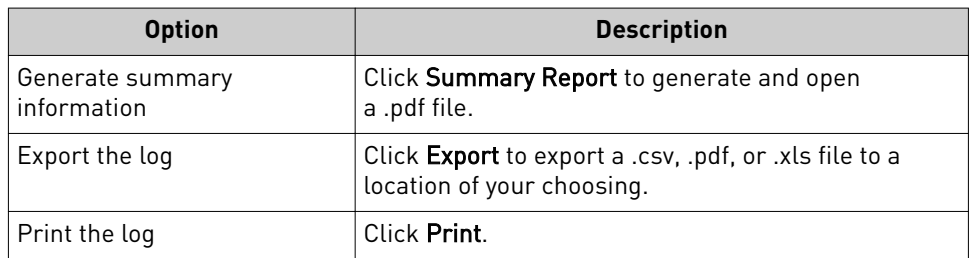

# Maintain the Instrument

<span id="page-70-0"></span>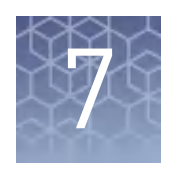

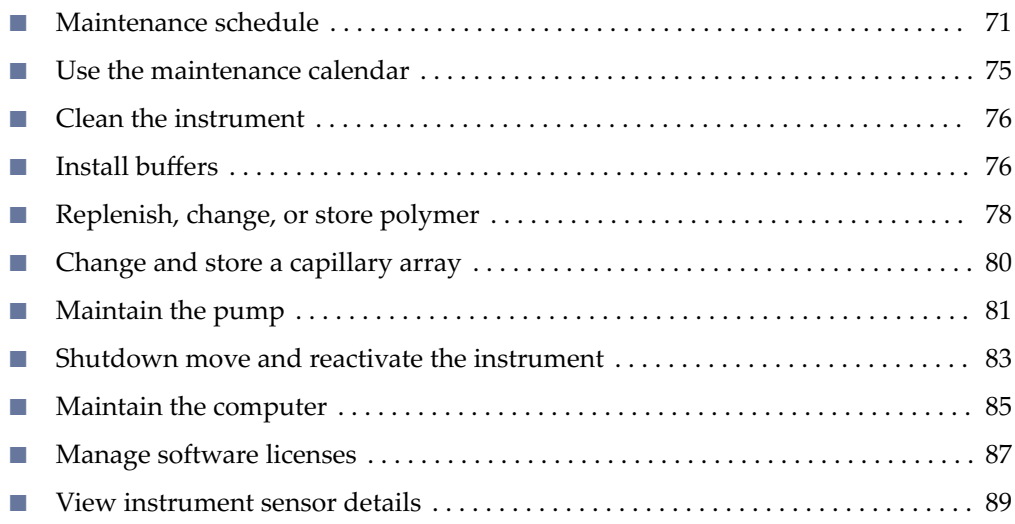

# **Maintenance schedule**

**WARNING!** This section lists the common tasks required to maintain your Applied Biosystems™ 3500/3500xL Genetic Analyzer in good working condition. Wear appropriate protection, including gloves, laboratory goggles, and coat whenever you work with the fluids used on this instrument, or parts that may come into contact with these fluids.

IMPORTANT! Use only the cleaning agents listed in this guide. Use of cleaning agents other than those listed in this guide may damage the instrument.

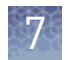

# Review maintenance reminders

1. Click **t** to view the maintenance notifications in the **Dashboard** daily, then perform the scheduled tasks.

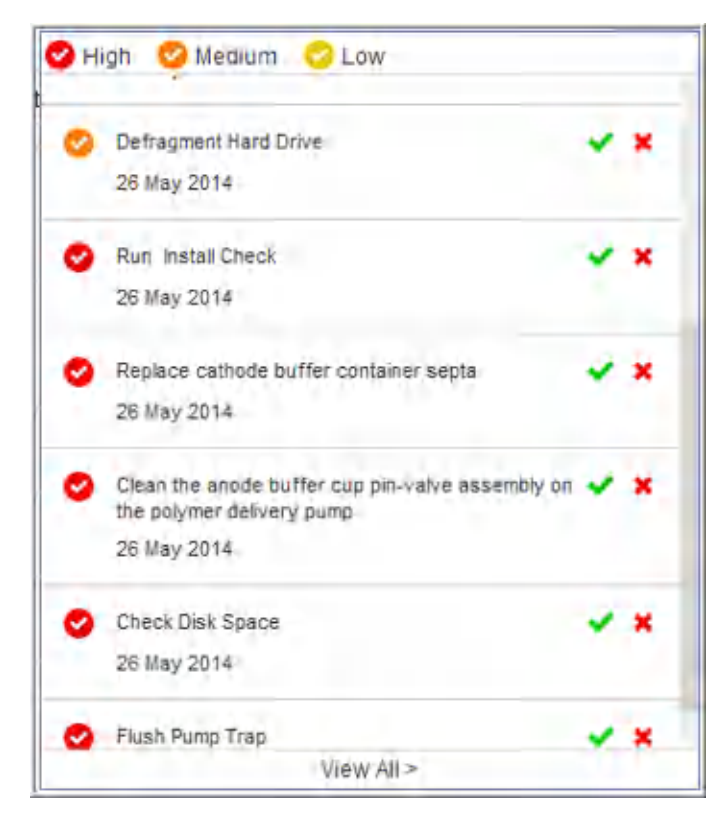

2. When you complete a task, click  $\bullet$  to mark it as complete, click  $\bullet$  to mark it as dismissed.

Completed and dismissed tasks are:

- Recorded in the Notification Log. See "Review the Notifications Log" on [page 76](#page-75-0).
- Removed from the **Maintenance Notifications** list, and they do not appear again unless they are repeating tasks. Dismissed tasks can be logged in the Notifications Log.

Note: It is the end users' responsibility to comply with maintenance notifications displayed in the software by completing the maintenance tasks at the recommended frequencies as shown in ["Maintenance schedule" on page 71](#page-70-0).
#### Daily instrument maintenance tasks

Clean the assemblies, anode buffer container, and cathode buffer container, and ensure that the outside of the assemblies is dry.

IMPORTANT! Use only the cleaning agents listed in this guide. Use of cleaning agents not listed in this manual can impair instrument function.

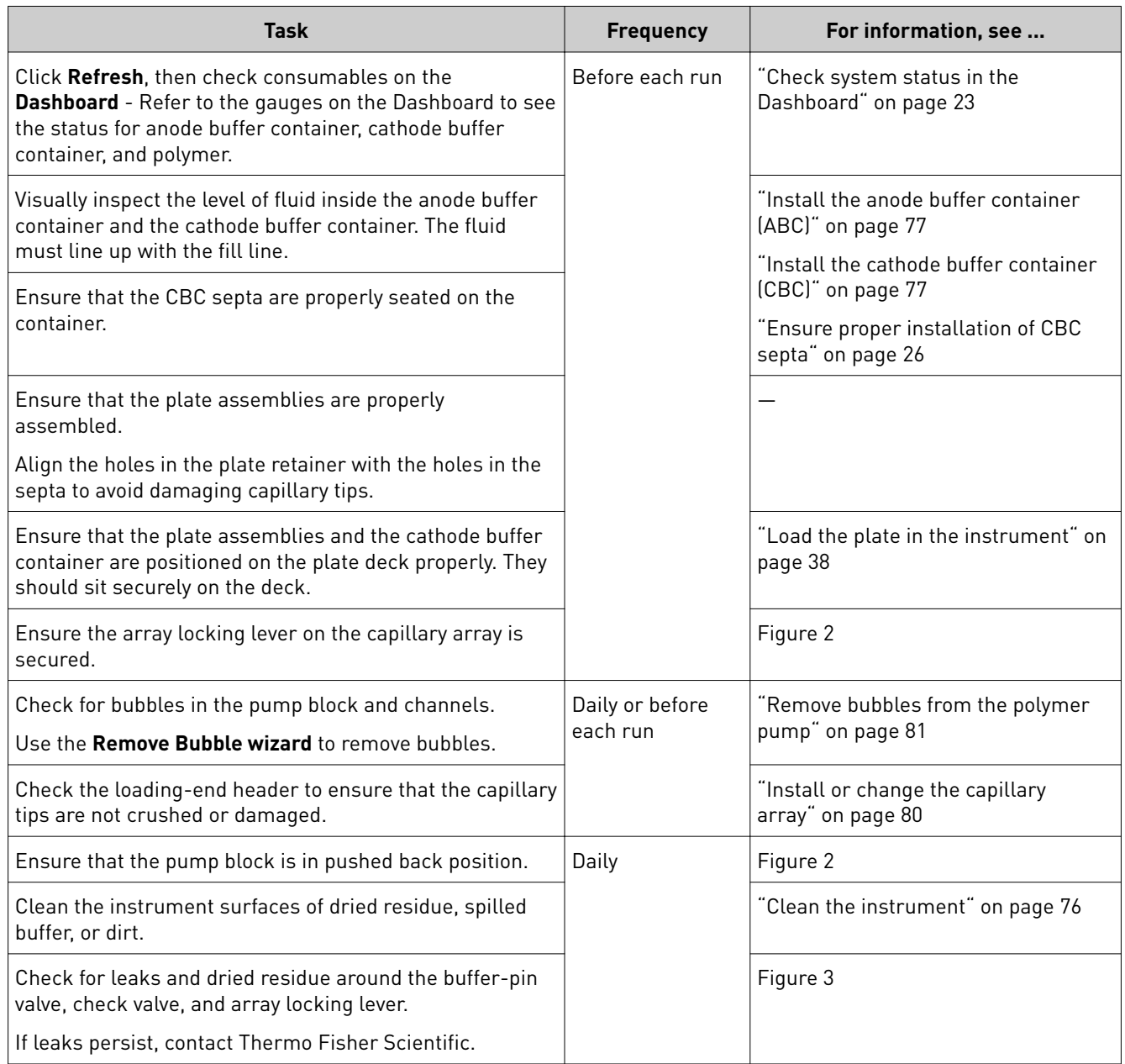

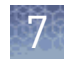

### Weekly instrument maintenance tasks

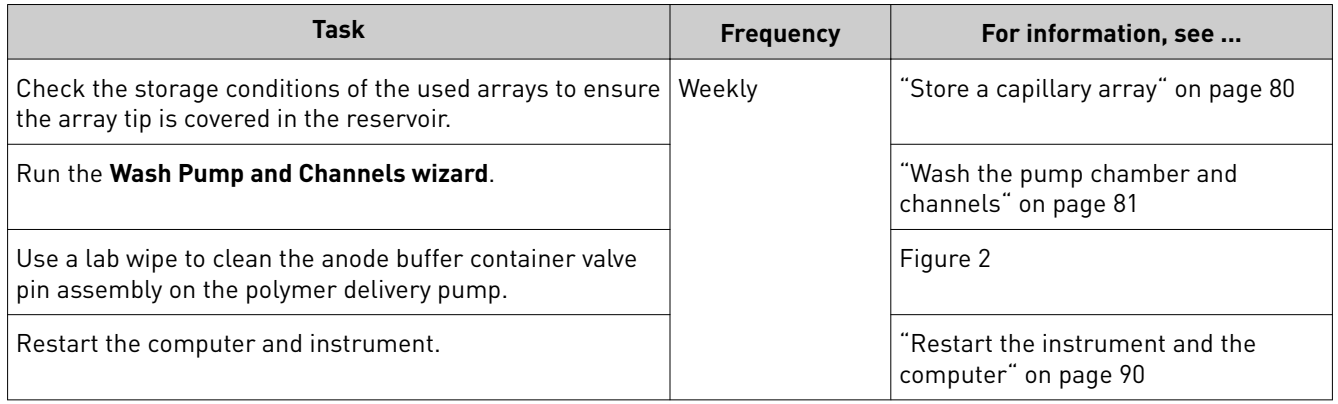

### Monthly instrument maintenance tasks

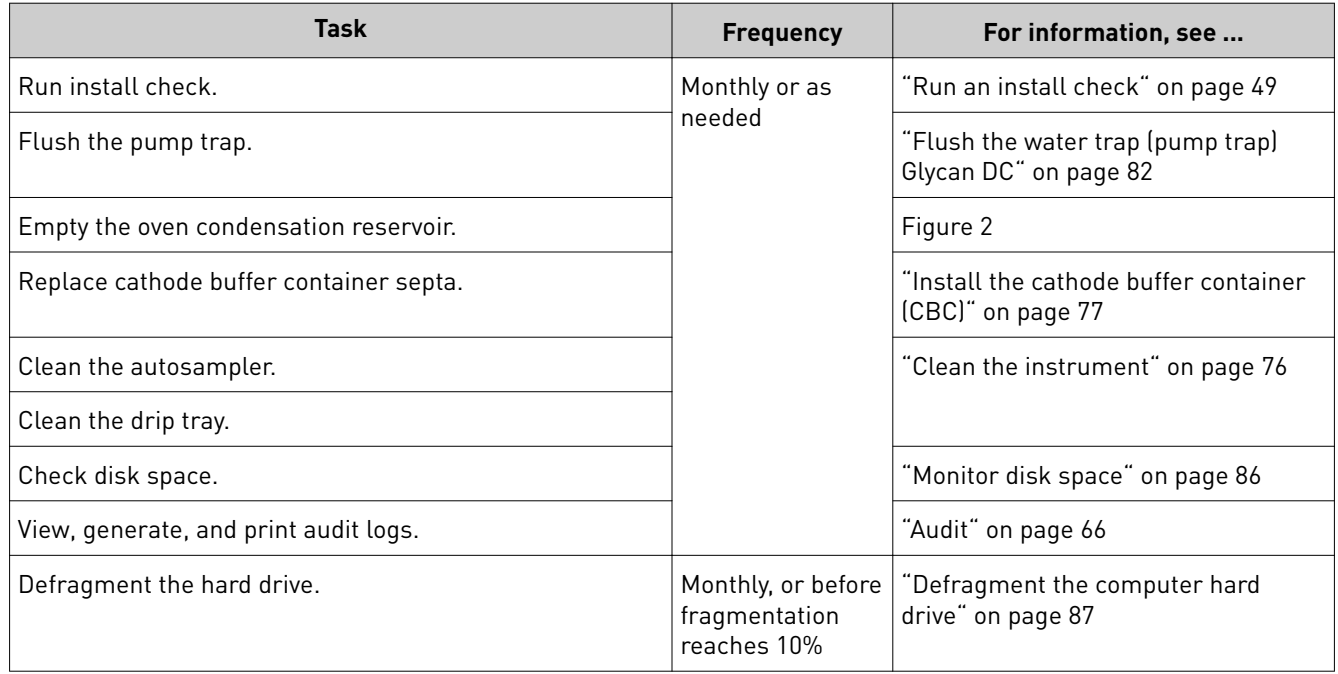

#### Annual planned maintenance tasks

Call your Thermo Fisher Scientific representative to schedule annual planned maintenance.

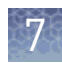

#### As-Needed instrument maintenance tasks

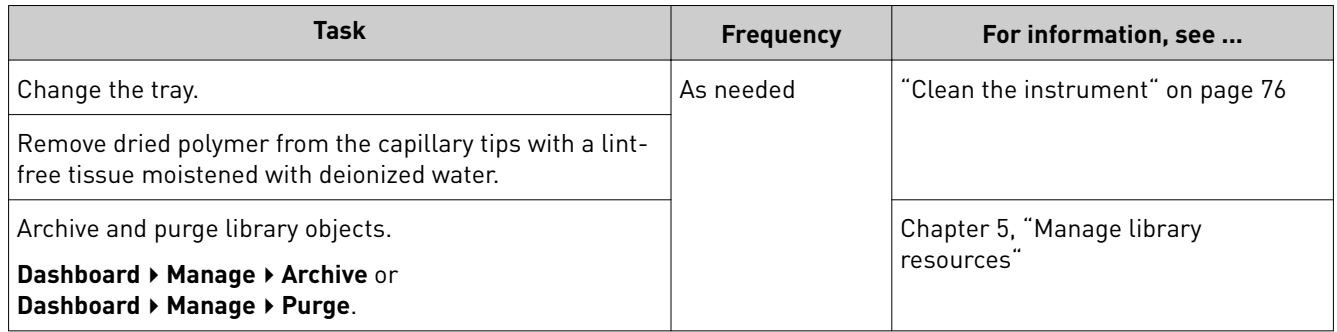

## **Use the maintenance calendar**

The Maintenance calendar is a monthly or daily view of the routine maintenance tasks scheduled for your instrument. When a task is due to be performed, it is listed when you click in the **Dashboard**.

To access the maintenance calendar, click the **Maintenance** tab, then click **Schedule**.

A set of recommended tasks are scheduled in the calendar, flagged with FR (Factory Repeating) in the monthly view and  $F$  (Factory) in the daily view. User-specified repeating tasks are flagged with R (Repeating) in the monthly view.

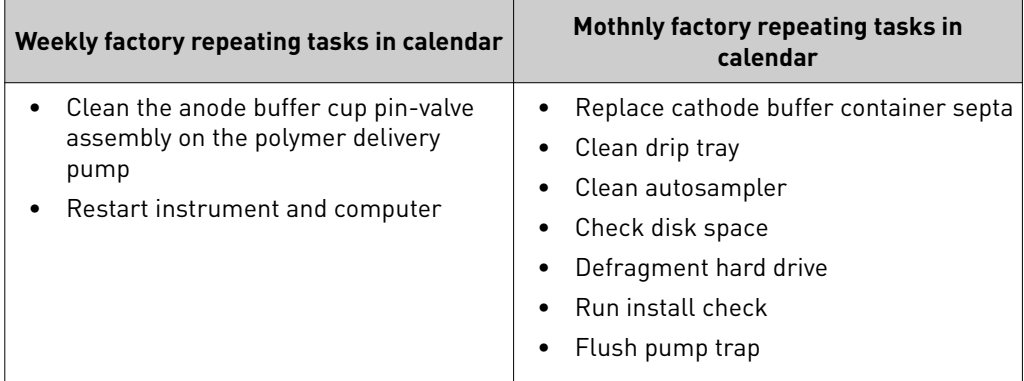

You can change the priority of factory tasks, but you cannot remove them from the calendar or alter the frequency at which the notifications for the tasks are displayed.

Additionally, we suggest that you add to the maintenance calendar:

- The regular maintenance tasks.
- A maintenance task to replace a consumable based on its installation date (for example, create a task to replace the polymer for two days before the polymer will expire).

Create maintenance calendar entries

- 1. Click **F**, then click **Schedule**.
- 2. Click **Add**, then follow the prompts.

The Month and Day tabs allow you to view your schedule in different formats.

<span id="page-75-0"></span>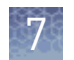

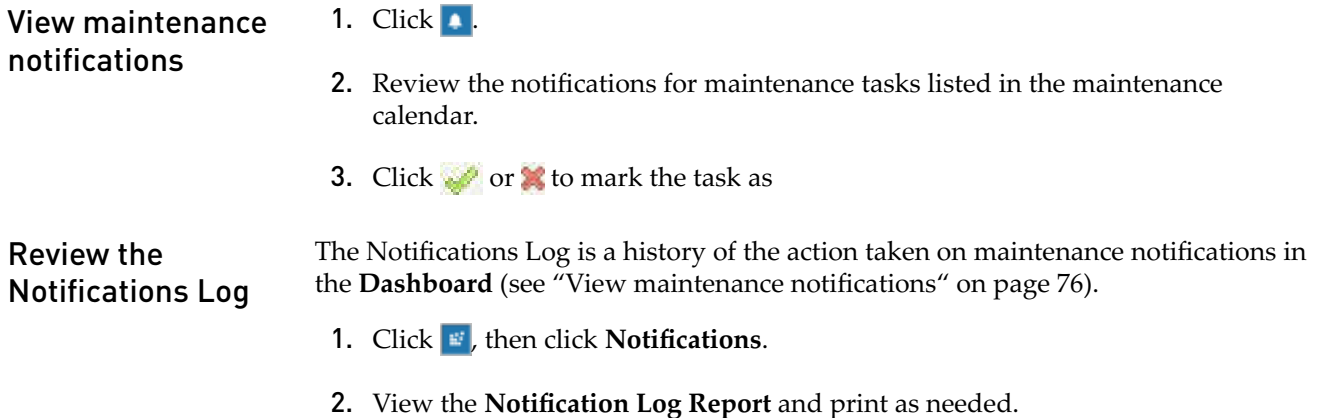

### **Clean the instrument**

IMPORTANT! Wear appropriate protection, including gloves, laboratory goggles, and coat whenever you work with the fluids used on this instrument, or parts that may come into contact with these fluids.

IMPORTANT! Use only the cleaning agents listed in this guide. Use of cleaning agents other than those listed in this guide may damage the instrument.

- 1. Ensure the oven is closed.
- 2. Press the Tray button on the front of the instrument to move the autosampler to the forward position.
- 3. Wipe off any liquid on or around the autosampler using a lint-free tissue.
- 4. Clean off any polymer build-up crystals on the instrument, including the capillary tips, with deionized water and lint-free tissue.
- 5. Clean the array plug with deionized water and lint-free tissue.
- 6. Clean out the drip trays with deionized water, or ethanol, and lint-free tissue. Note: The drip tray can be removed.

### **Install buffers**

IMPORTANT! Wear appropriate protection, including gloves, laboratory goggles, and coat whenever you work with the fluids used on this instrument, or parts that may come into contact with these fluids.

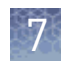

#### <span id="page-76-0"></span>Install the anode buffer container (ABC)

- 1. Check the expiration date on the label to ensure it is not expired and will not expire during use.
- 2. Allow the refrigerated ABC to equilibrate to room temperature prior to first use. Do not remove the seal until you have completed step 5.
- 3. Verify that the seal is intact. Do not use if buffer level is too low or seal has been compromised. A fill tolerance of ±1 mm is acceptable.
- 4. Invert the ABC, then tilt it slightly to move most of the buffer to the larger side of the container. The smaller side of the container should contain <1 mL of the buffer.
- 5. Verify that the buffer is at the fill line.
- 6. Peel off the seal at the top of the ABC.
- 7. With the RFID label toward instrument, place the ABC into the anode-end of the instrument, below the pump. Position the anode in the large chamber of the ABC, then push the ABC up and back to install.

IMPORTANT! The RFID label must be facing the instrument (away from you) to ensure that the RFID information is read accurately by the instrument.

- 8. Close the instrument door to re-initialize.
- 9. In the **Dashboard**, click **Refresh**, then check the **Quick View** section for updated status.

#### Install the cathode buffer container (CBC)

- 1. Check the expiration date on the label to ensure it is not expired and will not expire during use.
- 2. Allow refrigerated CBC to equilibrate to ambient temperature.
- 3. Wipe away condensation on the CBC exterior with a lint-free tissue. Condensation can cause arcing and termination of the run.
- 4. Check that seal is intact. Do not use if buffer level is too low or seal has been compromised. A fill tolerance of ±0.5 mm is acceptable.

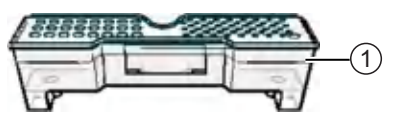

1 Fill line

- 5. Tilt the CBC back and forth gently and carefully to ensure that the buffer is evenly distributed across the top of the baffles. If you do not tilt the CBC back and forth, the buffer sticks to the baffles because of surface tension.
- 6. Verify that the buffer is at or above the fill line.
- 7. When ready to install CBC, place the container on a flat surface (such as a lab bench) and peel off the seal.

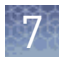

- 8. Wipe off any buffer on top of the CBC with a lint-free tissue. Ensure that the top of the container is dry. Moisture can cause arcing and termination of a run.
- 9. Place the appropriate septum on each side of the CBC:
	- a. Align the buffer septum (the part that is symmetrical) over the 24 holes of the CBC.
	- b. Push the septum lightly into the holes to start and then push firmly to seat it.
	- c. Align the capillary washing septum over the other chamber of the CBC.
	- d. Push the septum lightly into the holes to start and then push firmly to seat it.

IMPORTANT! Look at the CBC from the side and ensure there is no gap between the container and the lip of the septum.

IMPORTANT! Ensure that the washing septum is securely seated to prevent displacement of the septum during operation.

- 10. Click the Tray button on the front panel to move the autosampler to the front position.
- 11. With the tab facing you and the RFID tag to the right, install the CBC on the autosampler. When properly installed, the CBC tabs will click as you snap them into place on the autosampler.
- 12. Click the Tray button to retract the autosampler, then close the instrument door to initialize.
- 13. In the **Dashboard**, click **Refresh**, then check the **Quick View** section for updated status.

### **Replenish, change, or store polymer**

IMPORTANT! Note the following:

- **·** Wear appropriate protection, including gloves, laboratory goggles, and coat whenever you work with the fluids used on this instrument, or parts that may come into contact with these fluids.
- To minimize background fluorescence, use clean, powder-free, silicone-free latex gloves whenever you handle the pump assembly or any item in the polymer path.

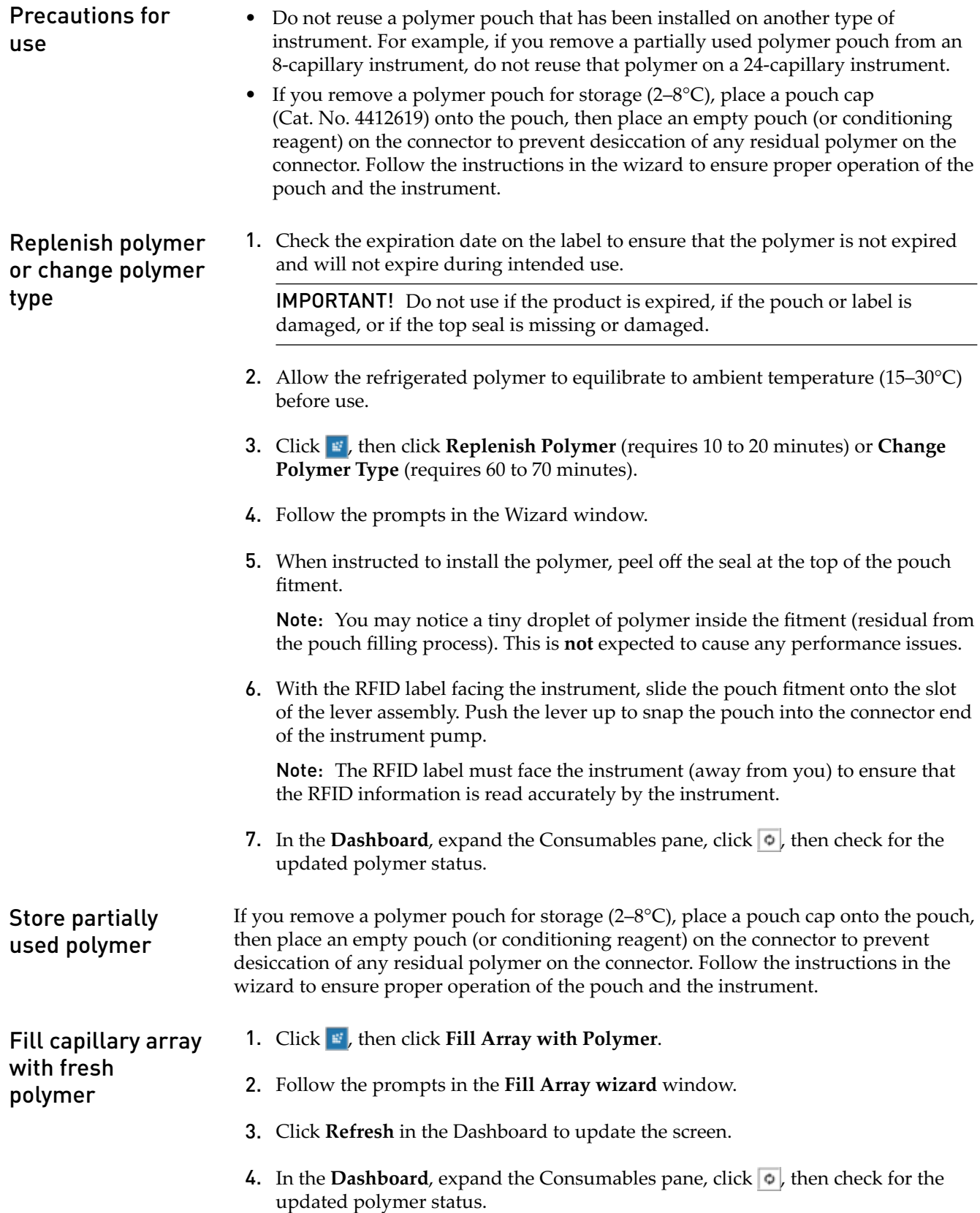

<span id="page-79-0"></span>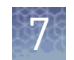

# **Change and store a capillary array**

**WARNING! SHARP** The load-end of the capillary array has small, blunt ends that can lead to piercing injury.

IMPORTANT! Wear appropriate protection, including gloves, laboratory goggles, and coat whenever you work with the fluids used on this instrument, or parts that may come into contact with these fluids.

Install or change the capillary array

IMPORTANT! Before installing a capillary array, examine the loading-end header to ensure that the capillary tips are not crushed or damaged.

Note: The **Install Capillary Array wizard** takes 15 to 45 minutes to complete.

- 1. Click **F**, then click **Install Capillary Array**.
- 2. Follow the prompts in the Install Capillary Array wizard window.
- **3.** In the **Dashboard**, expand the Consumables pane, click  $\sigma$ , then check for the updated polymer status.

Store a capillary array

**WARNING! SHARP** The load-end of the capillary array has small, blunt ends that can lead to piercing injury.

If you remove a capillary array for storage, insert the loading-end of the capillary array in distilled water to prevent the polymer from drying in the capillaries. Check periodically and add distilled water as needed.

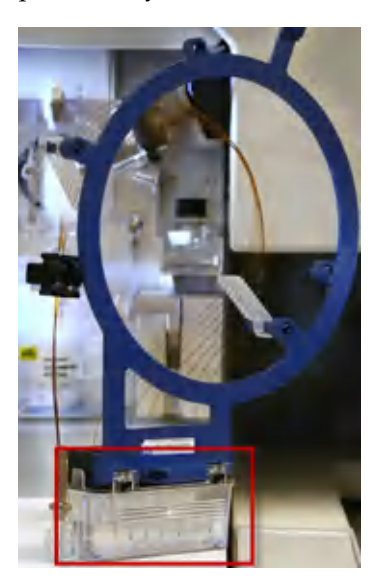

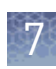

# <span id="page-80-0"></span>**Maintain the pump**

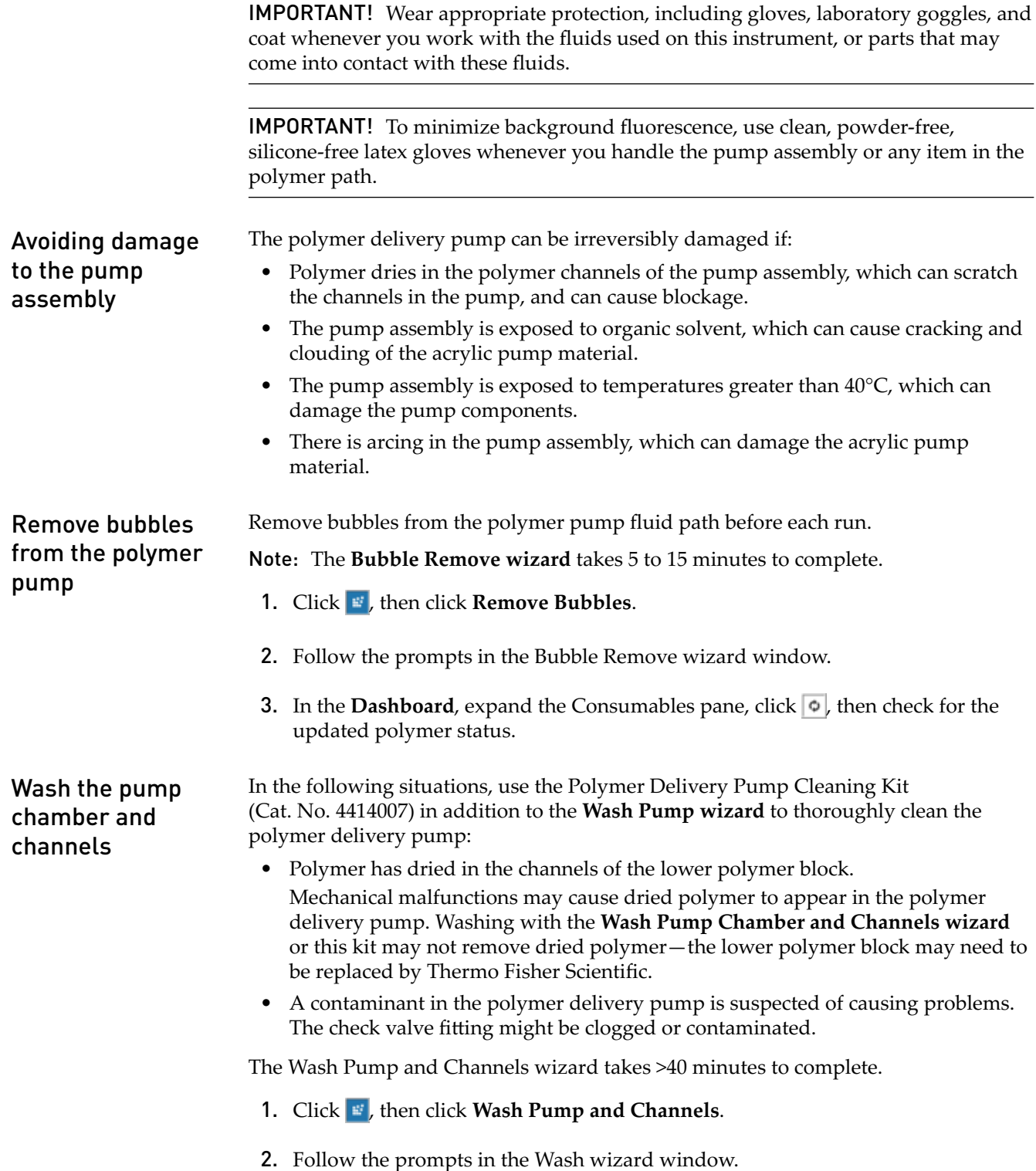

<span id="page-81-0"></span>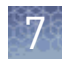

### Flush the water trap (pump trap) Glycan DC

Flush the water trap monthly to prolong the life of the pump and to remove diluted polymer from the pump.

Flush with distilled or deionized water and ensure that the water flows into the overflow container. Dispose of the excess water (inside the overflow container).

Note: Leave the trap filled with either distilled or deionized water.

1. Fill the supplied 20-mL, all-plastic Luer lock syringe with distilled or deionized water. Expel any bubbles from the syringe.

IMPORTANT! The 20-mL, all-plastic Luer lock syringe is supplied in the Polymer Delivery Pump Cleaning Kit (Cat. No. 4414007). Do not use a syringe smaller than 20 mL. Doing so may generate excessive pressure within the trap.

2. Attach the syringe to the forward-facing Luer fitting at the top of the pump block. Hold the fitting with one hand while threading the syringe onto the fitting with the other hand.

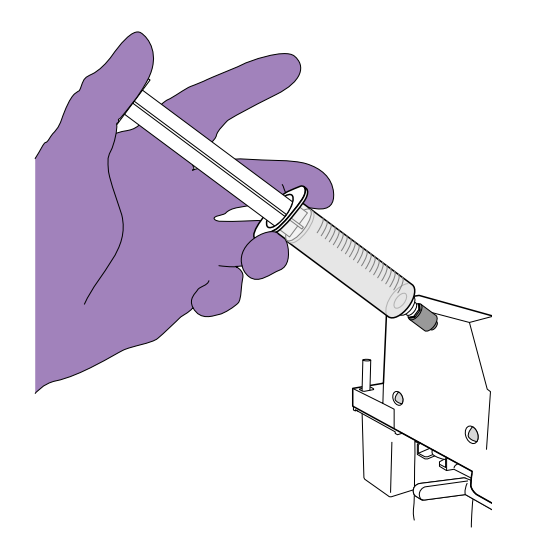

- 3. Open the Luer fitting by grasping the body of the fitting and turning it to loosen.
- 4. Grasp the attached syringe and turn counterclockwise approximately one-half turn.
- 5. Slowly depress the plunger.

IMPORTANT! DO NOT USE EXCESSIVE FORCE when you push the syringe plunger as this may damage the trap seals. Take approximately 30 seconds to flush 5 mL of either distilled or deionized water through the trap.

**Note:** Because the water trap volume is approximately 325  $\mu$ L, a relatively small volume of water is adequate for complete flushing. However, a larger volume improves flushing as long as force and flow rate are kept within the limits given above.

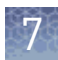

- 6. Remove the syringe from the Luer fitting. Hold the fitting with one hand while turning the syringe counterclockwise with the other hand.
- 7. Close the Luer fitting by lightly turning clockwise until the fitting seals against the block.

### <span id="page-82-0"></span>**Shutdown move and reactivate the instrument**

#### A conditioning reagent pouch is required for this procedure. Use the **Instrument Shutdown wizard** for short- and long-term shutdown. Shutdown the instrument

Note: The Instrument Shutdown wizard takes 60 minutes to complete.

- 1. Click **F**, then click **Shutdown the Instrument**.
- 2. Follow the prompts in the Instrument Shutdown wizard window. Perform the appropriate shutdown procedure based on the information in the following table:

IMPORTANT! Place a conditioning reagent pouch onto the instrument before performing instrument shutdown.

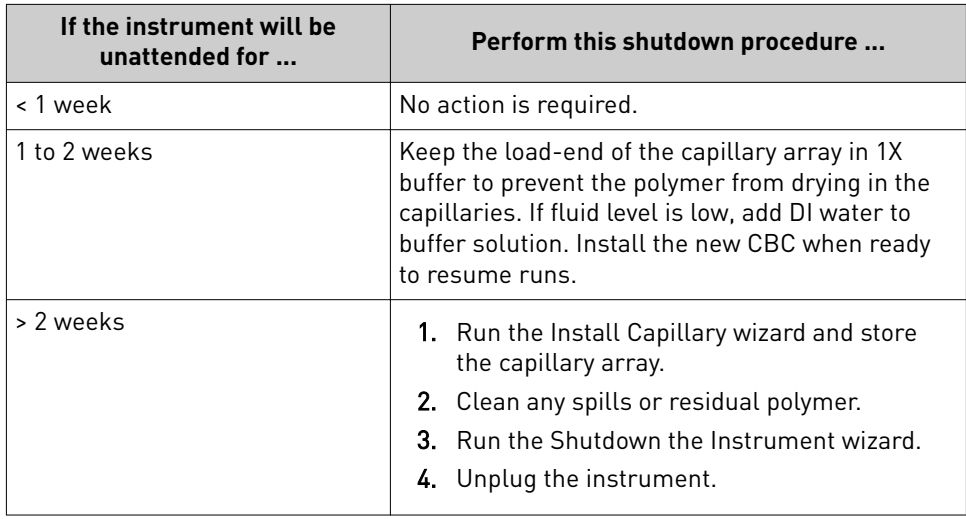

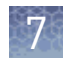

### Move and level the instrument

IMPORTANT! If you relocate the instrument, we recommend that you have an IQ OQ performed. Contact Thermo Fisher Scientific to schedule the IQ OQ service.

**WARNING!** PHYSICAL INJURY HAZARD. Do not attempt to lift the instrument or any other heavy objects unless you have received related training. Incorrect lifting can cause painful and sometimes permanent back injury. Use proper lifting techniques when lifting or moving the instrument. Two or three people are required to lift the instrument, depending upon instrument weight.

- 1. Remove the following components from the instrument:
	- Any plate assemblies from the autosampler.
	- CBC from the autosampler.
	- Capillary array: Run the shutdown wizard (see ["Shutdown the](#page-82-0) [instrument" on page 83](#page-82-0)).
	- Anode buffer reservoir.
- 2. Switch off the circuit breaker on the back of the instrument.
- 3. Disconnect the power cord and the Ethernet cable.

IMPORTANT! While moving the instrument, avoid any shock or vibration.

- 4. Move the instrument.
- 5. Turn the instrument legs to level the instrument.

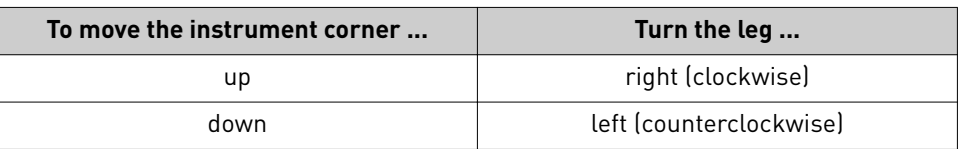

6. Have an IQ OQ performed before using the instrument.

IMPORTANT! After performing a conditioning wash, ensure that the buffer level inside the ABC is at or above fill line before proceeding to the next step.

Note: The **Instrument Reactivate wizard** takes ~45 minutes to complete.

Reactivate the instrument

- 1. Click , then click **Reactivate the Instrument**.
- 2. Follow the prompts in the **Instrument Reactivation** wizard window.

### <span id="page-84-0"></span>**Maintain the computer**

This section lists the common tasks required to maintain the computer for your 3500/3500xL instrument in good working condition. Note: In the event of a power disruption, restart the computer [\("Restart the](#page-89-0) [instrument and the computer" on page 90\)](#page-89-0). IMPORTANT! Do not uninstall the software unless instructed to do so by Thermo Fisher Scientific. When you uninstall the software, you are prompted to back up the datastore (the directory that contains all library items you created, such as plates and protocols). Select a location other than the install directory for the datastore backup. IMPORTANT! Do not back up the datastore to the installation directory. The installation directory is deleted during the uninstall. IMPORTANT! The customer is responsible for validation of archive, restore, and purge functions. • **Archive**—Makes a copy of the data in an external file that you can save in another location. • **Purge**—Allows you to delete (purge) user-created items stored in the library. Factory-provided items are not purged. You have an option to archive the items, also. • **Restore**—Restores archived data back to the system. Back up the datastore during software uninstall Archive, purge, and restore data

> IMPORTANT! These functions affect items stored in the library (datastore). These functions do not affect sample data files.

#### Frequency

We recommend that you purge the library objects once every three months.

#### Archive library items

- 1. Click  $\mathbf{F}$ , then select **DataStore**  $\triangleright$  **Archive**.
- 2. Specify a date range, then click **OK**.
- **3.** Specify a location and file name for the archive (.dsz) file, then click **Save**.

IMPORTANT! Do not specify <<install directory>>:\Applied Biosystems\3500\datastore as the archive location. If you do so, your archive can be deleted if you uninstall the software.

If you specify a location to which you do not have permission to save, a warning message is displayed and gives you the option to save in another location. A message is displayed when the archive is complete.

<span id="page-85-0"></span>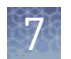

#### Archive data files

1. Use the Windows™ backup function (Start  $\blacktriangleright$  Control Panel  $\blacktriangleright$  Backup and **Restore**) to archive the data files.

Note: If you export audit records for samples that are not in their original location (samples have been deleted or moved), an error message is displayed. Return sample data files to their original location, then export again.

2. Copy the archive to a network or external drive.

#### Restore library entries

This function restores items archived from the library. To restore audit records, see ["Archive, purge, and restore data" on page 85.](#page-84-0)

- 1. Click  $\mathbf{F}$ , then select **DataStore**  $\triangleright$  **Restore**.
- 2. Select the archive (.dsz) file to restore, then click **Open**. If the archive file contains items that exist in the system, a message is displayed.
- 3. Select an option to continue. A message is displayed when the restore is complete.

#### Purge library items

This function purges (deletes) items stored in the library.

- 1. Click  $\frac{1}{2}$ , then select **DataStore**  $\triangleright$  **Purge**.
- 2. Specify the date category and range, then click **OK**.
- 3. Click **Yes** in the Purge warning message. A message is displayed when all records are deleted.

Monitor disk space

- Ensure that you have sufficient drive space by regularly:
	- Archiving data
	- Deleting unneeded files
	- Emptying the trash
	- Defragmenting the drives

#### <span id="page-86-0"></span>Automatic disk space check before a run

Before a run, the software checks free disk space and displays a message when the hard disk is 70–75% full. At 78% full, the software will not start a run.

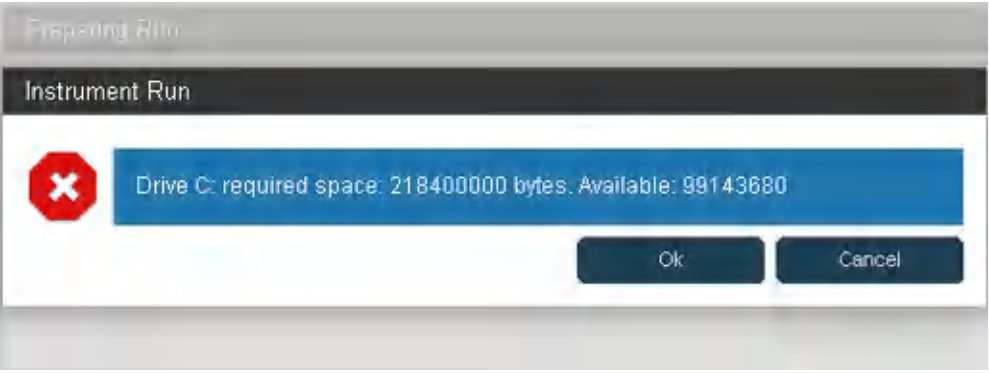

#### Manually check hard disk space

- 1. Go to My Computer, right-click the drive, then select **Properties**  $\triangleright$  General.
- 2. If there is insufficient space on the hard disk:
	- Archive the sample files.
	- Delete the sample file data from the drive D and empty the contents of the Recycle Bin.

#### Defragment the computer hard drive

This option can be set as a reminder in the scheduler. The fragmentation of files decreases the performance of both the Data Collection software and the computer operating system. Programs take a longer time to access files by performing multiple search operations of the fragments.

#### Go to **Start**4**Programs**4**Accessories**4**System Tools**4**Disk Defragmenter** and follow the prompts.

Note: You can click **Analyze** to see if you should defragment or not.

### **Manage software licenses**

The GlycanAssure™ Data Acquisition Software requires a license to run.

IMPORTANT! If you replace or add a network card in the computer running the software or relocate the software to a new computer, contact Thermo Fisher Scientific to update your license for the new network card or computer.

Create an email address for license activation and renewal

You must use the same email address to activate and renew software licenses.

Create an email address that is routinely monitored by your team (rather than a single individual). Use this email address to activate and renew software licenses.

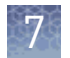

#### Obtain and activate a software license

The GlycanAssure™ Data Acquisition Software **Software Activation** dialog box is displayed when you start the software if no license is installed and activated on your computer.

This task is typically performed by the Thermo Fisher Scientific service representative during installation of the instrument.

1. Ensure that all network cards in the computer are enabled.

**IMPORTANT!** You can run the GlycanAssure<sup>™</sup> Data Acquisition Software using only the network cards that were enabled when you activate the software license. For example, if you activate the software when your wireless network card is disabled, you will not be able to run the software when the wireless network card is enabled.

2. Display the Software Activation dialog box by starting the GlycanAssure<sup>™</sup> Data Acquisition Software.

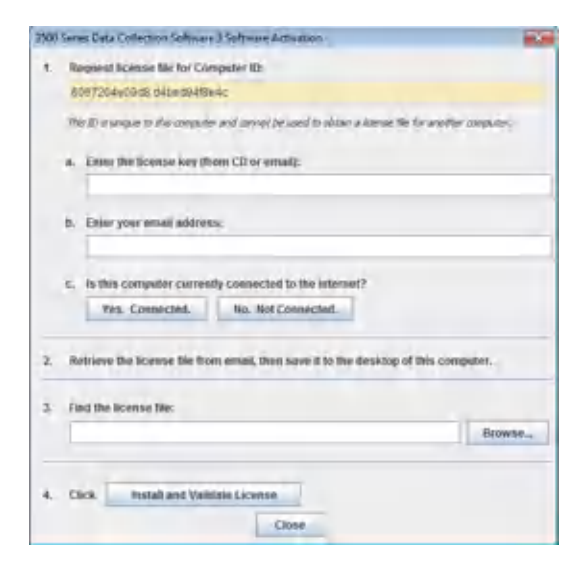

- 3. Obtain the license key. The license key is provided on the GlycanAssure<sup>™</sup> Data Acquisition Software CD case, or in an email from Thermo Fisher Scientific.
- 4. Request the software license file by performing steps 1a, 1b, and 1c as listed on the activation screen.

IMPORTANT! Keep a record of the email address used to activate the software license. You must use the same email address to renew the software license when it expires.

- 5. Obtain the software license file from your email.
- 6. Make a copy of the software license file and keep in a safe location.
- 7. Copy the software license file to the desktop of the GlycanAssure<sup>™</sup> Data Acquisition Software computer.
- 8. If the Software Activation dialog box has closed, start the software again.

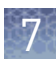

- 9. Click **Browse**, then navigate to the software license file saved on your computer.
- 10. Click **Install** and **Validate License**. A message is displayed when the license is installed and validated.
- 11. Click **Close**.

# **View instrument sensor details**

In the **Dashboard**, click **Instrument Sensor**. Status for laser, current and voltages, and oven are displayed.

<span id="page-89-0"></span>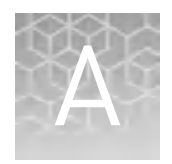

# Troubleshooting

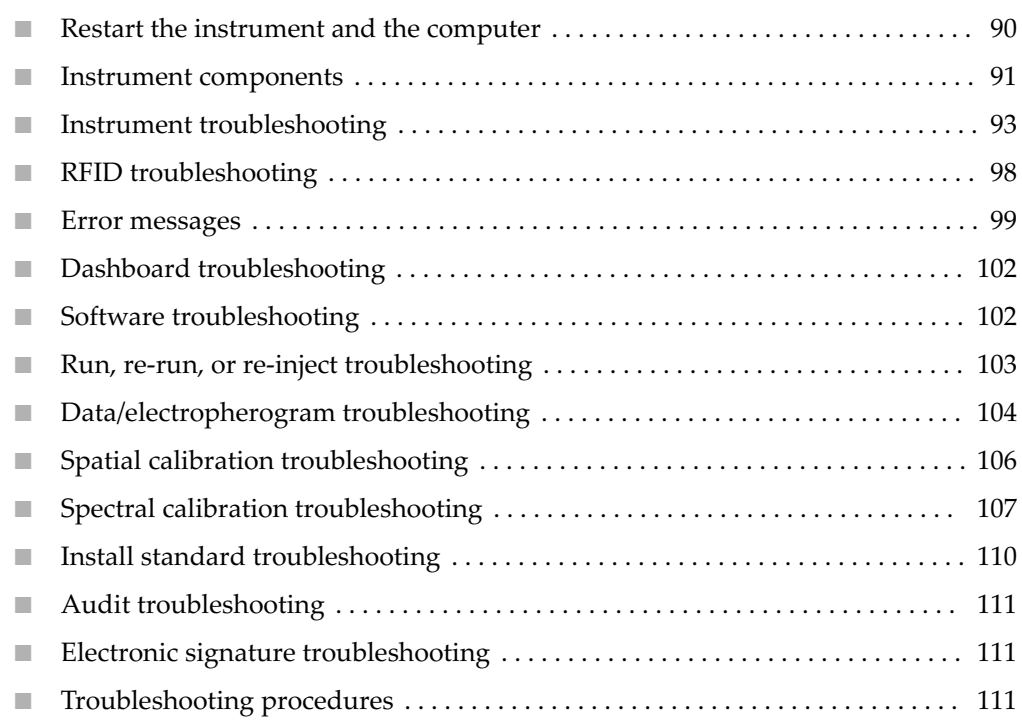

### **Restart the instrument and the computer**

When to use this procedure:

- If communication errors are displayed
- If the front panel indicator is blinking red
- At the end of spatial calibration, if Accept/Reject buttons are dimmed
- If maintenance wizards are taking longer than expected
- If software operations are taking longer than expected

When you are instructed to restart the instrument and the computer:

- 1. Exit the GlycanAssure™ Data Acquisition Software.
- 2. Power off the computer.
- 3. Make sure the instrument door is closed, then power off the instrument.
- 4. When the computer is completely powered off, wait 60 seconds, then power on the computer. Wait until the Windows<sup>™</sup> login screen is displayed. Do not log in.

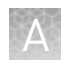

- 5. Power on the instrument and wait until the green status light on the front panel is on and not flashing before proceeding.
- 6. Log in to Windows™ operating system.
- 7. Start the GlycanAssure™ Data Acquisition Software.

### <span id="page-90-0"></span>**Instrument components**

Figure 2, [Figure 3](#page-91-0), and [Figure 4](#page-92-0) are provided below for reference in this section.

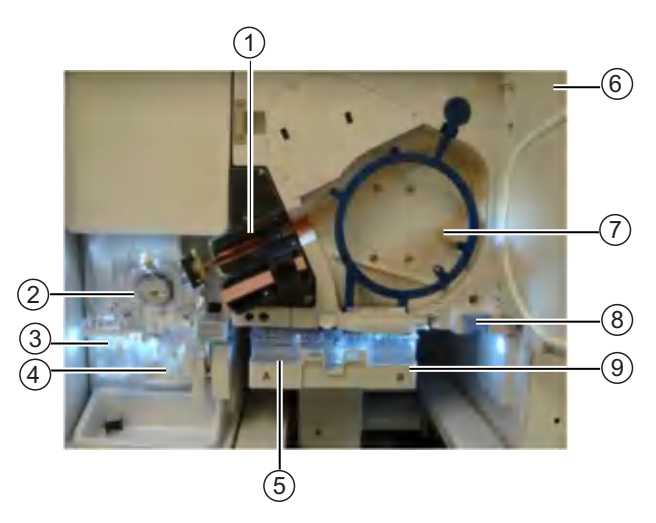

#### Figure 2 Instrument interior

- Detection cell heater block
- Polymer delivery pump (PDP)
- Anode buffer container (ABC)
- Polymer or conditioning pouch
- Cathode buffer container (CBC)
- Oven door
- Capillary array
- Oven condensation reservoir
- Autosampler

<span id="page-91-0"></span>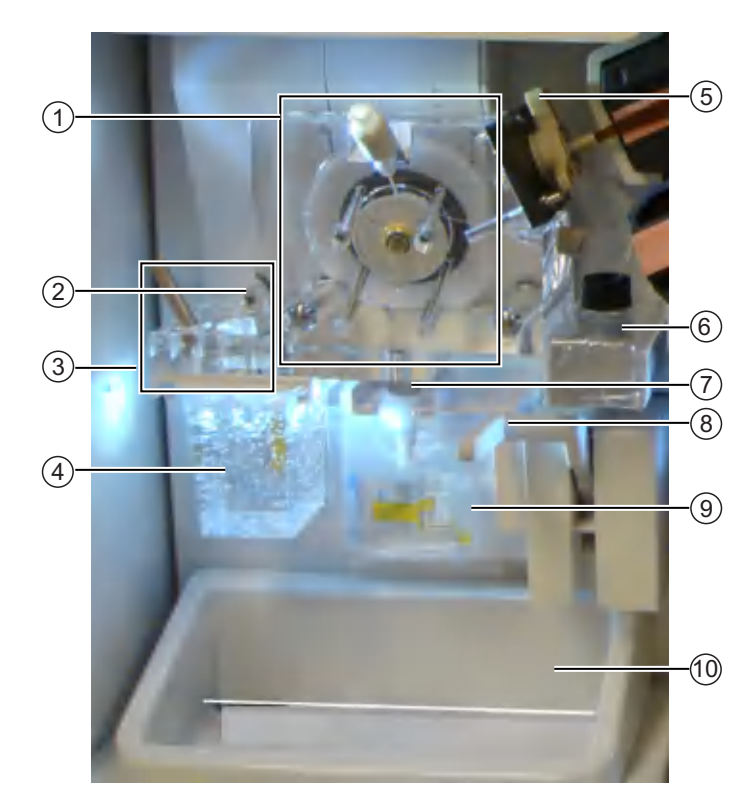

#### Figure 3 Polymer delivery pump (PDP)

- Upper polymer block
- Buffer-pin valve
- Lower polymer block
- Anode buffer container (ABC)
- Array locking lever
- Water trap waste container
- Check valve fitting
- Polymer pouch lever
- Polymer pouch
- Drip tray

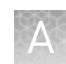

<span id="page-92-0"></span>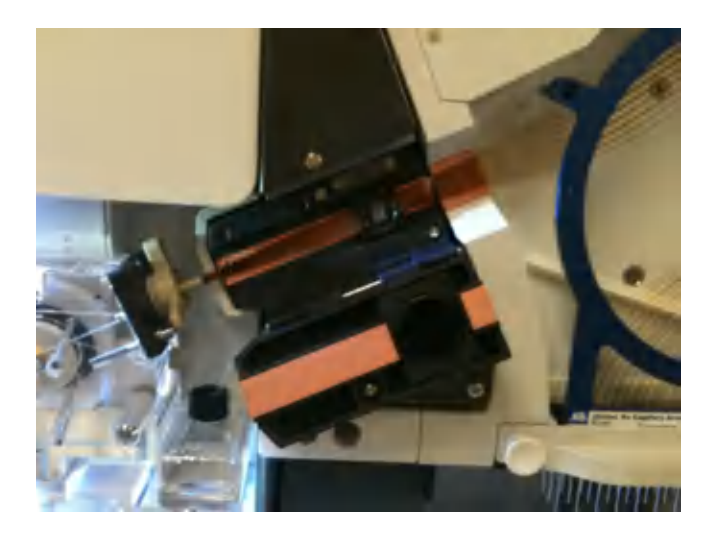

Figure 4 Detection cell

# **Instrument troubleshooting**

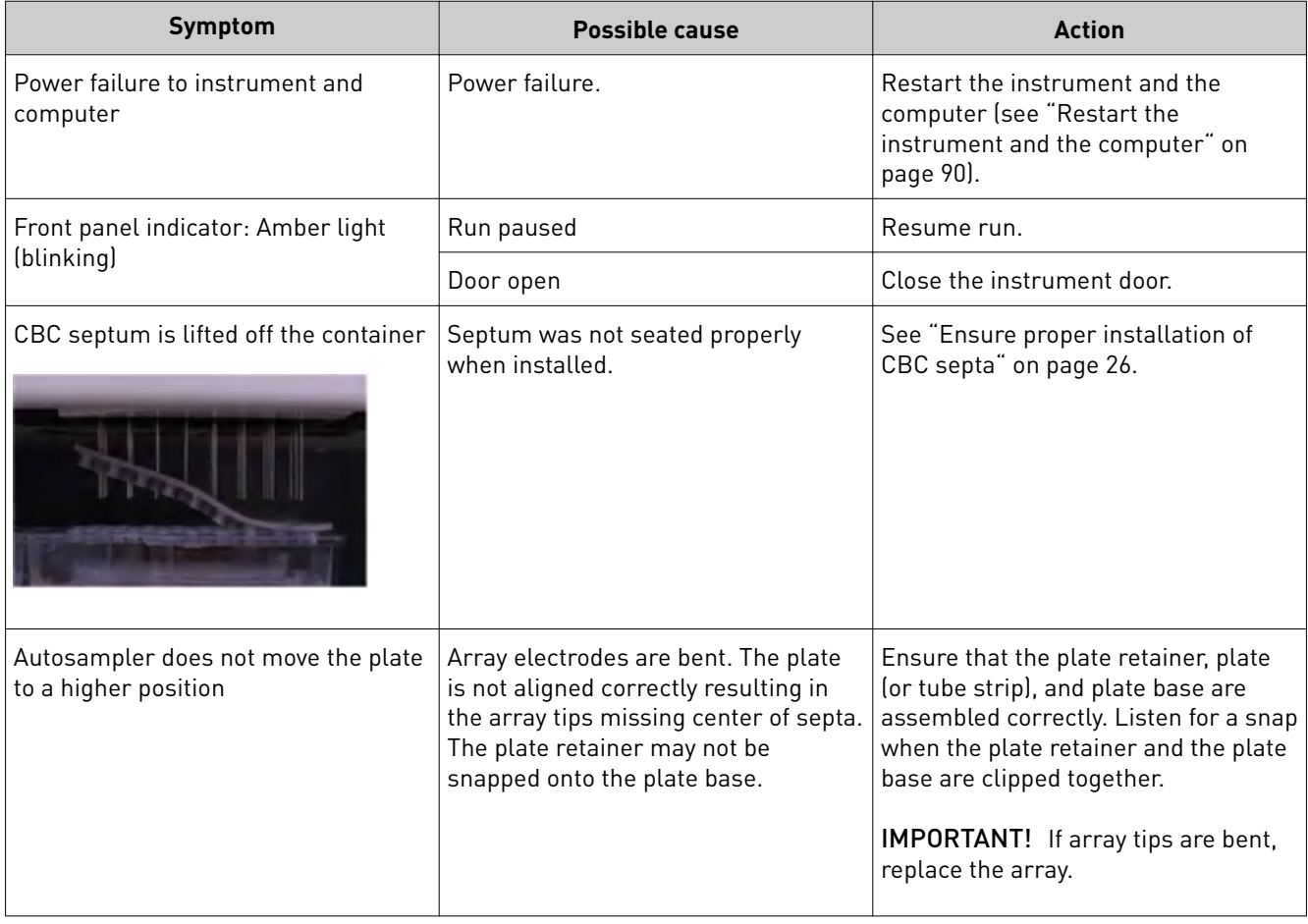

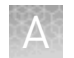

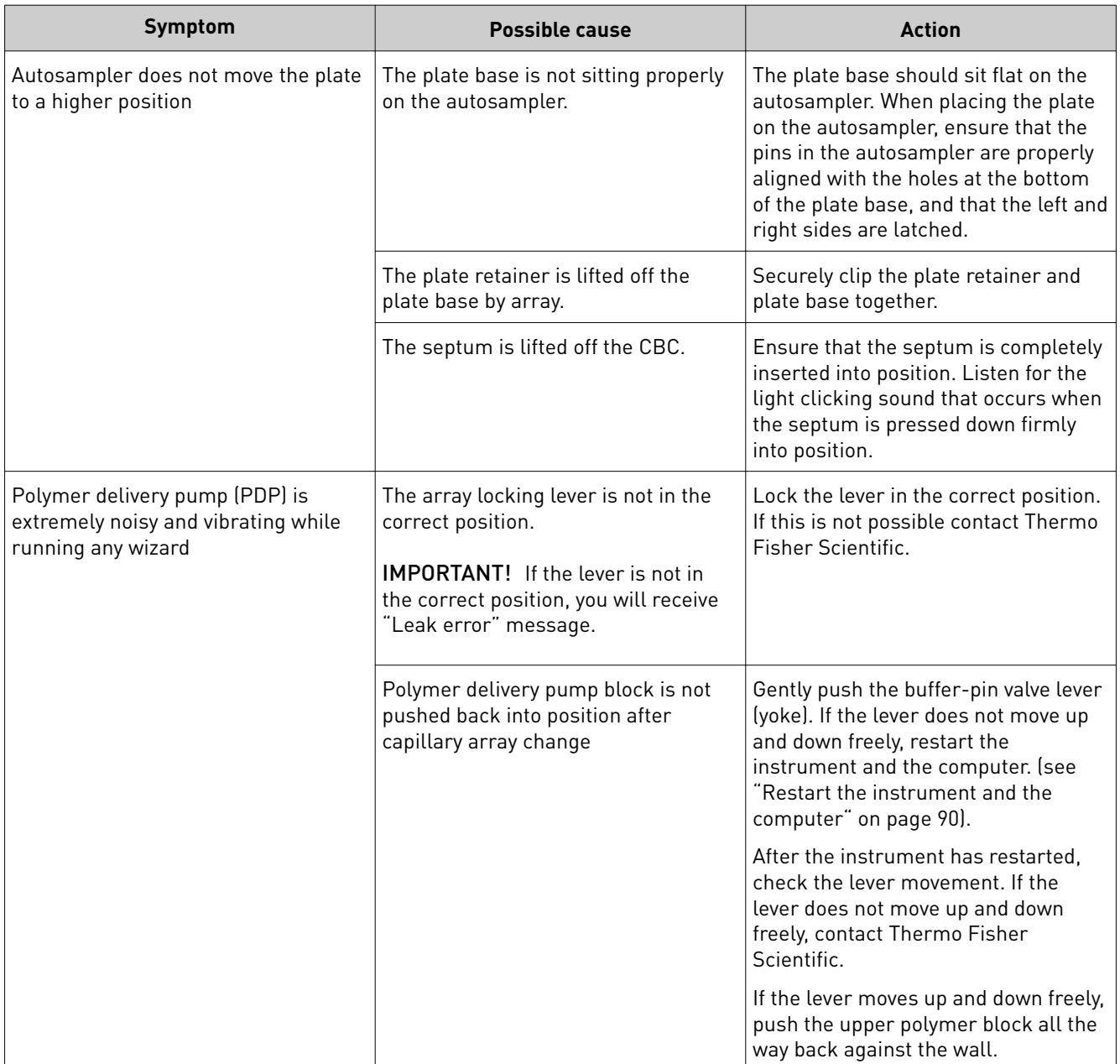

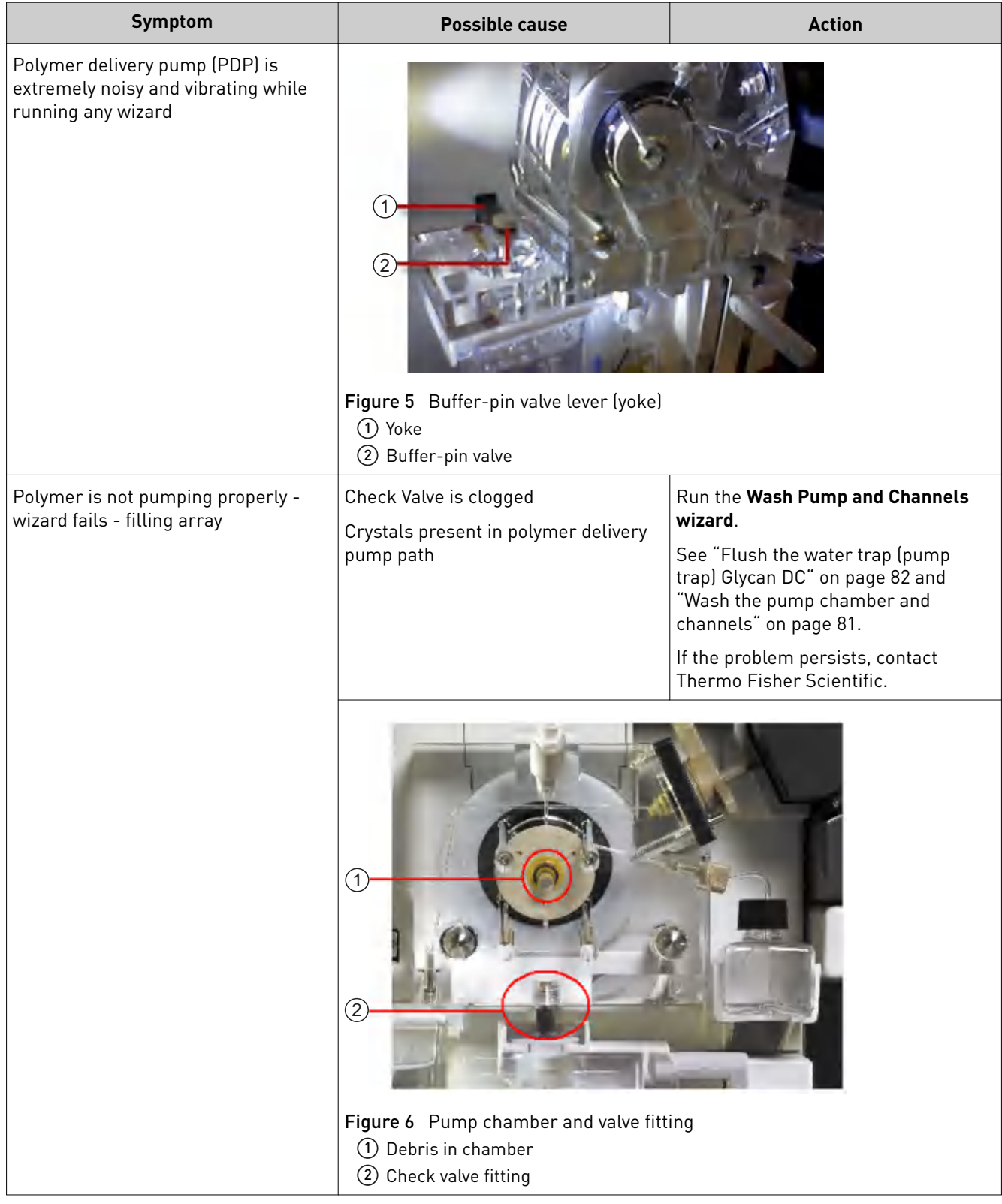

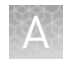

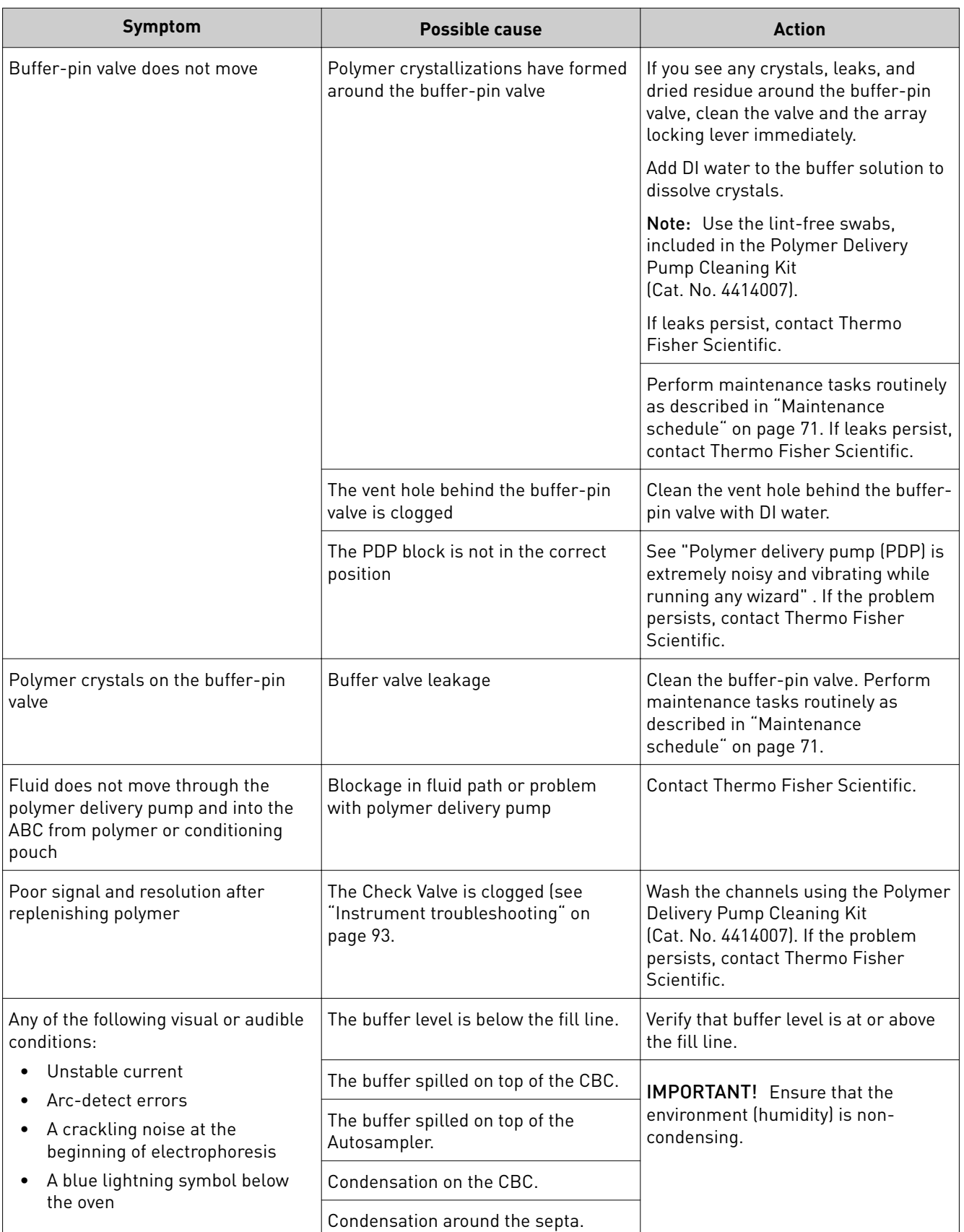

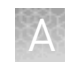

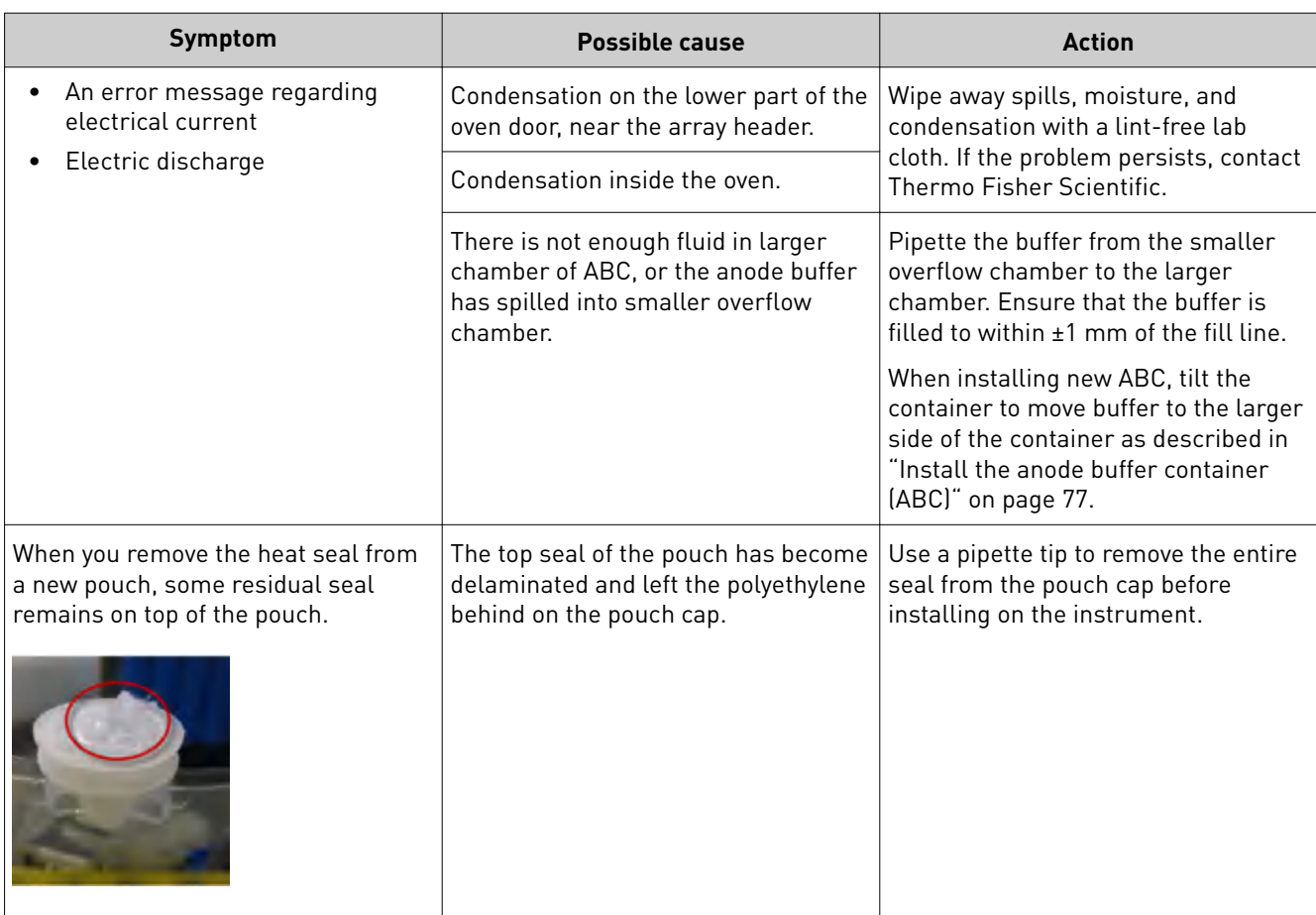

<span id="page-97-0"></span>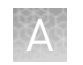

# **RFID troubleshooting**

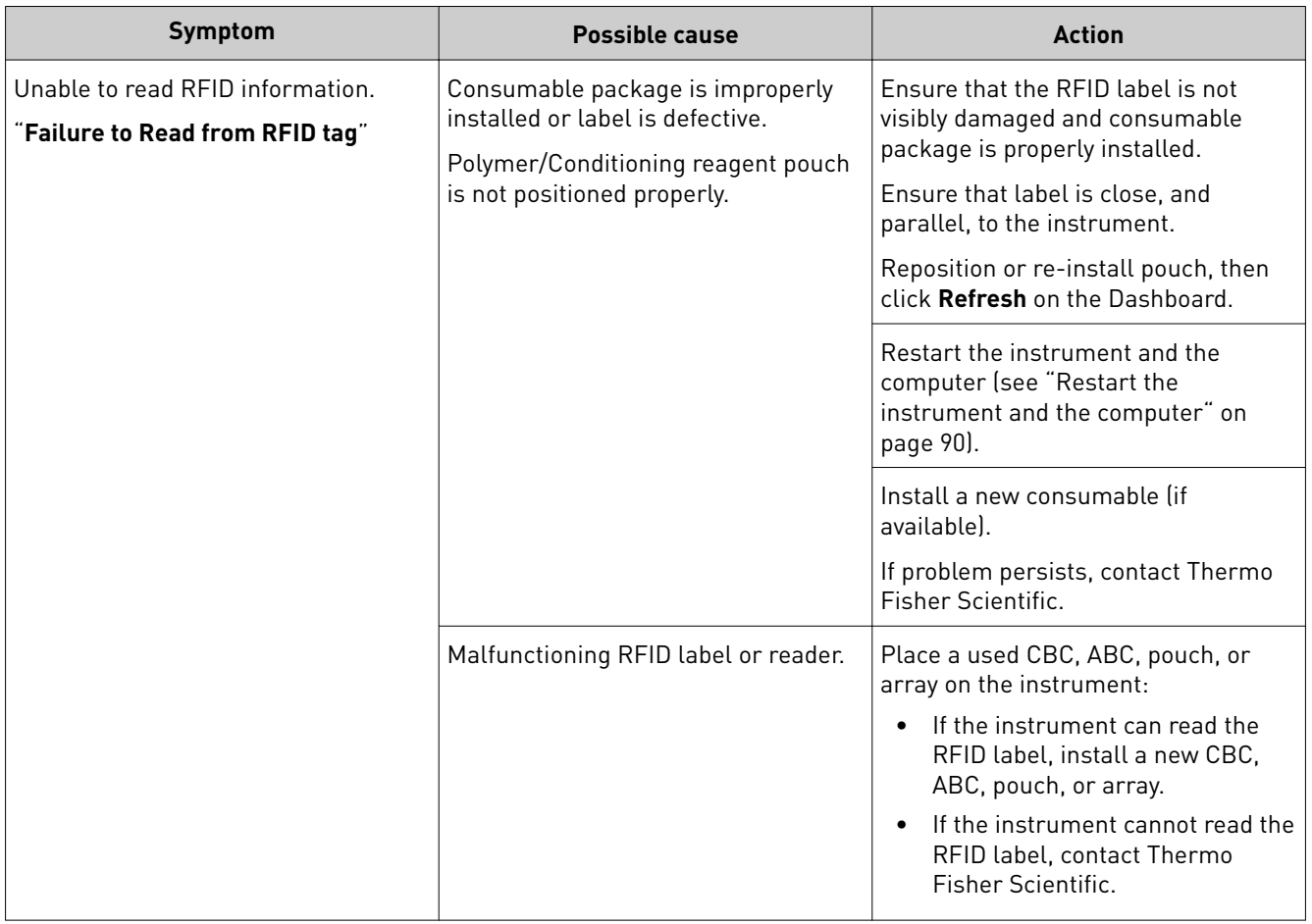

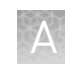

# <span id="page-98-0"></span>**Error messages**

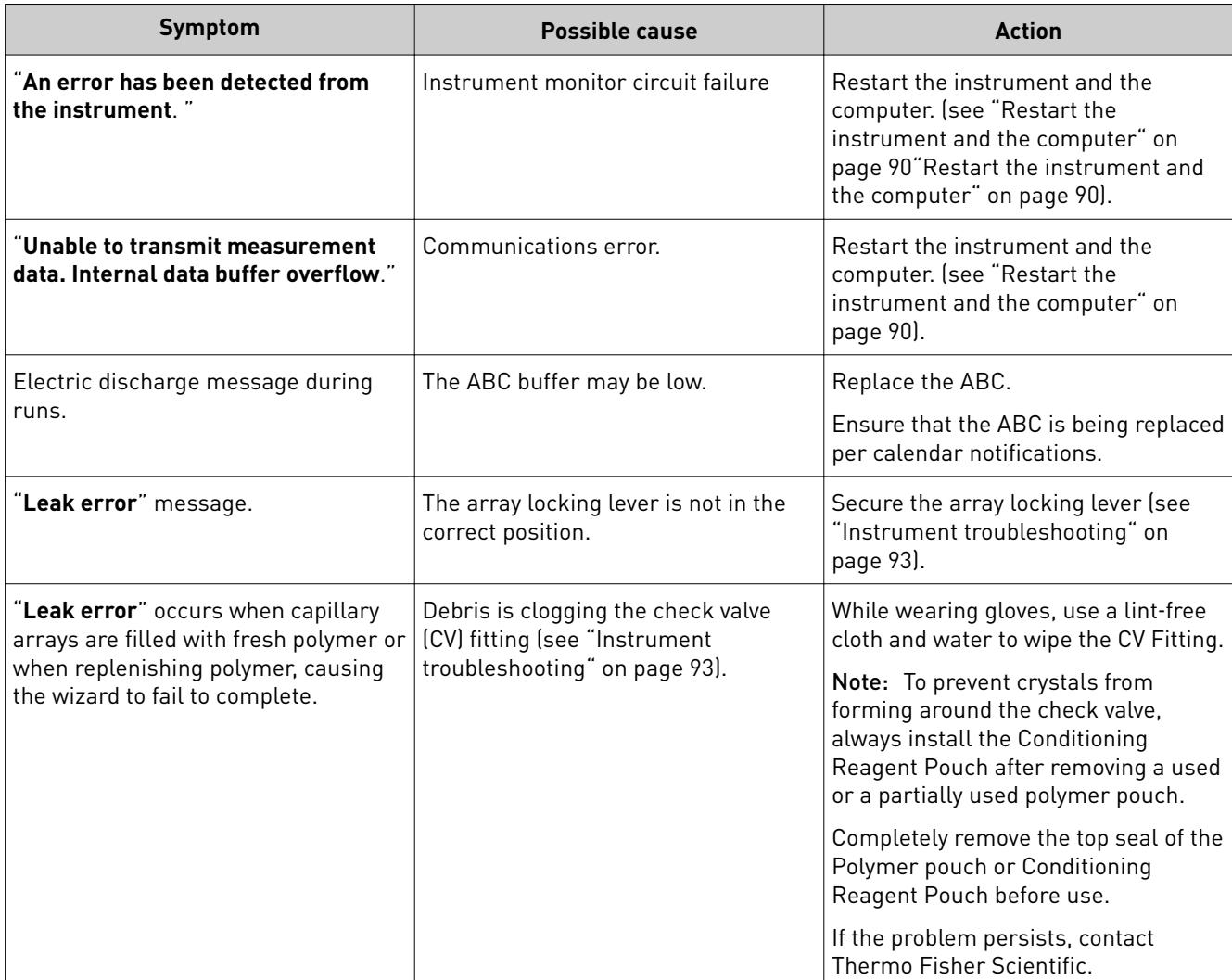

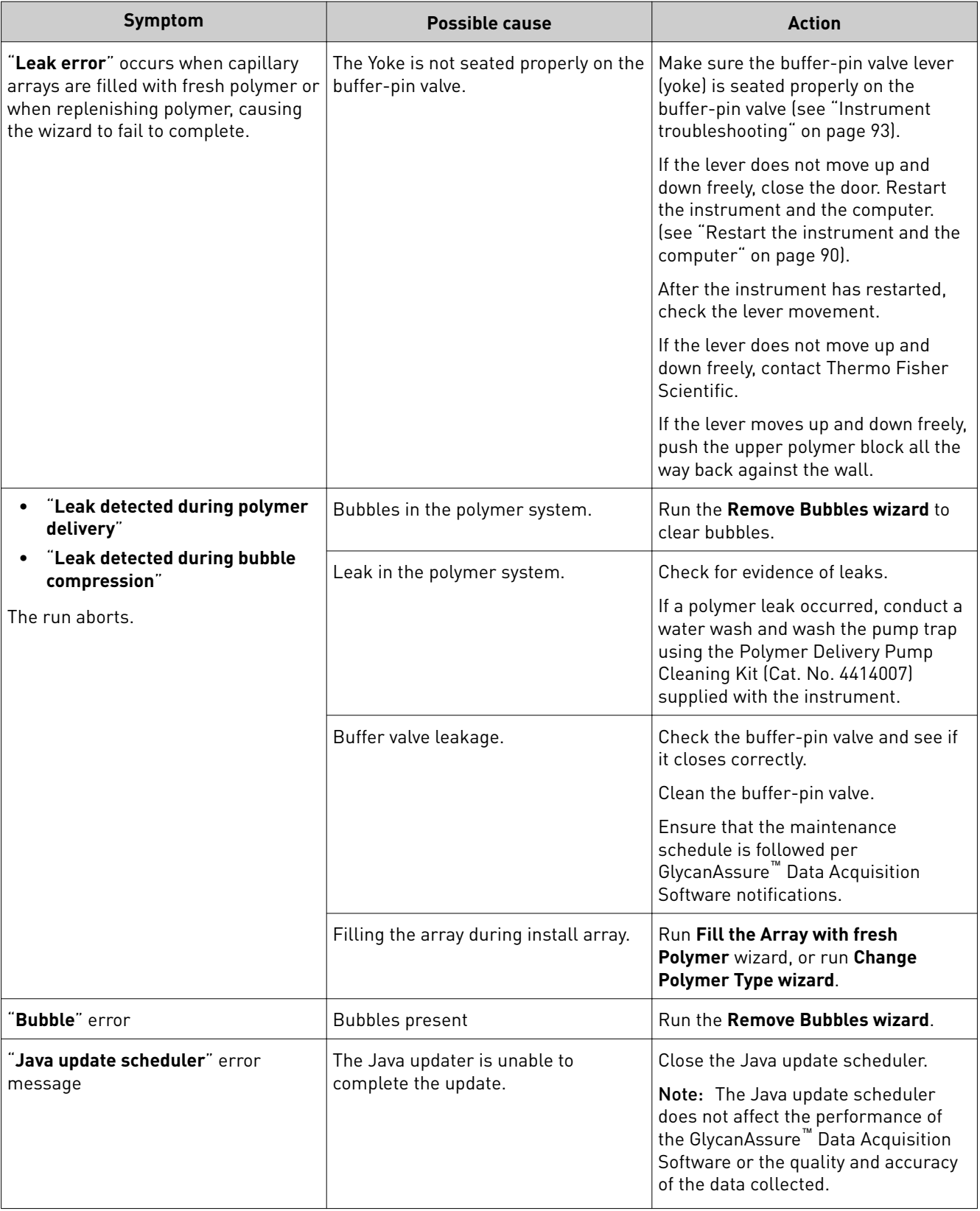

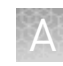

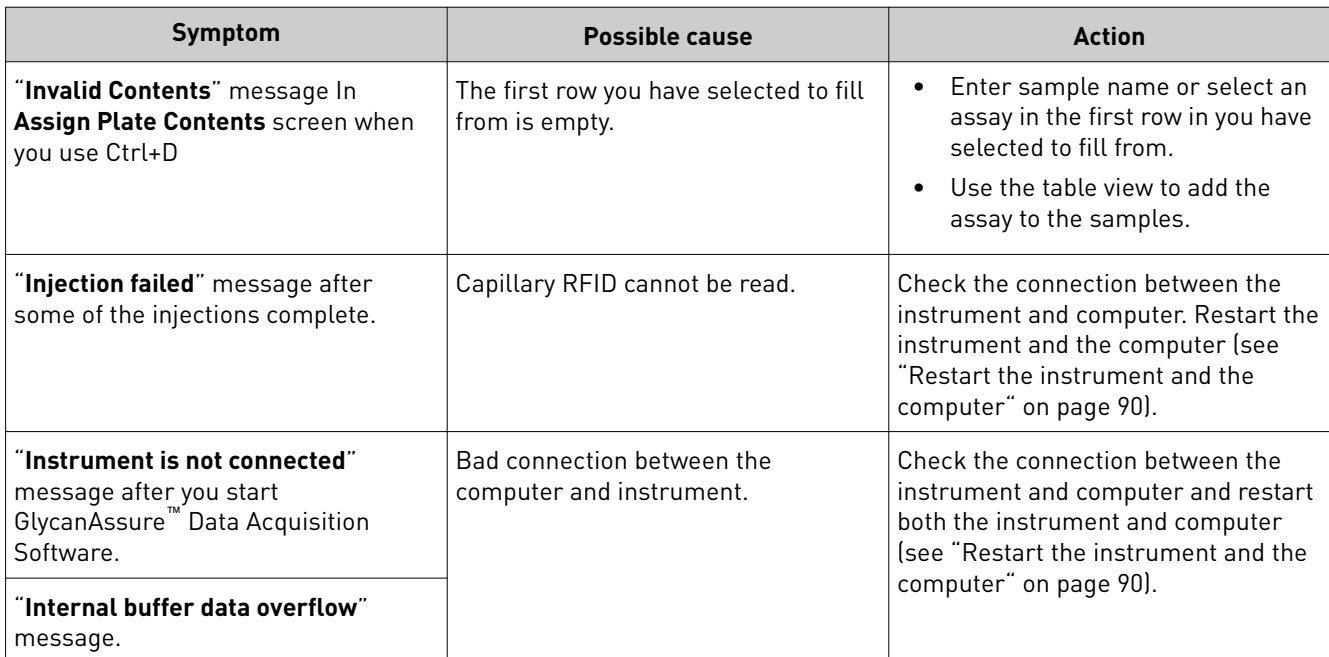

<span id="page-101-0"></span>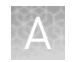

# **Dashboard troubleshooting**

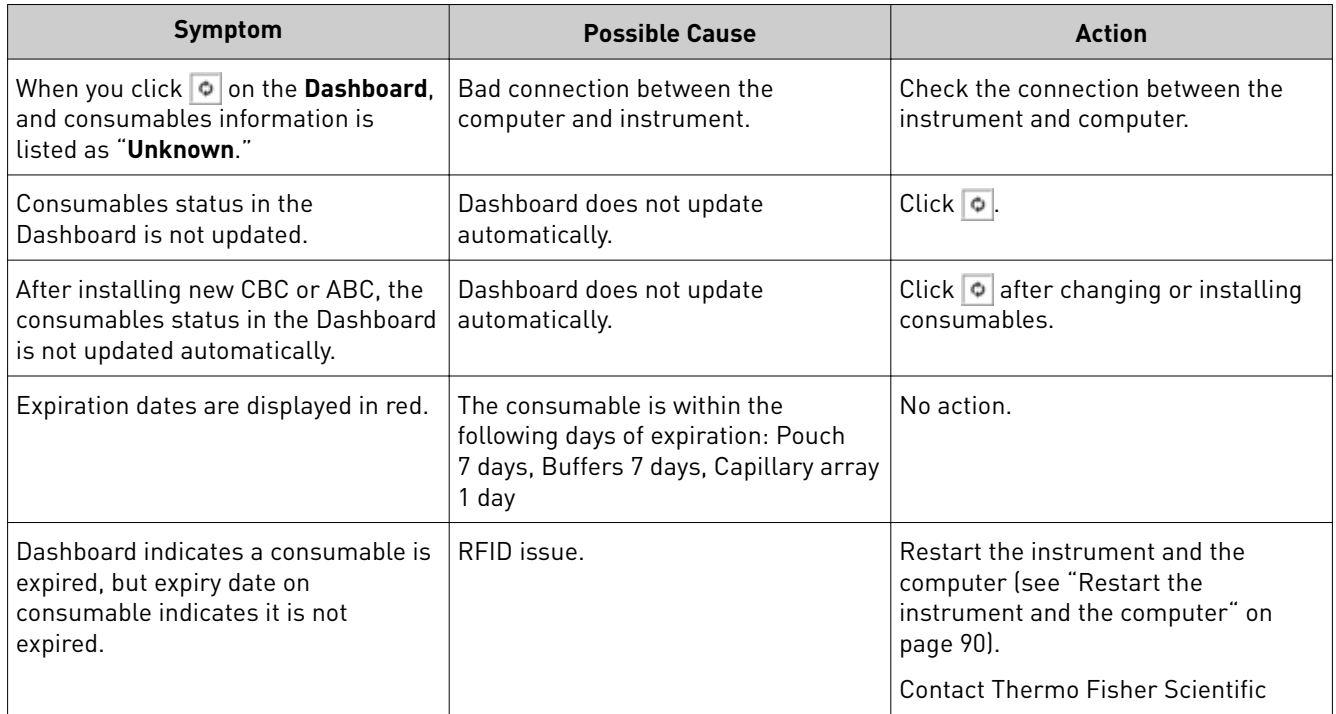

# **Software troubleshooting**

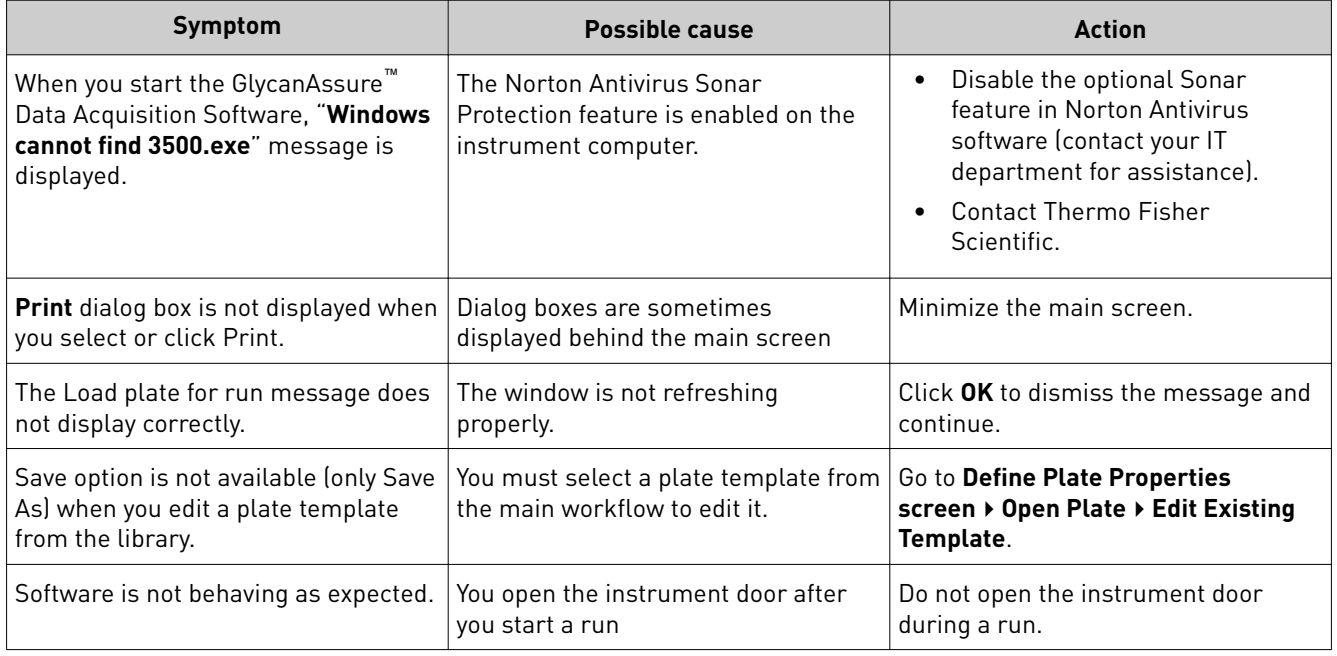

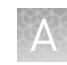

<span id="page-102-0"></span>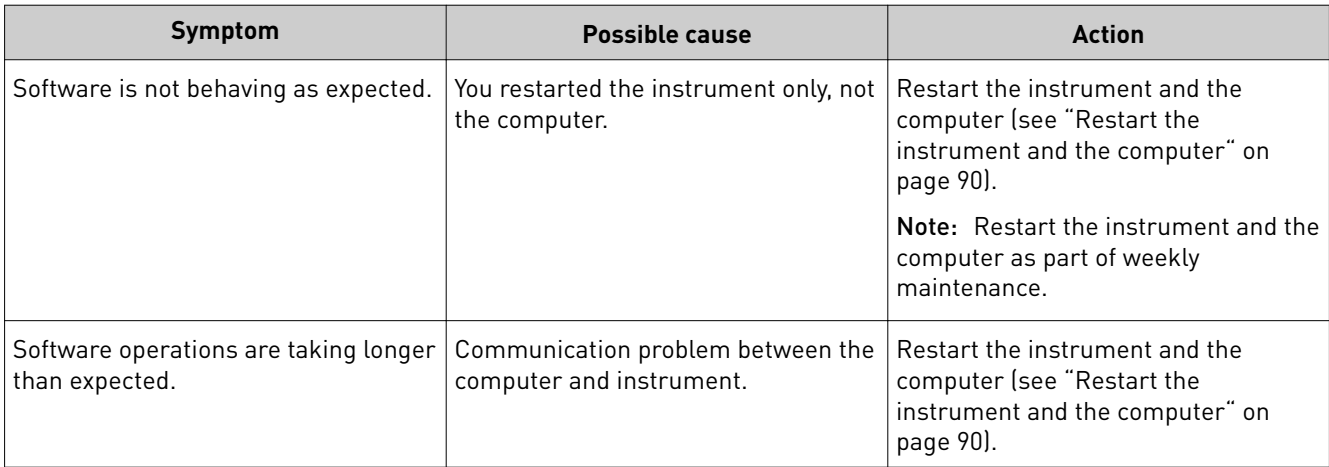

# **Run, re-run, or re-inject troubleshooting**

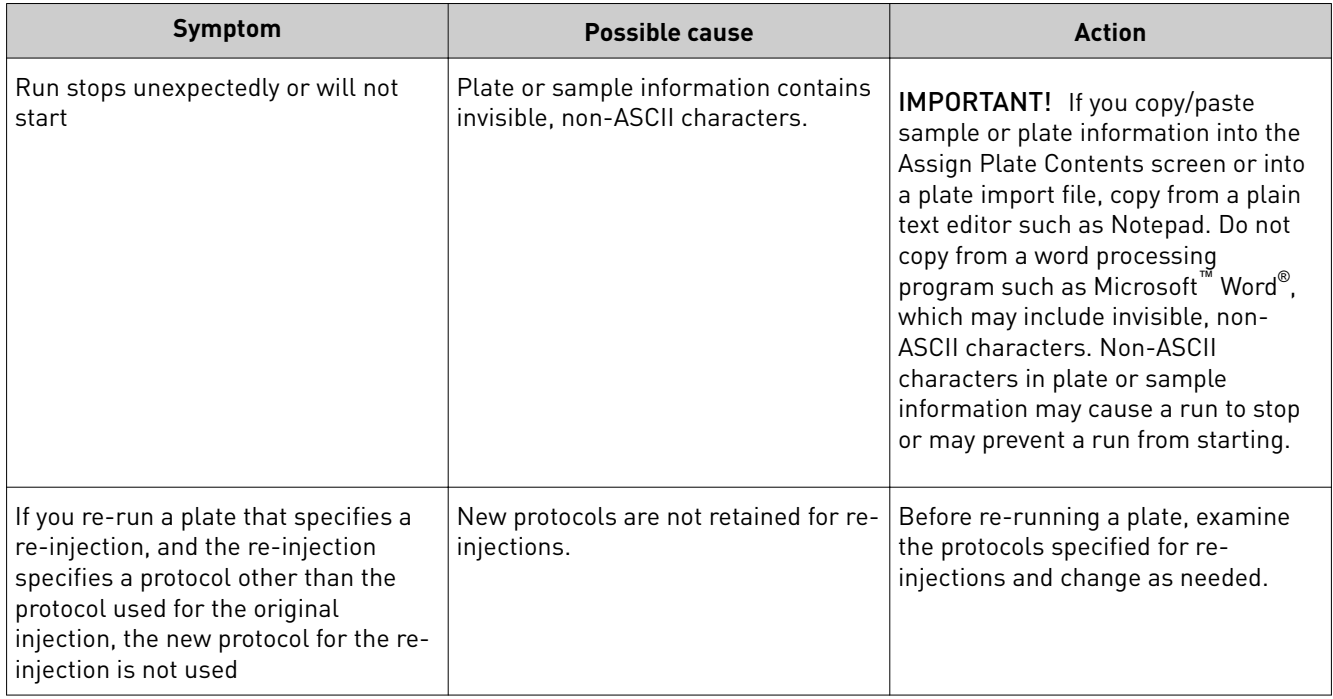

<span id="page-103-0"></span>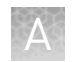

# **Data/electropherogram troubleshooting**

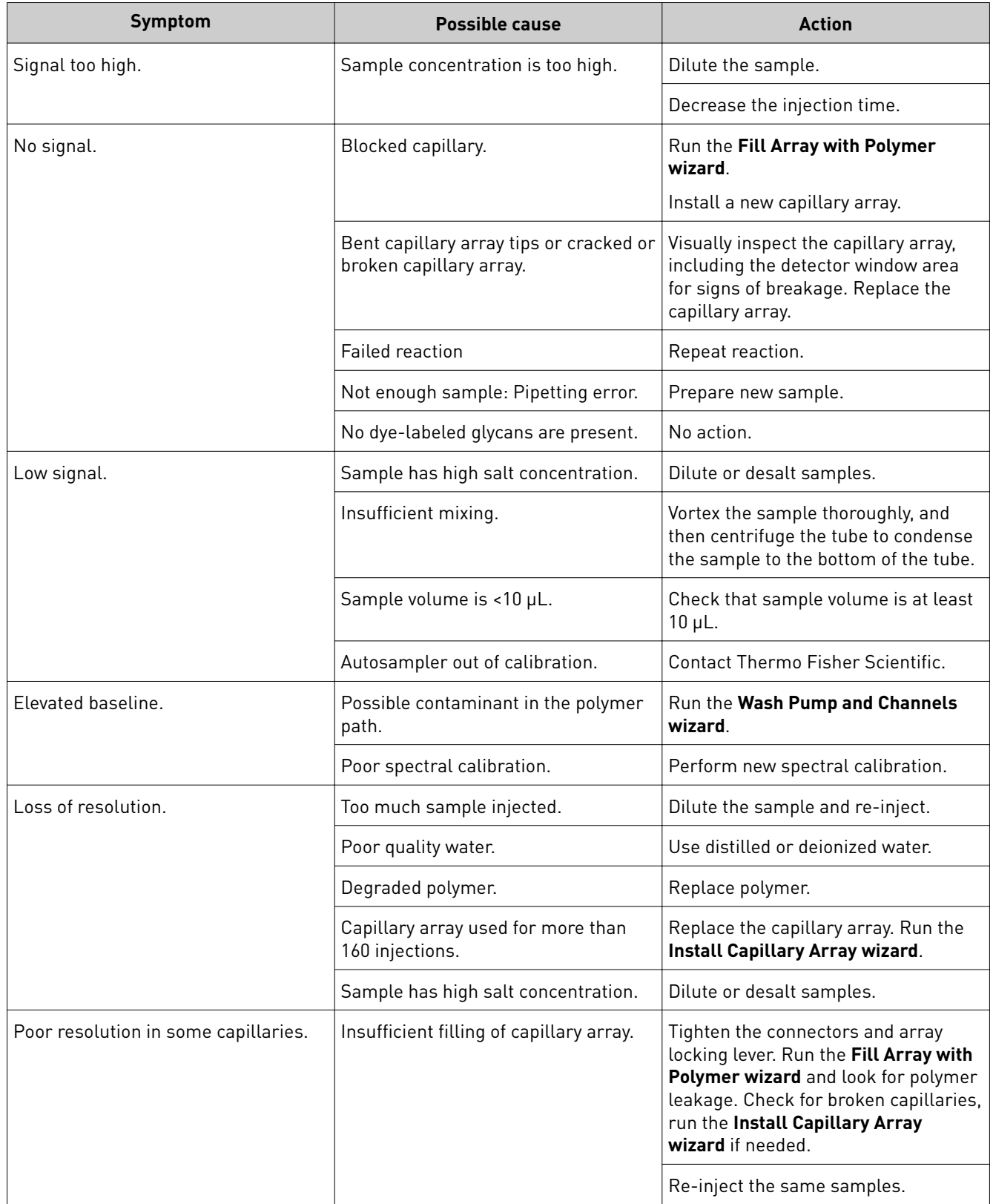

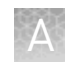

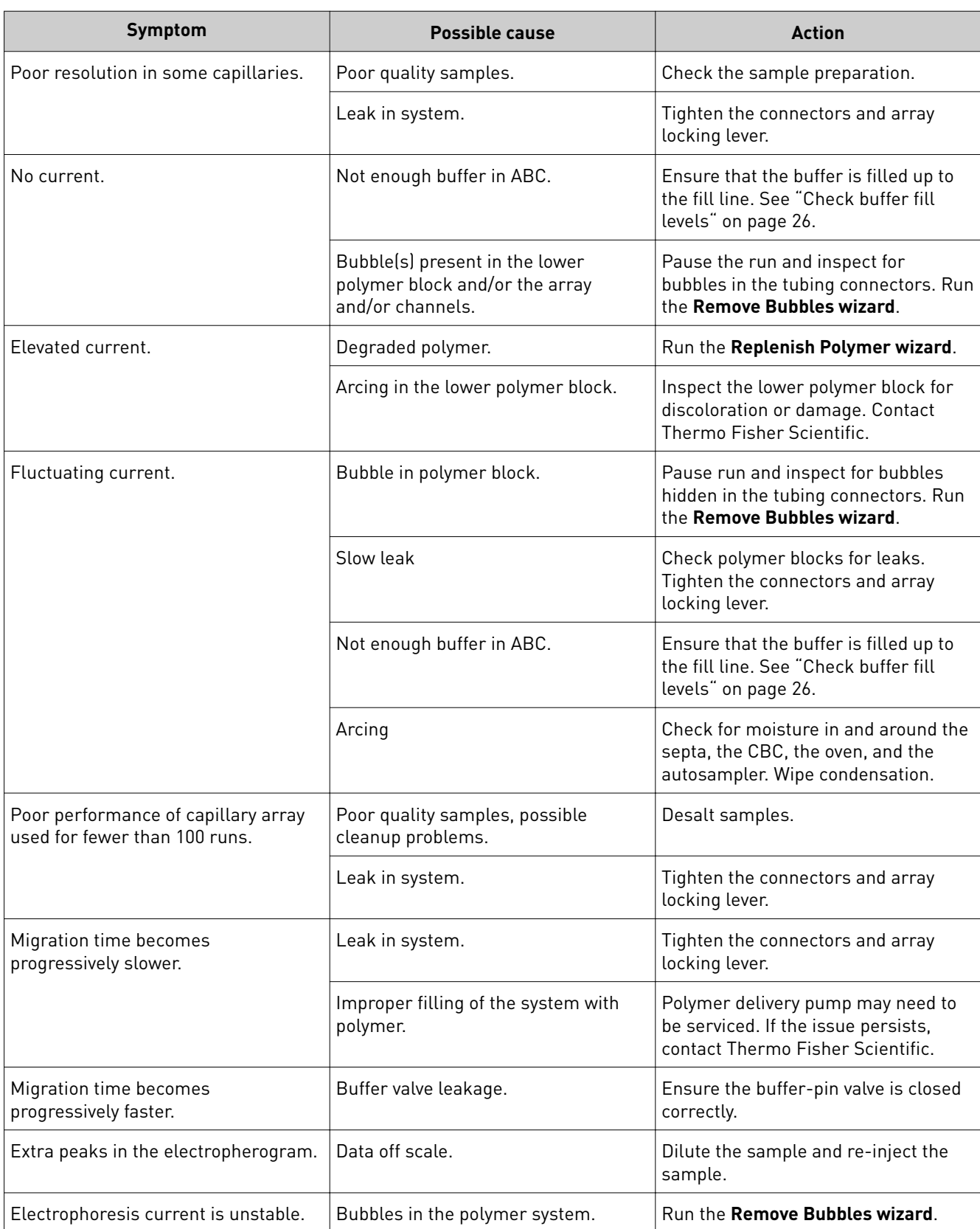

<span id="page-105-0"></span>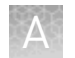

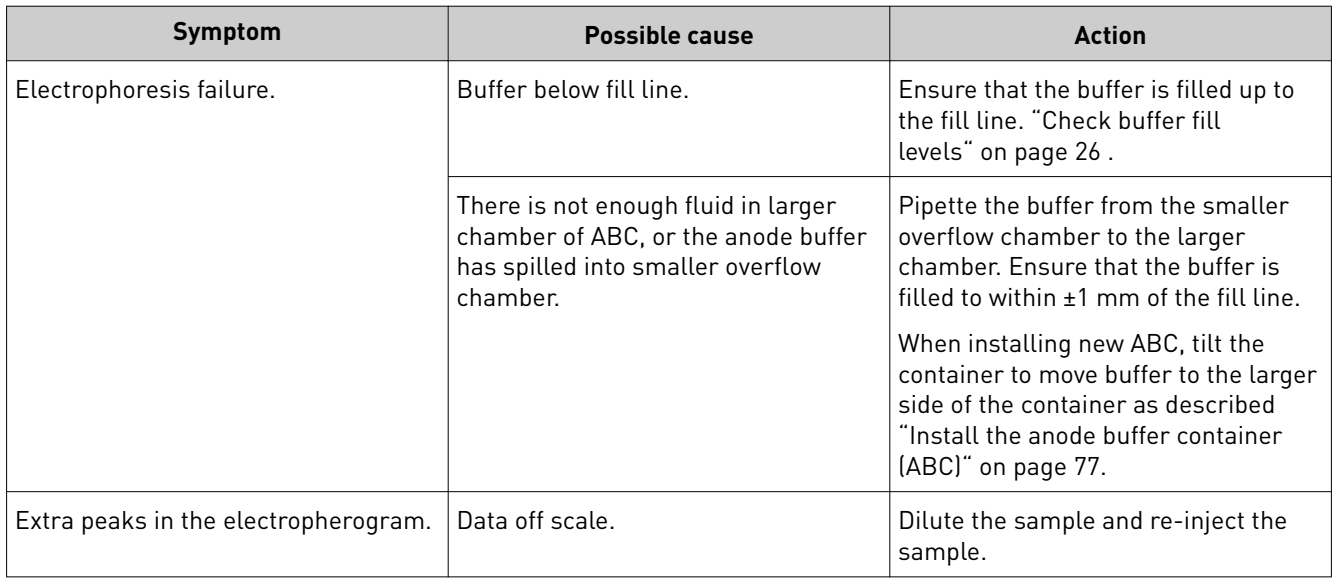

# **Spatial calibration troubleshooting**

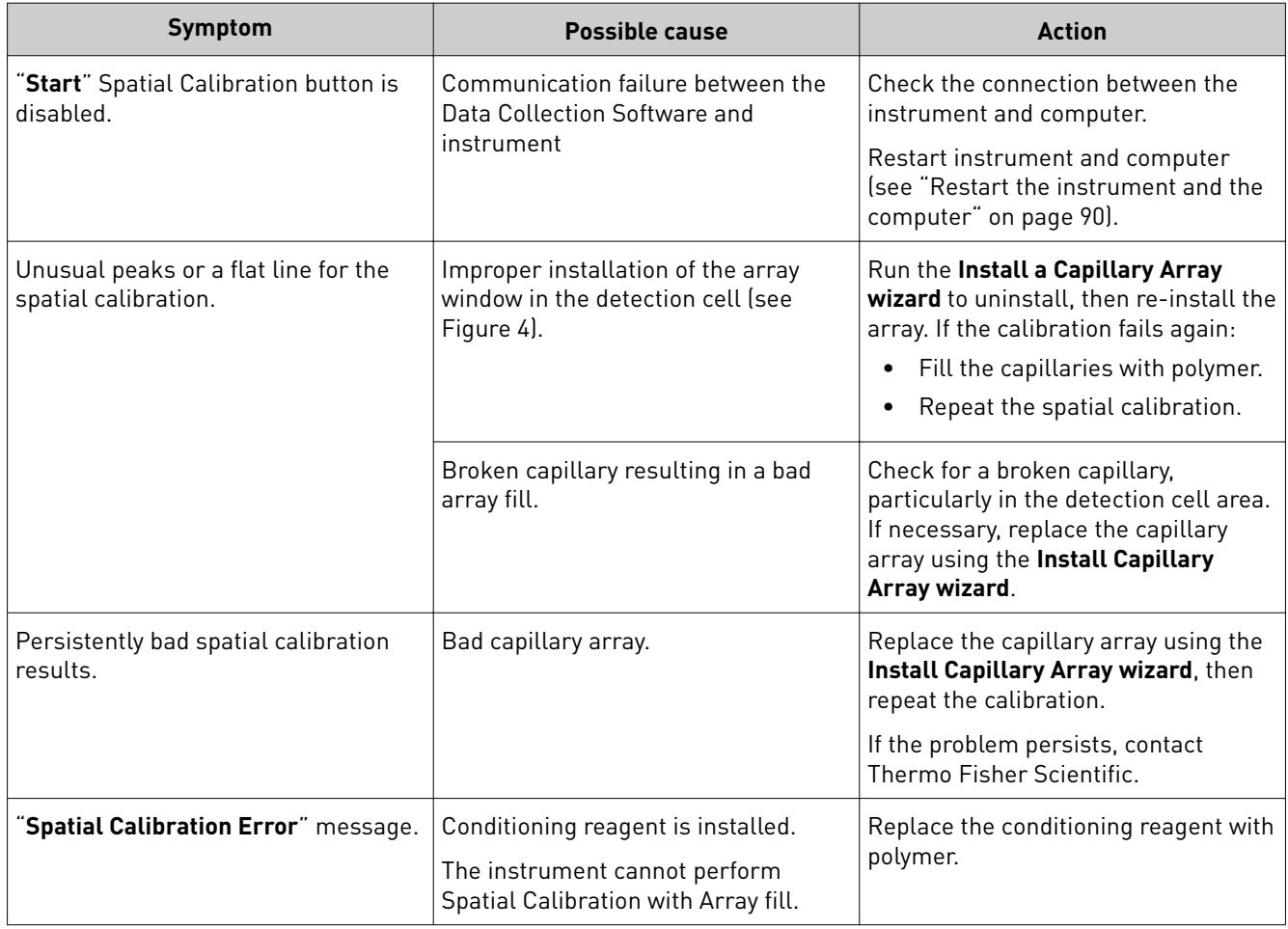

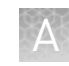

<span id="page-106-0"></span>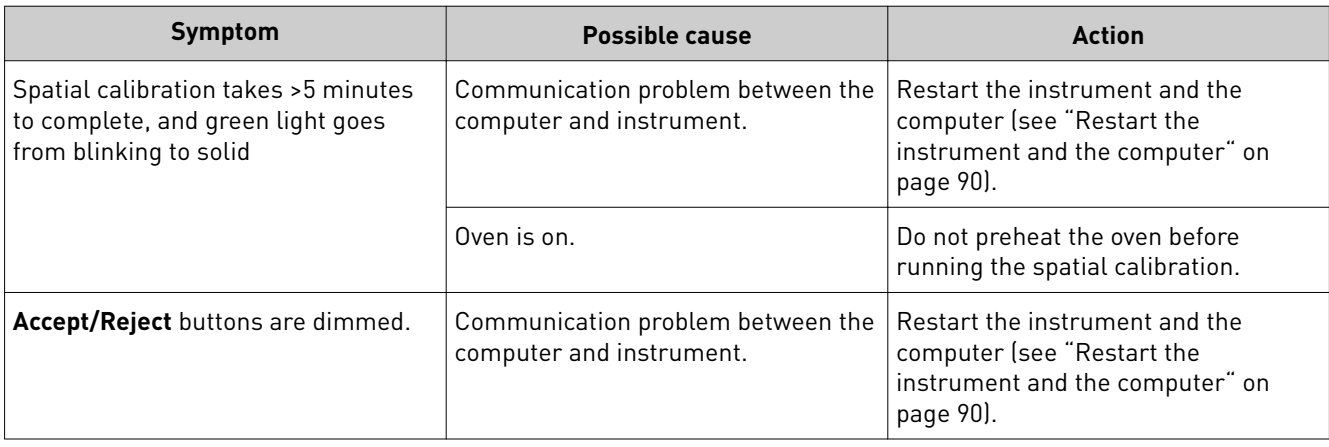

# **Spectral calibration troubleshooting**

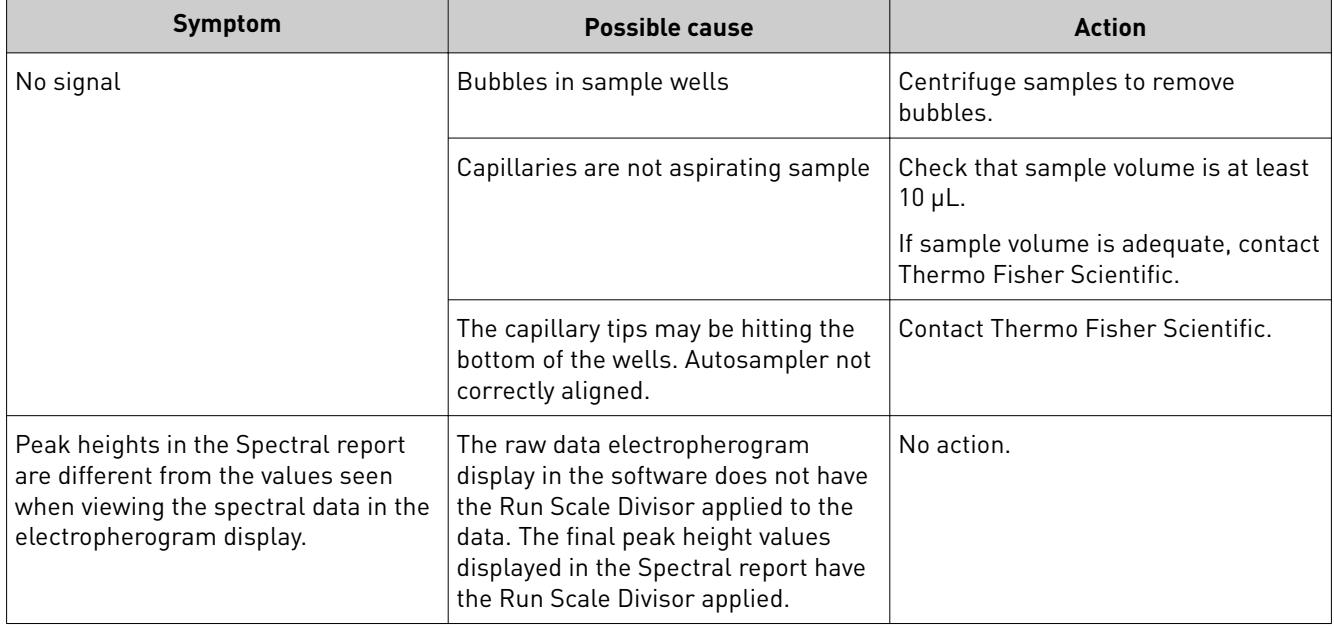

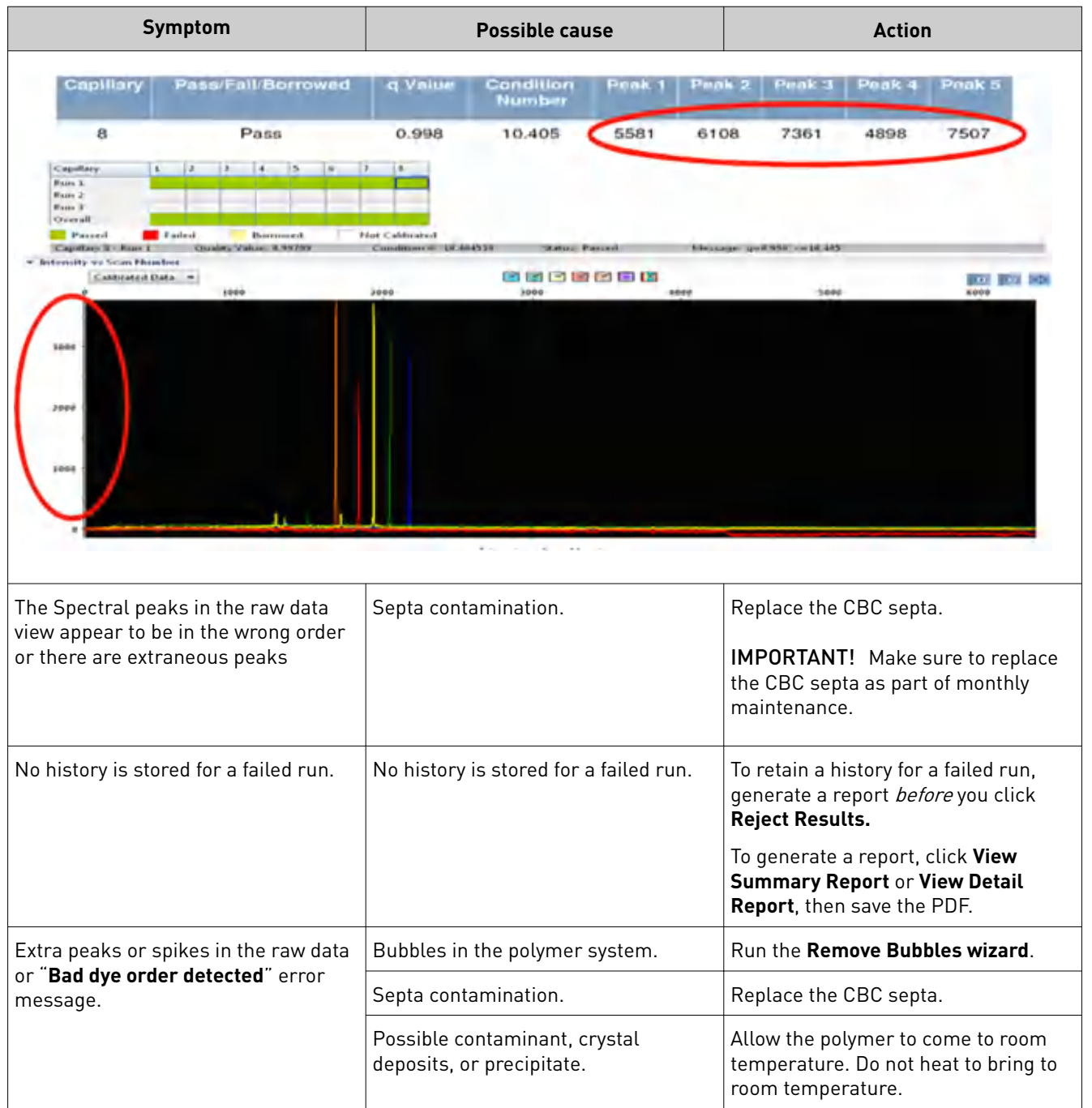
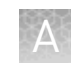

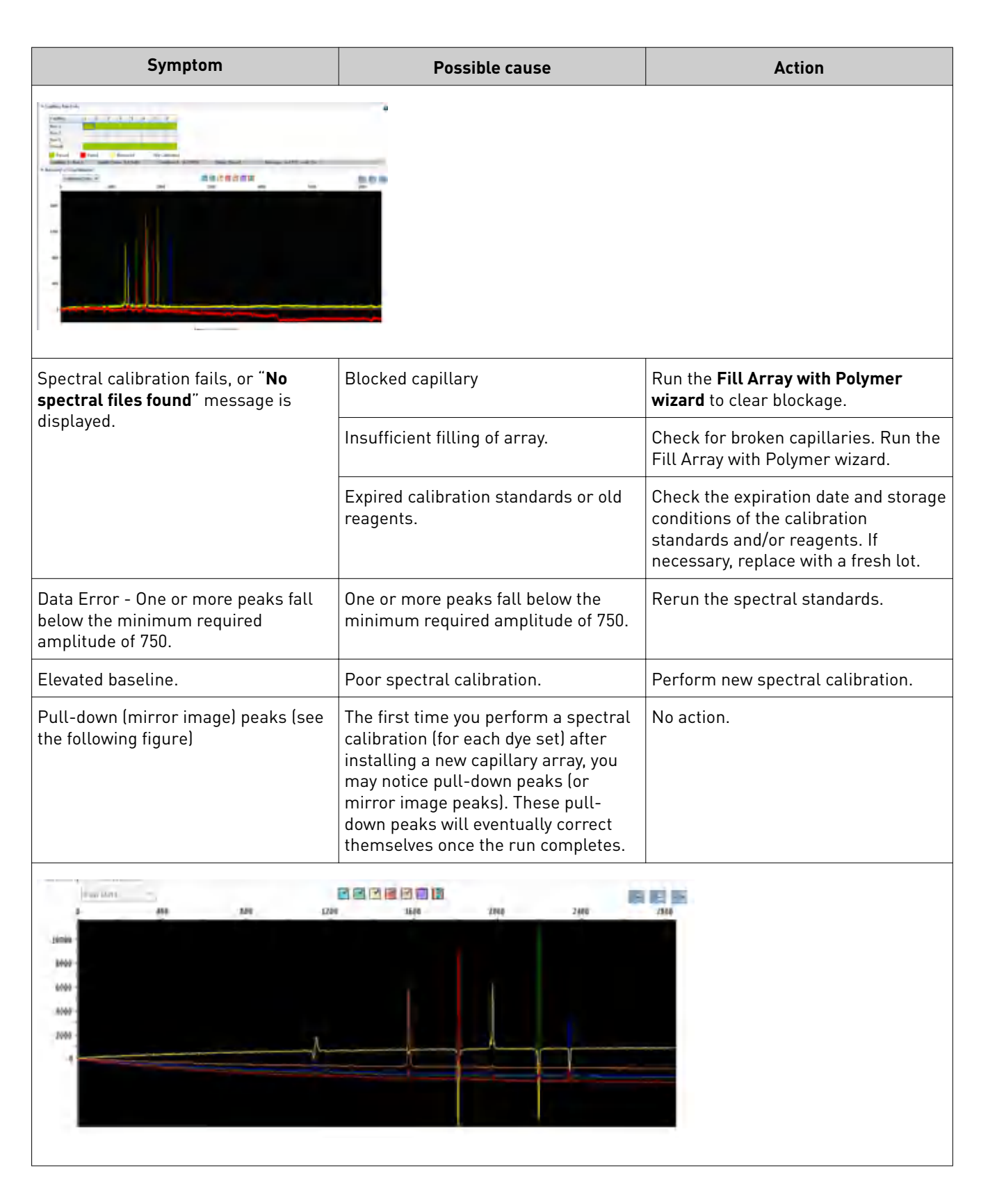

<span id="page-109-0"></span>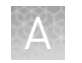

## **Install standard troubleshooting**

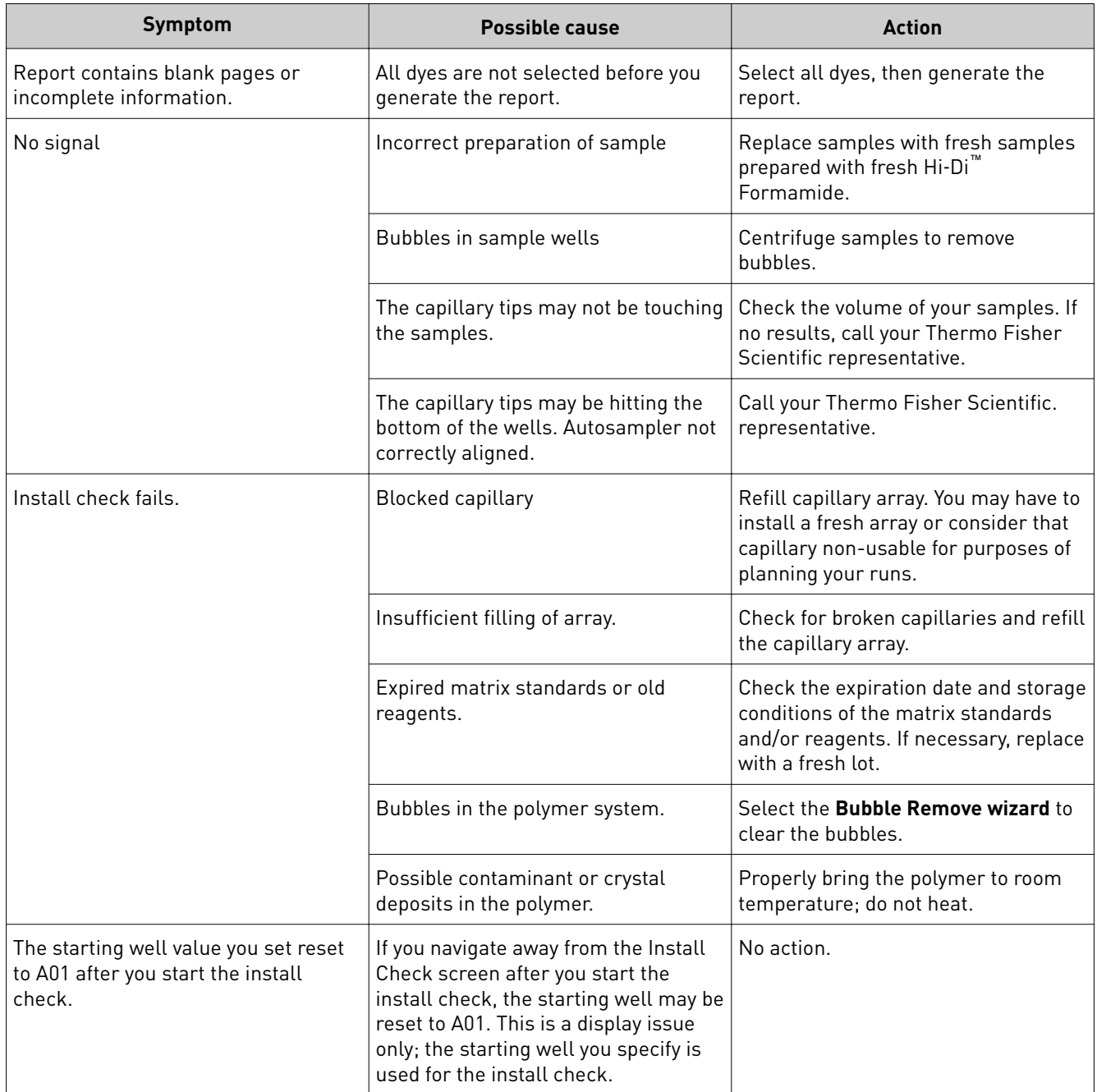

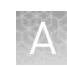

## <span id="page-110-0"></span>**Audit troubleshooting**

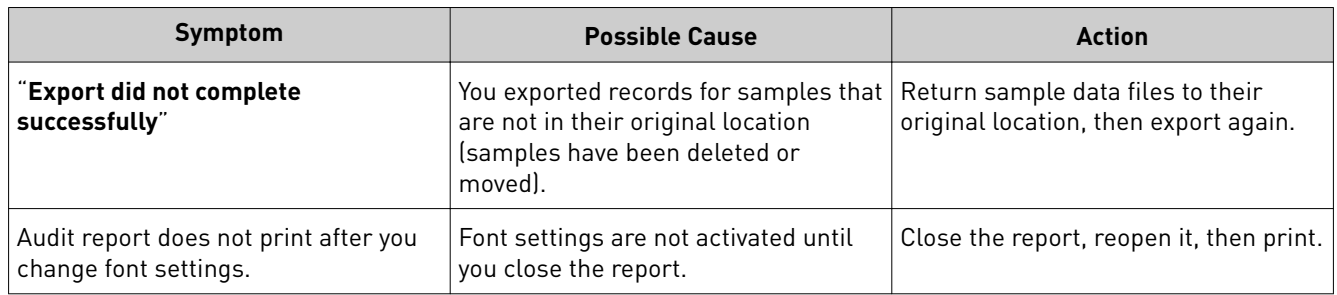

## **Electronic signature troubleshooting**

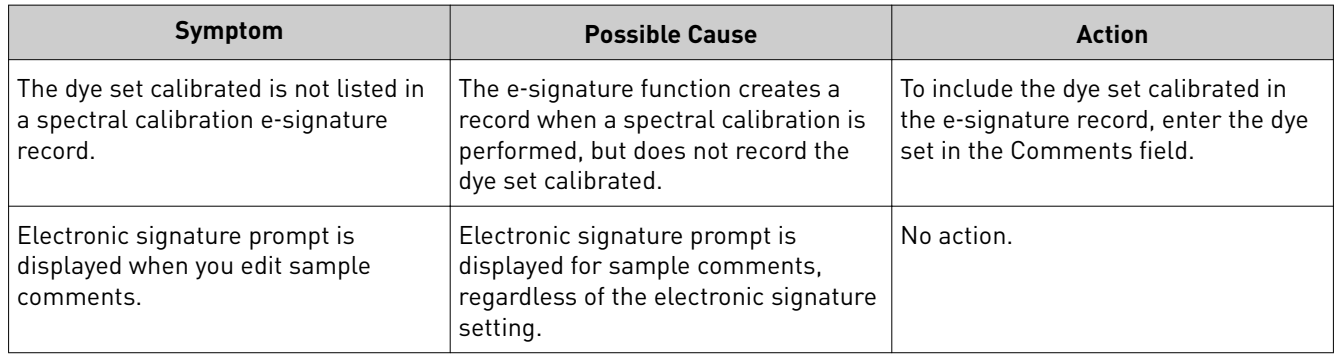

## **Troubleshooting procedures**

Use a text editor (such as Wordpad) to view the GlycanAssure™ Data Acquisition Software-generated log files: View the log files

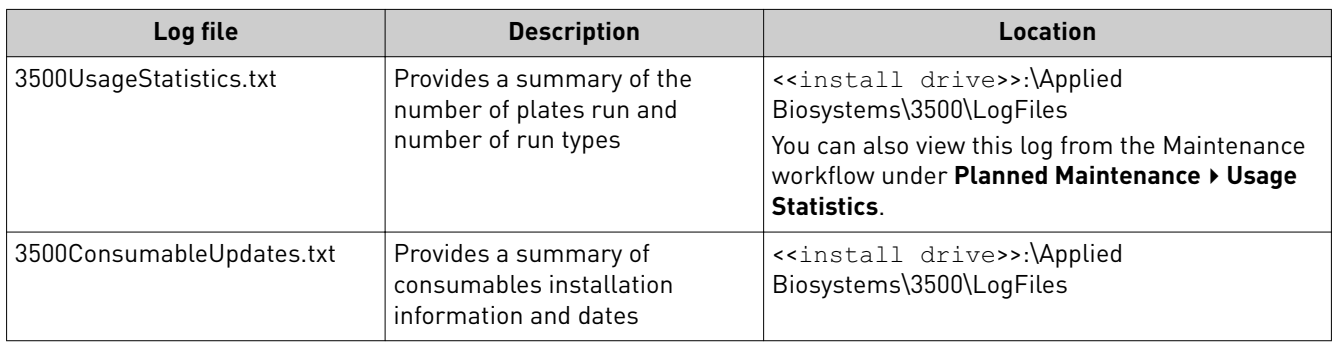

<span id="page-111-0"></span>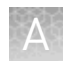

#### View instrument sensor details

Click **View Instrument Sensor Details** in the Dashboard to display instrument information.

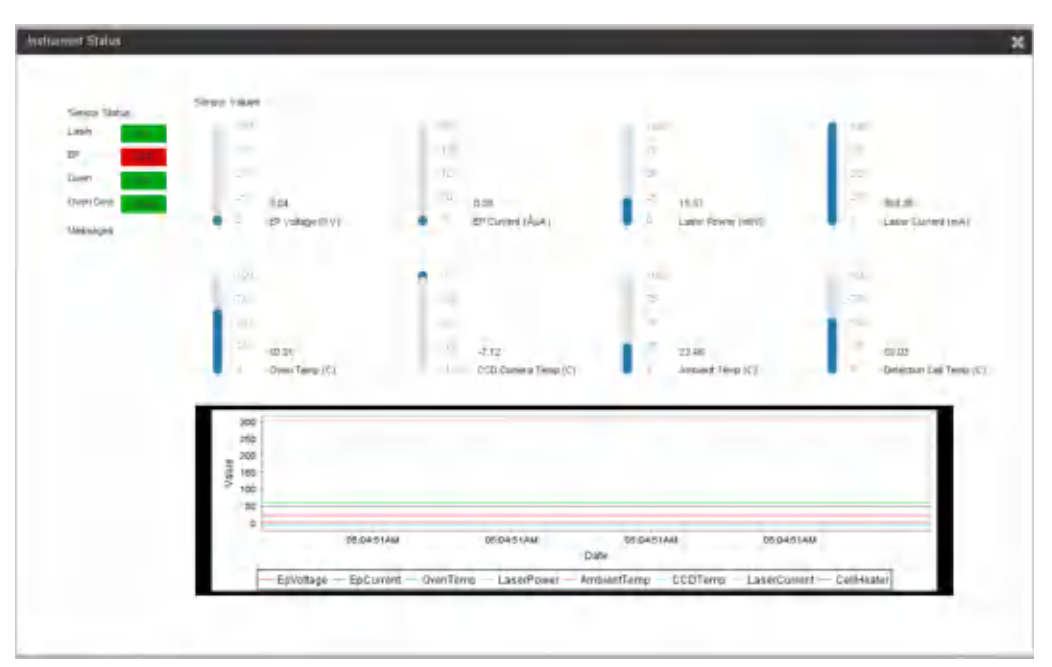

Figure 7 Instrument sensor details

Run status of the instrument is displayed while a run is in progress.

#### button. Review error message details

Error messages in the GlycanAssure™ Data Acquisition Software include a Details

Click **Details** to display more information about an error message.

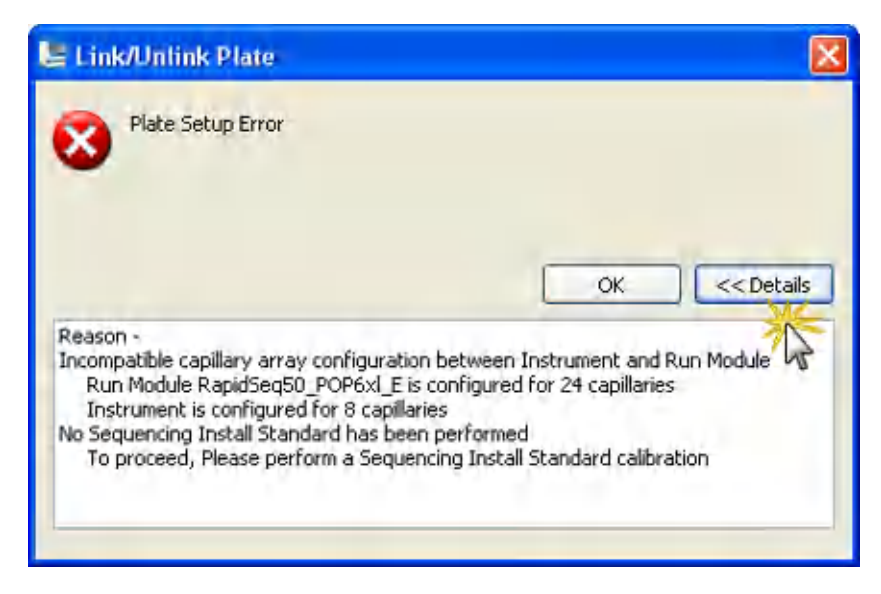

#### <span id="page-112-0"></span>Reset the instrument

Resetting powers off, then powers on, the instrument. Reset the instrument when:

- There is a fatal error as indicated by the red status light
- The instrument does not respond to the Data Collection software
- 1. Shut down the computer.
- 2. Close the instrument doors.
- 3. Reset the instrument with the Reset button, as shown.

Note: The Reset button is accessible through a small hole to the left of the Tray button.

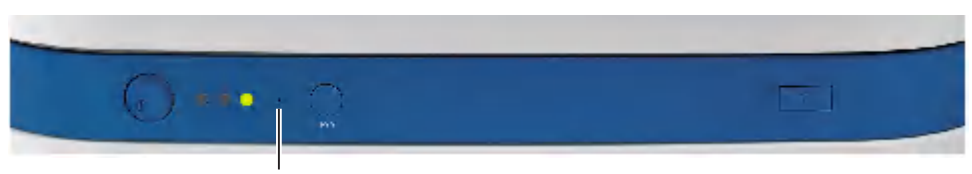

Reset button

<span id="page-113-0"></span>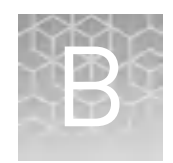

# Instrument specifications

## **Instrument specifications**

Table 1 Applied Biosystems™ 3500/3500xL Genetic Analyzer physical dimensions, weight, and power consumption

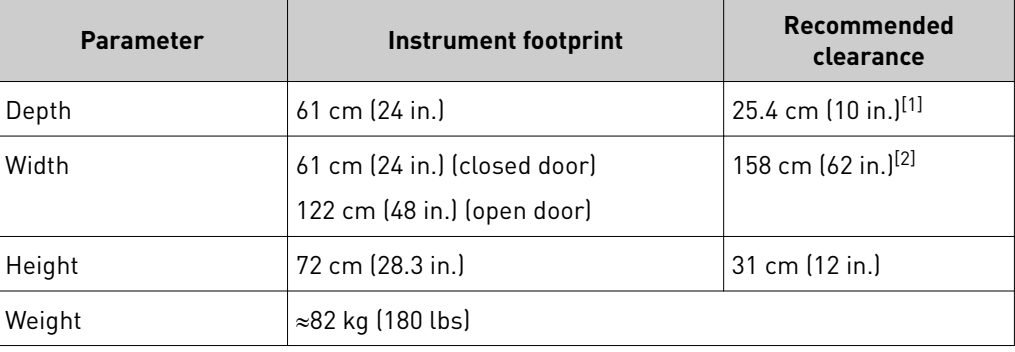

[1] At the rear of the instrument to ensure adequate airflow and cooling

[2] For the instrument, computer, and computer monitor.

Table 2 Computer dimensions and weight

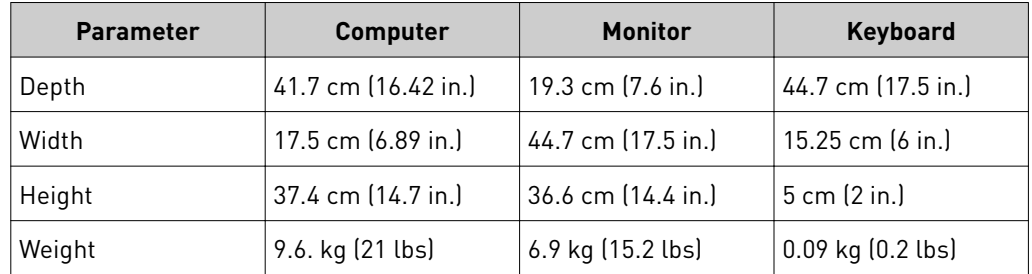

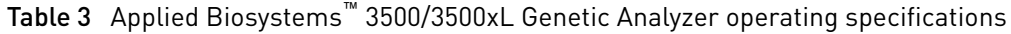

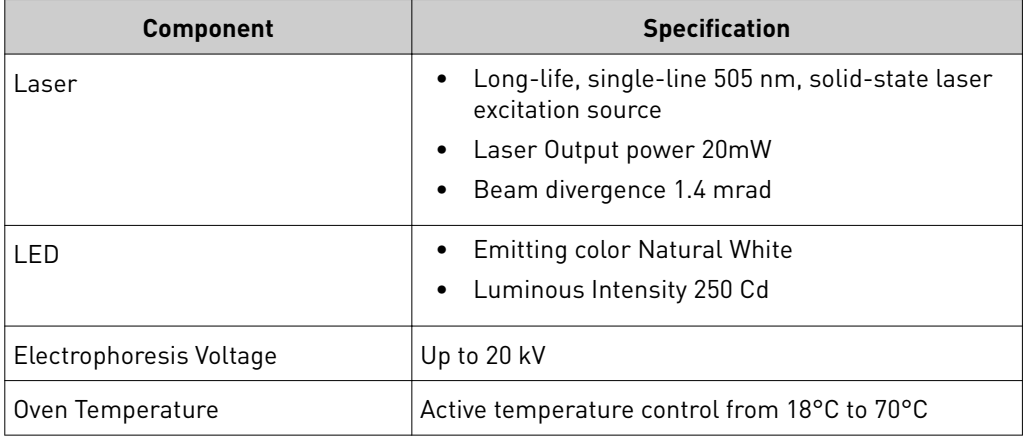

<span id="page-114-0"></span>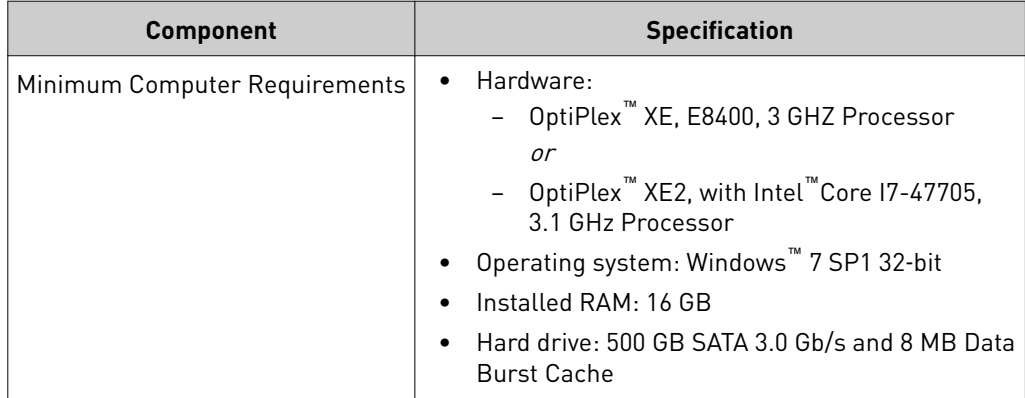

## **Environmental requirements**

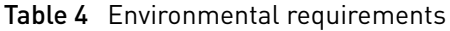

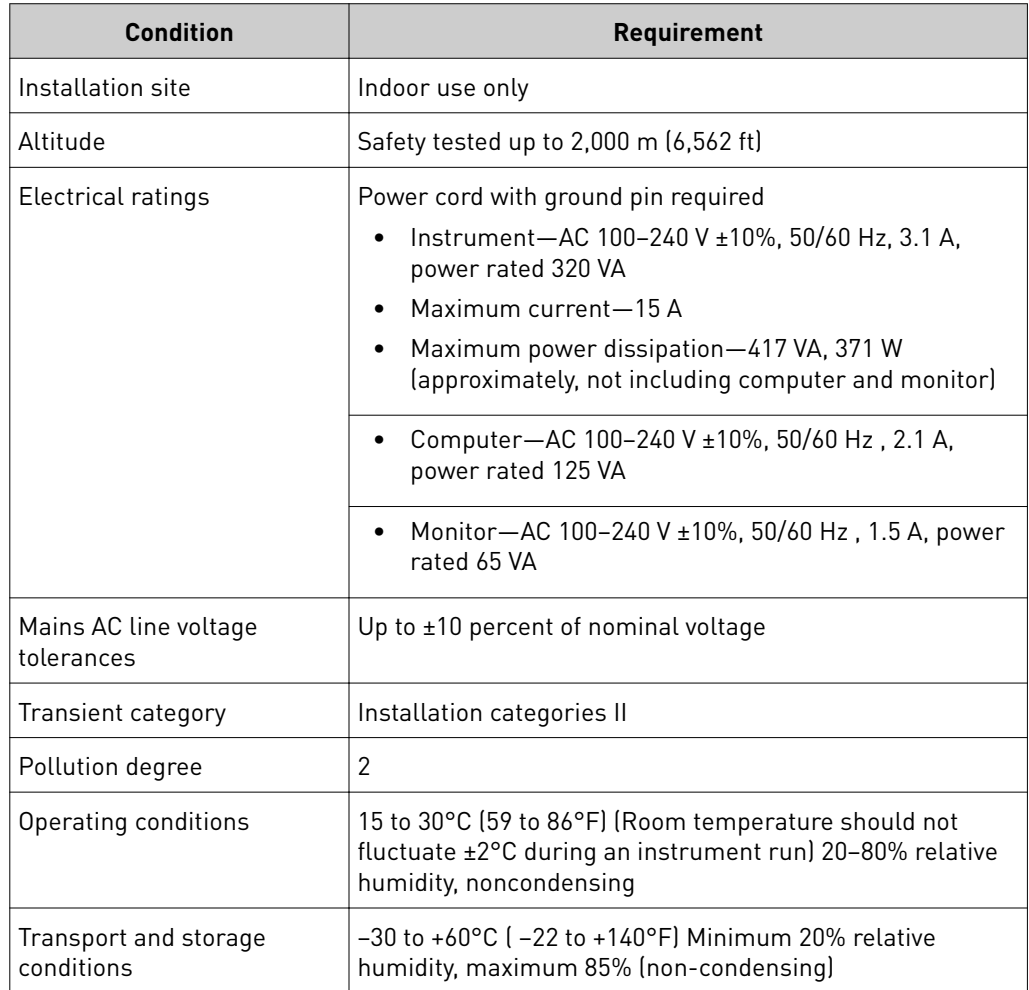

## <span id="page-115-0"></span>**Power and communication connections**

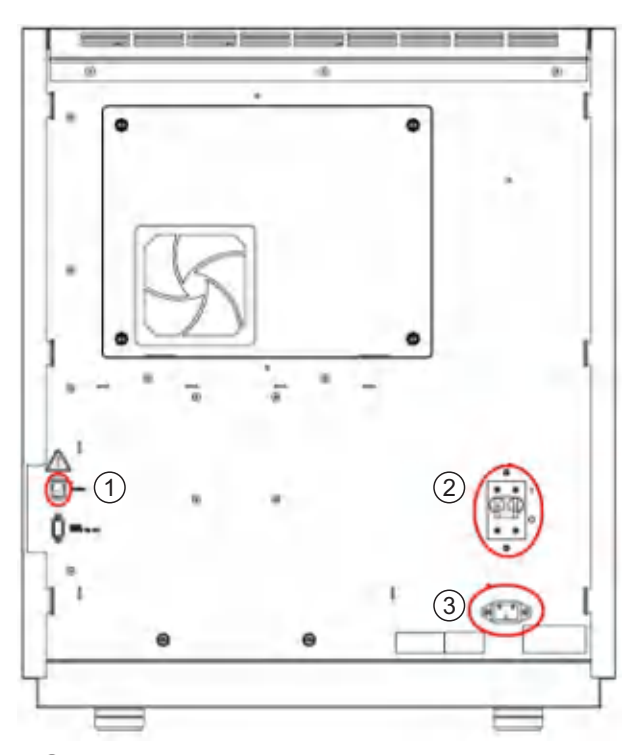

Ethernet port for computer instrument connection

- Circuit breaker
- Connector for instrument power cable

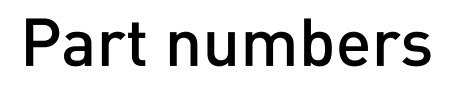

<span id="page-116-0"></span>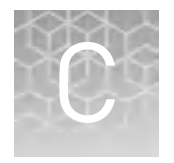

## **Plates bases retainers and septa**

Table 5 Plates and caps

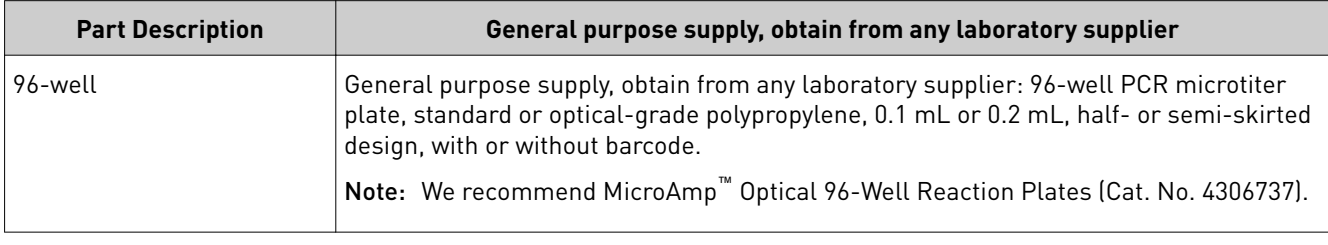

#### Table 6 Bases, retainers, and septa

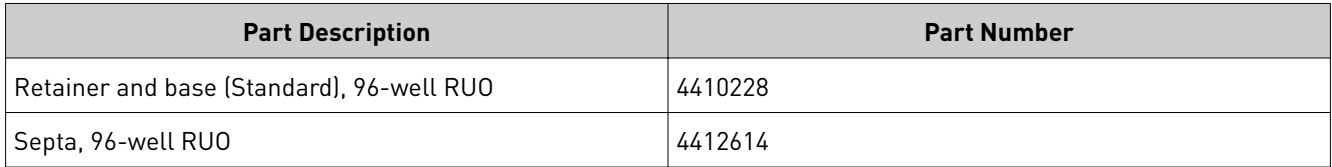

## **Instrument consumables**

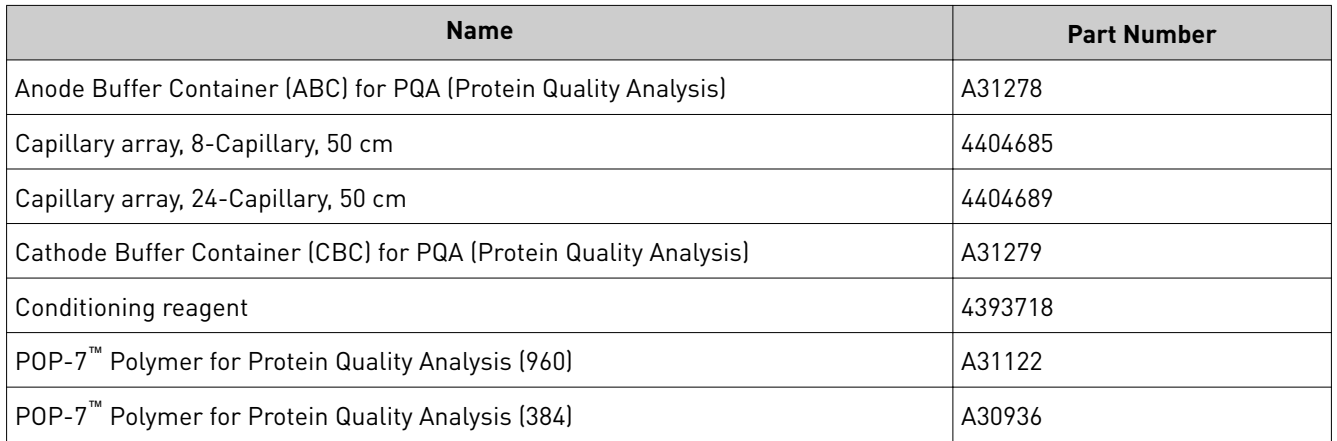

## <span id="page-117-0"></span>**Glycan analysis reagents**

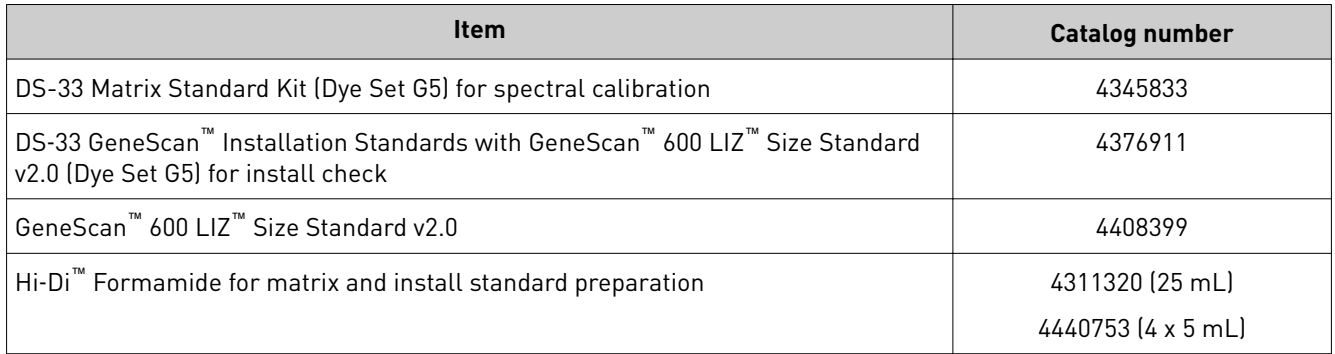

<span id="page-118-0"></span>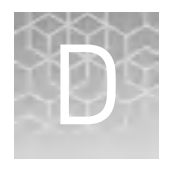

## Radio Frequency Identification (RFID) technology

The instrument uses four identical wireless radio frequency identification (RFID) read/write units to monitor instrument consumables.

## **Precautions for use**

**WARNING!** Radio frequency identification (RFID) could possibly disrupt the operation of patient-worn and/or implanted active medical devices. To minimize such effects, do not come within 8 inches (20 cm) of this instrument if you have a patient-worn and/or implanted active medical device.

**WARNING!** Radio frequency identification (RFID) signals from external devices could possibly disrupt the operation of the 3500 RFID read/write units. RFID signals from the 3500 RFID read/write units could possibly disrupt the operation of external RFID devices. To minimize such effects, do not bring external RFID devices within 10 cm of this instrument during instrument operation.

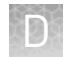

## **Locations of RFID read/write units**

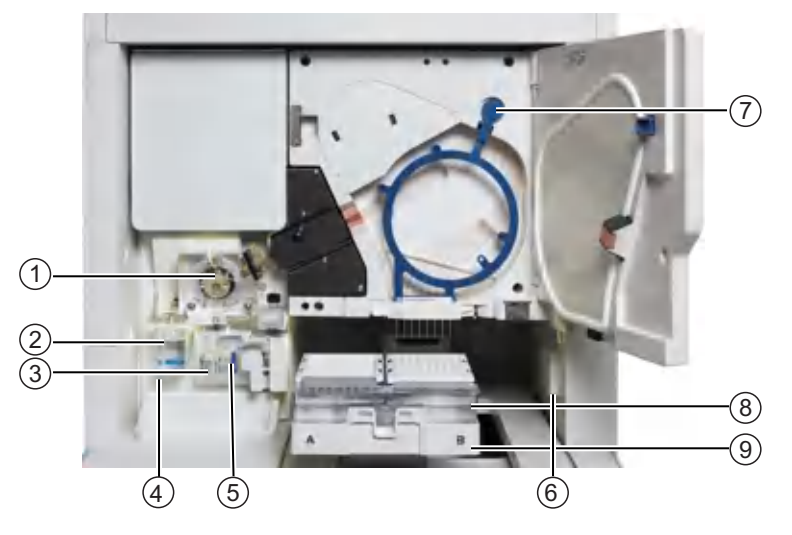

Figure 8 RFID read/write unit locations within instrument interior (shown with door open)

- Polymer delivery pump (PDP)
- Anode buffer container (ABC)
- Polymer or conditioning pouch
- ABC RFID read/write unit (behind reservoir)
- Pouch read/write unit (behind pouch)
- CBC RFID read/write unit
- Capillary array read/write unit
- Cathode buffer container (CBC)
- Autosampler

## **Function**

The RFID read/write units:

- 1. Read up to 256 bytes from the RFID consumables tags.
- 2. Write up to 256 bytes to the RFID consumables tags.
- 3. Re-read the written data on the tags to confirm that it is accurate, using a checksum to verify data integrity.

The RFID read/write units perform the functions listed above at the start of each GlycanAssure™ Data Acquisition Software run.

## **Specifications**

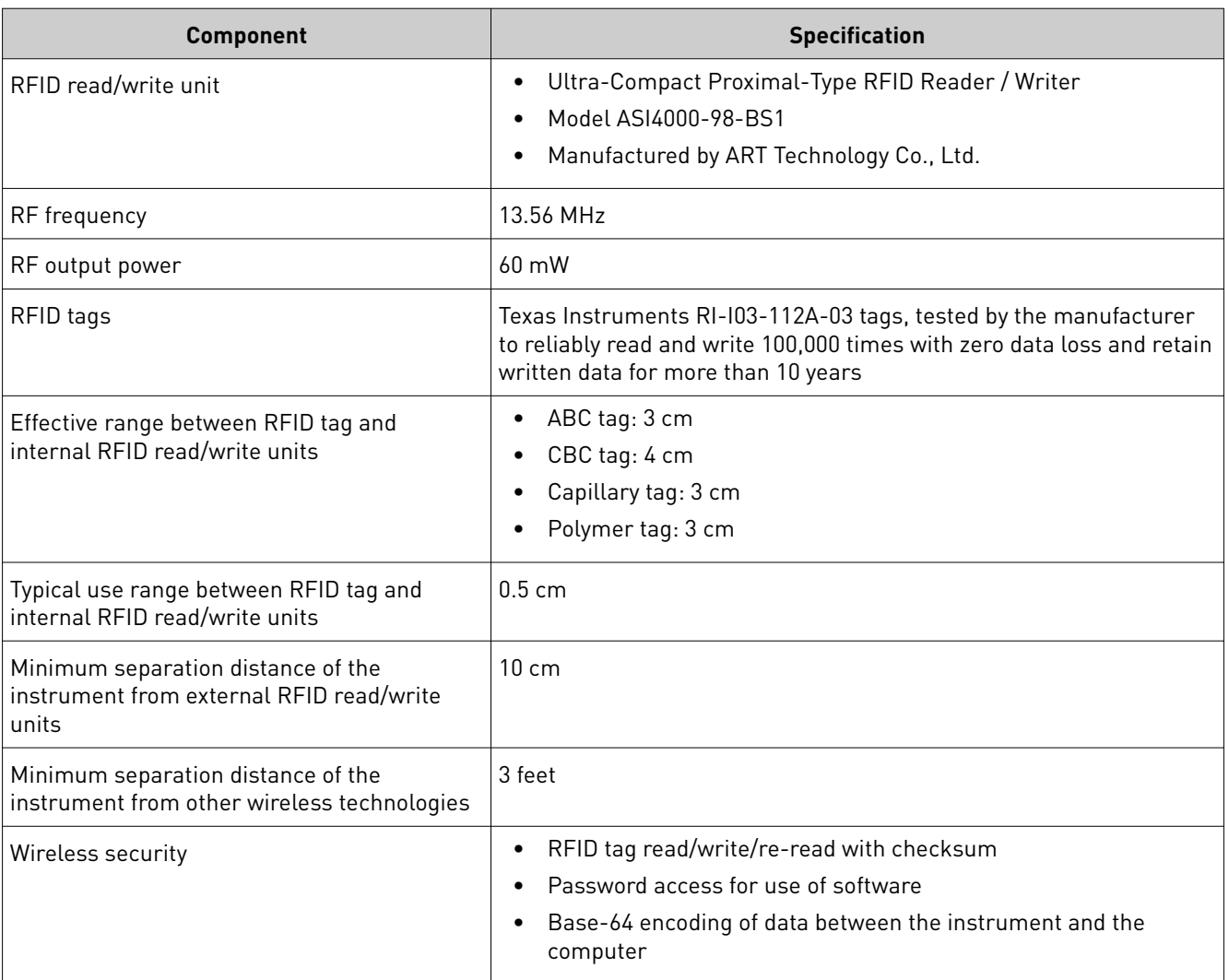

Table 7 RFID read/write unit specifications

<span id="page-121-0"></span>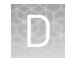

## **RFID troubleshooting**

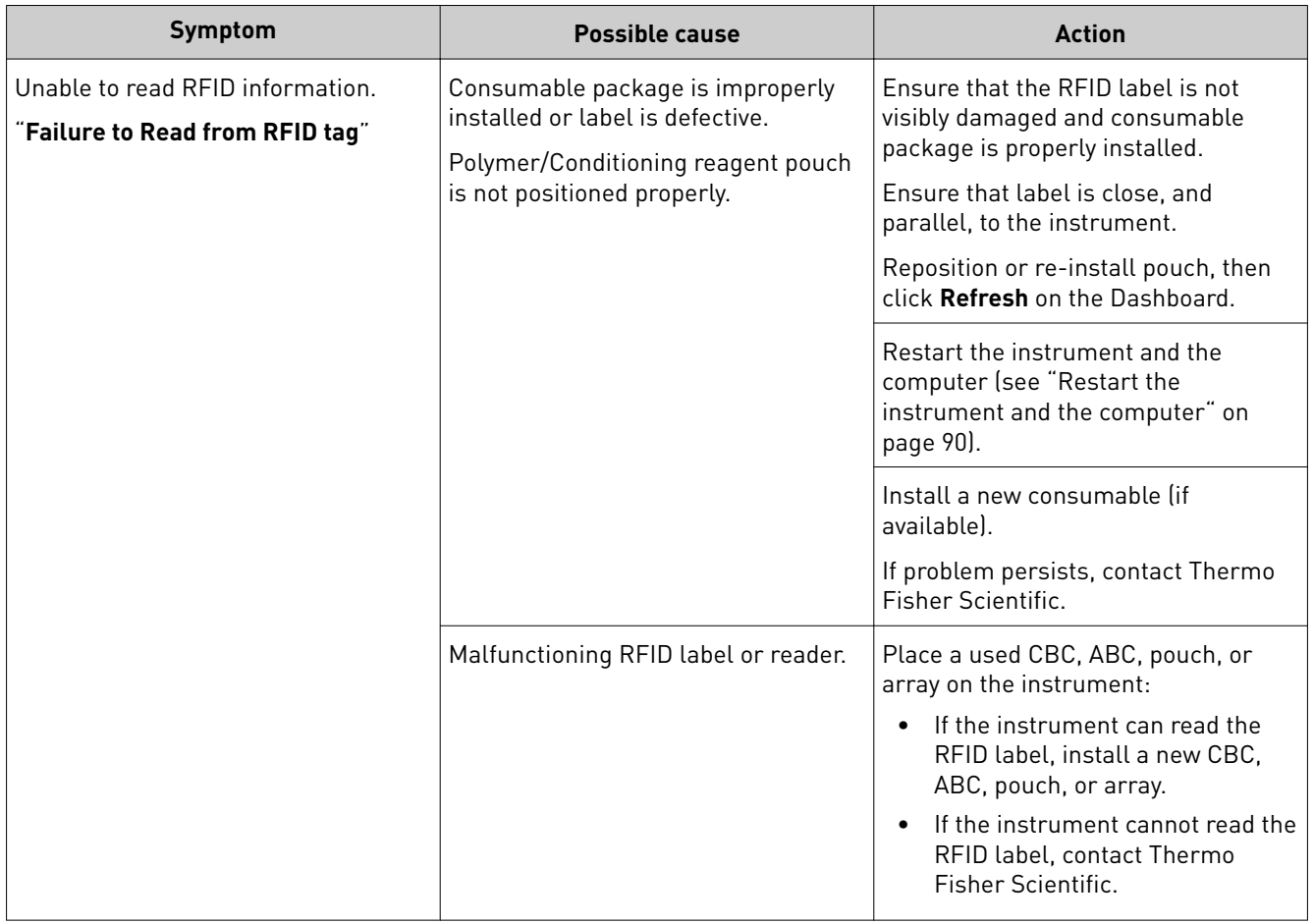

## Safety

<span id="page-122-0"></span>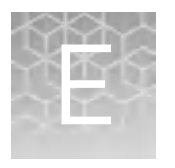

**WARNING! GENERAL SAFETY.** Using this product in a manner not specified in the user documentation may result in personal injury or damage to the instrument or device. Ensure that anyone using this product has received instructions in general safety practices for laboratories and the safety information provided in this document.

- **·** Before using an instrument or device, read and understand the safety information provided in the user documentation provided by the manufacturer of the instrument or device.
- **·** Before handling chemicals, read and understand all applicable Safety Data Sheets (SDSs) and use appropriate personal protective equipment (gloves, gowns, eye protection, etc). To obtain SDSs, see the "Documentation and Support" section in this document.

## **Symbols on this instrument**

Symbols may be found on the instrument to warn against potential hazards or convey important safety information. In this document, the hazard symbol is used along with one of the following user attention words:

- **CAUTION!** Indicates a potentially hazardous situation that, if not avoided, may result in minor or moderate injury. It may also be used to alert against unsafe practices.
- **WARNING!** Indicates a potentially hazardous situation that, if not avoided, could result in death or serious injury.
- **DANGER!** Indicates an imminently hazardous situation that, if not avoided, will result in death or serious injury.

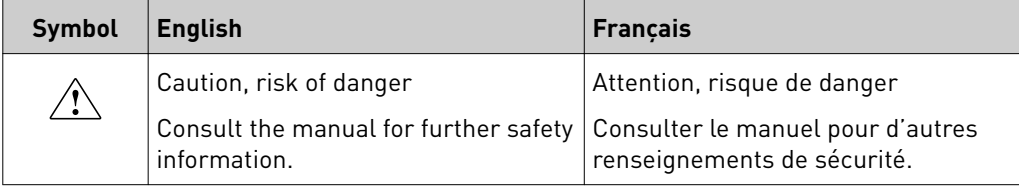

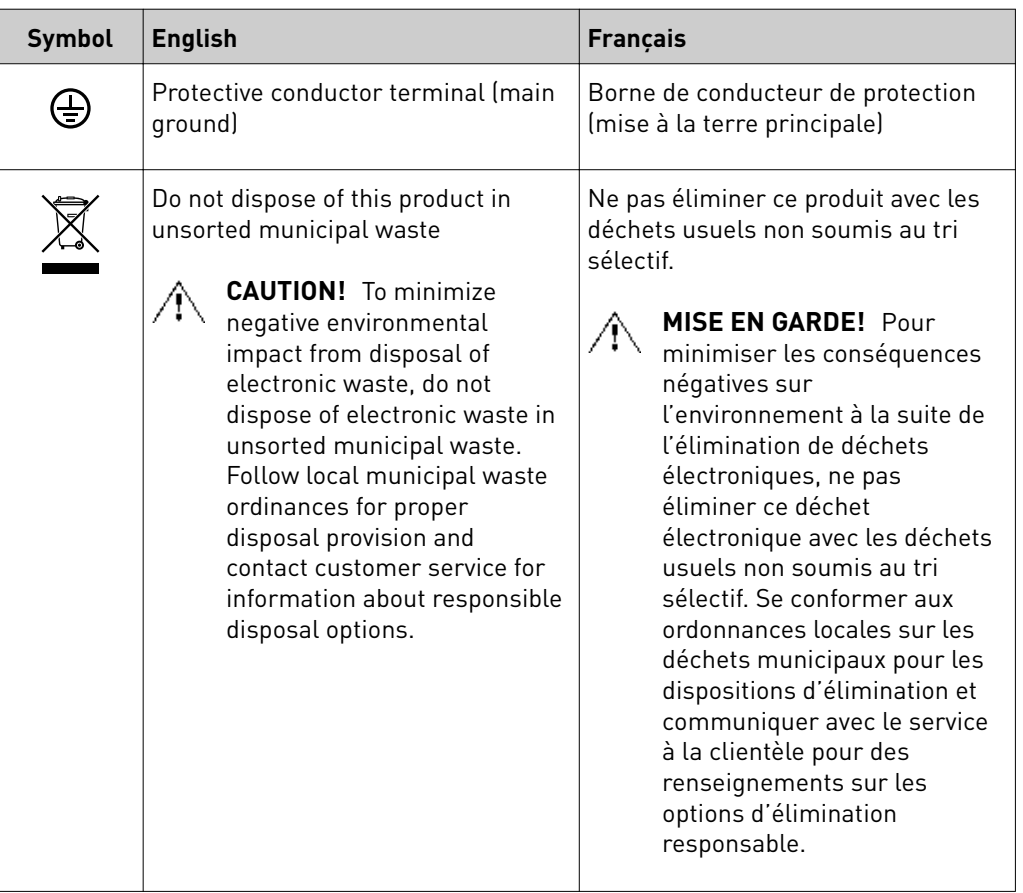

#### Conformity symbols

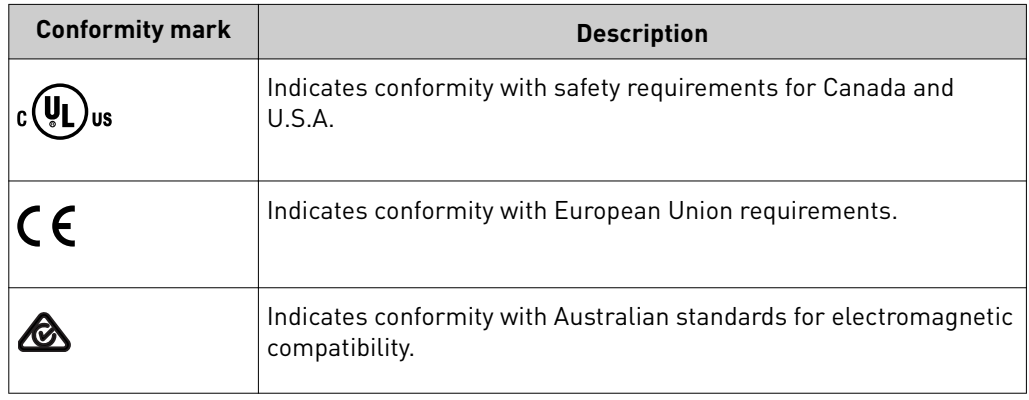

## <span id="page-124-0"></span>**Safety alerts on this instrument**

Additional text may be used with one of the symbols described above when more specific information is needed to avoid exposure to a hazard. See the following table for safety alerts found on the instrument.

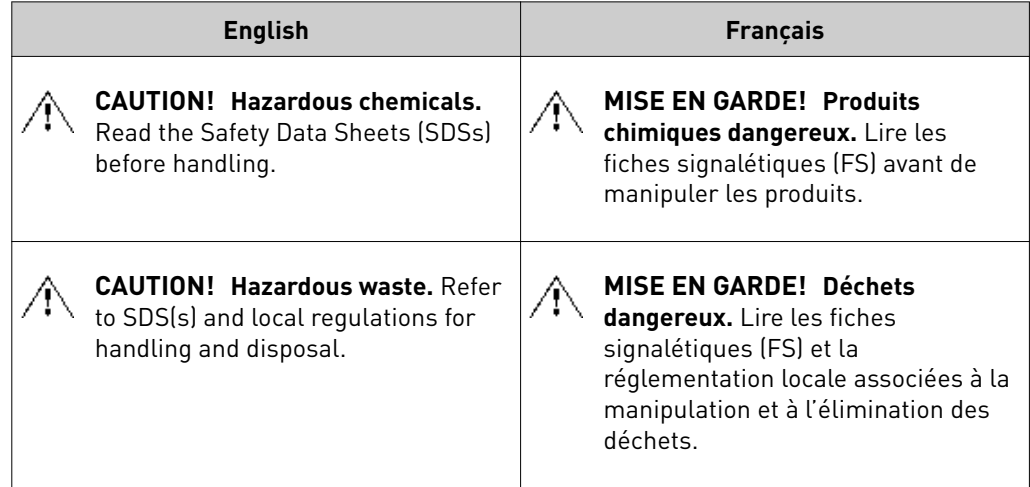

#### Location of safety labels on this instrument

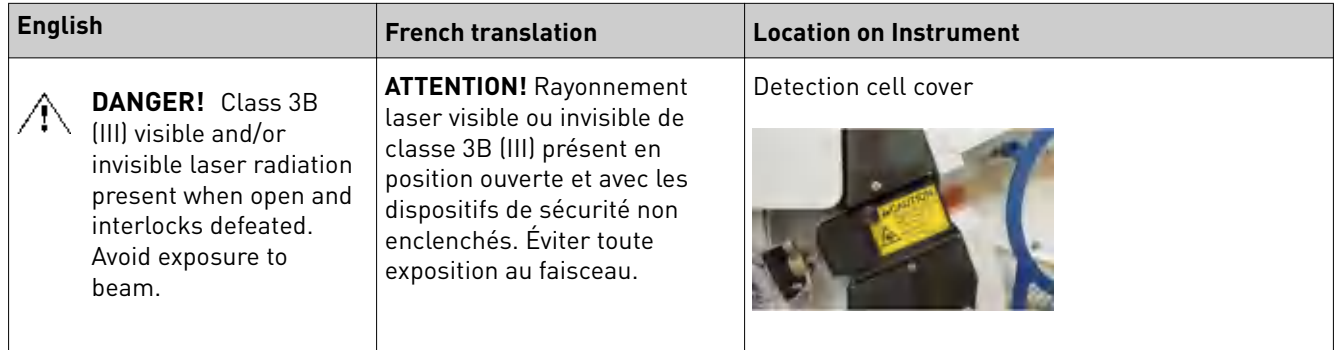

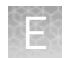

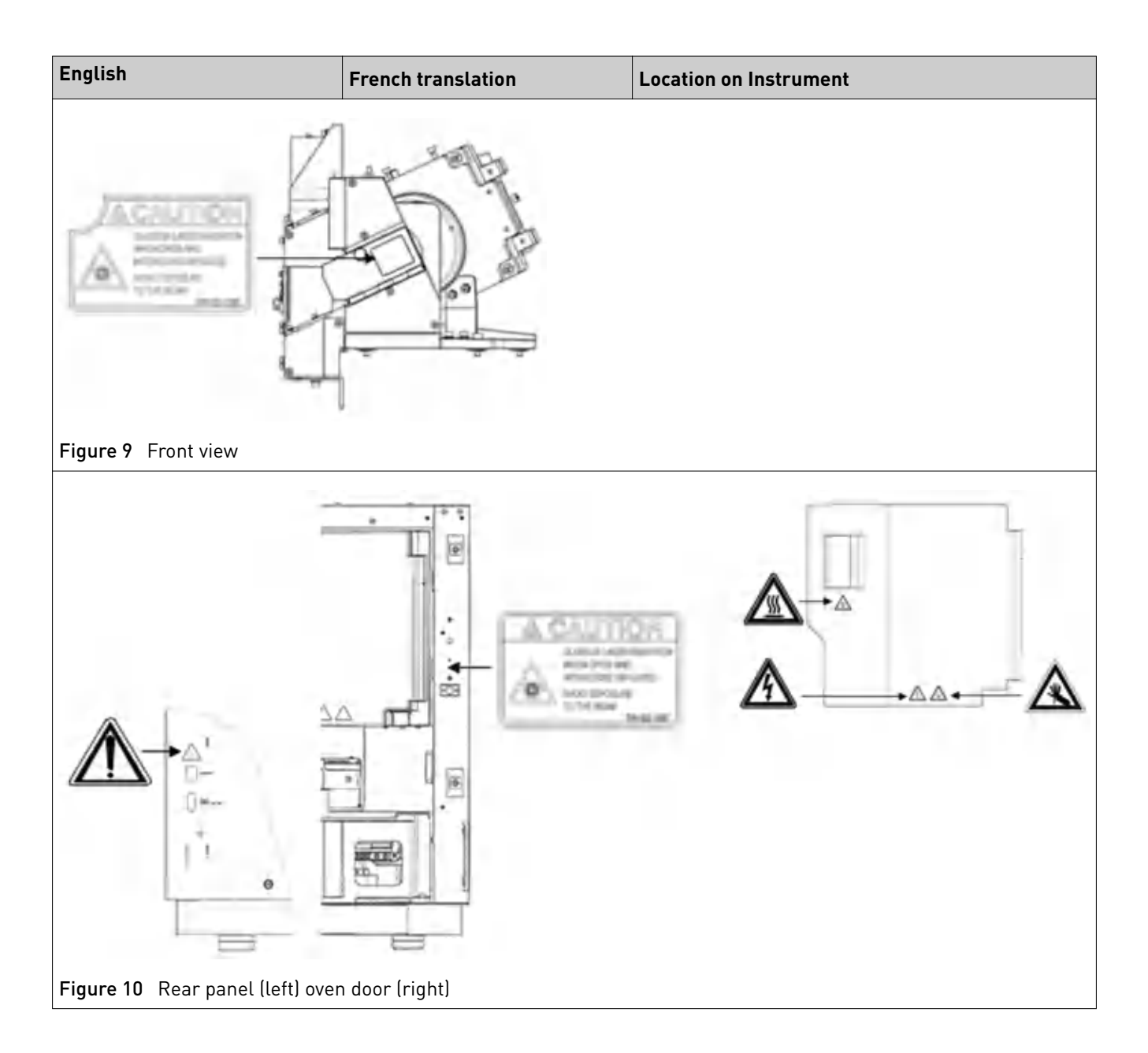

## **Instrument safety**

General

**CAUTION! Do not remove instrument protective covers.** If you remove the protective instrument panels or disable interlock devices, you may be exposed to serious hazards including, but not limited to, severe electrical shock, laser exposure, crushing, or chemical exposure.

Physical injury

**CAUTION! Moving Parts.** Moving parts can crush, pinch and cut. Keep hands clear of moving parts while operating the instrument. Disconnect power before servicing.

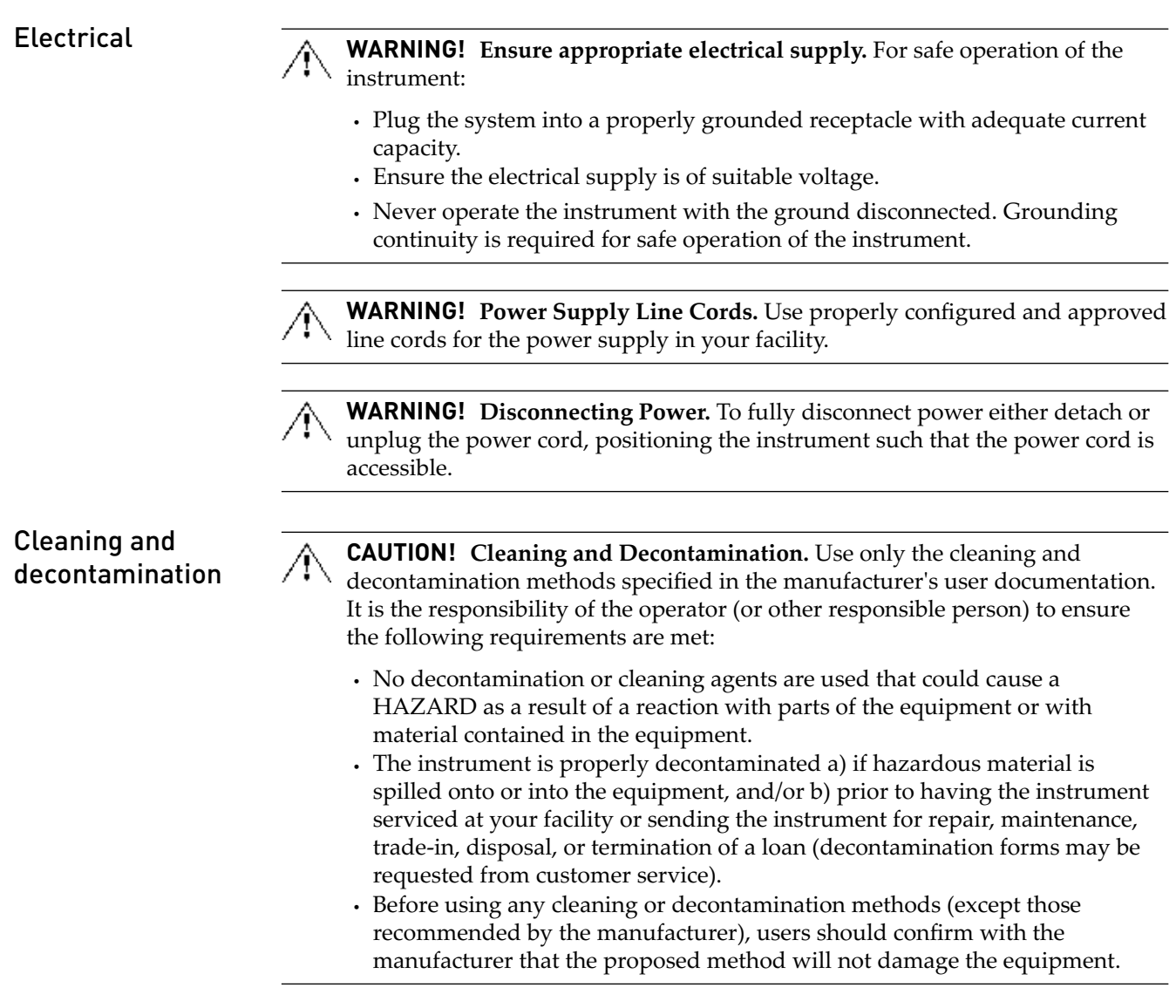

Laser

## **Safety and electromagnetic compatibility (EMC) standards**

The instrument design and manufacture complies with the standards and requirements for safety and electromagnetic compatibility as noted in the following table:

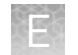

#### Safety (compliance)

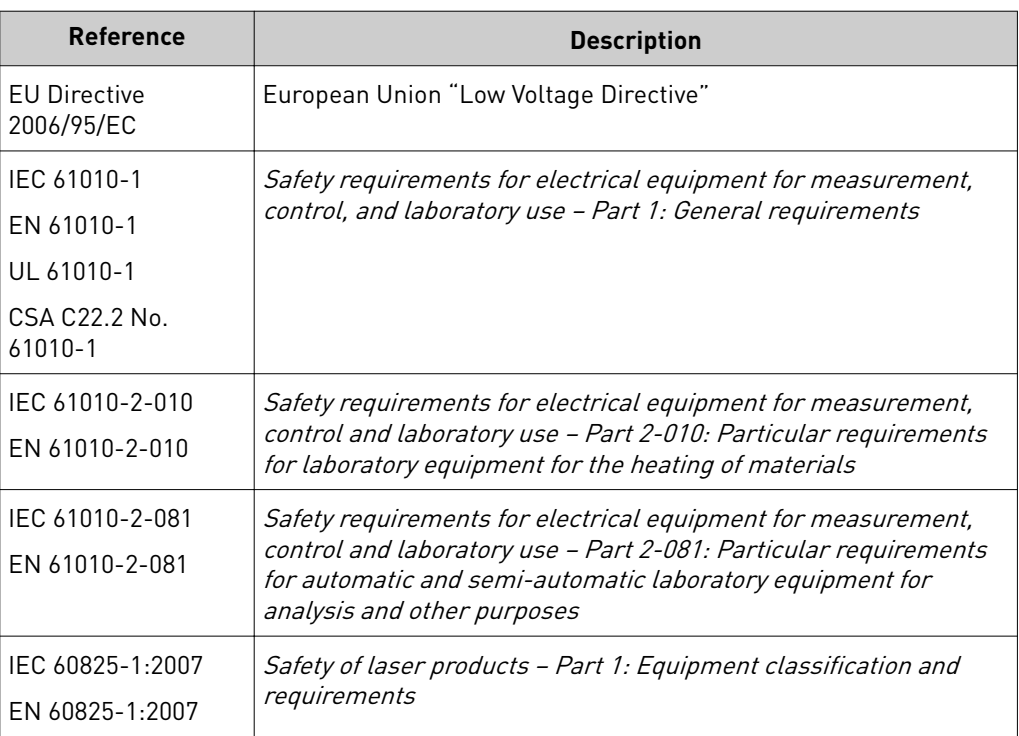

EMC

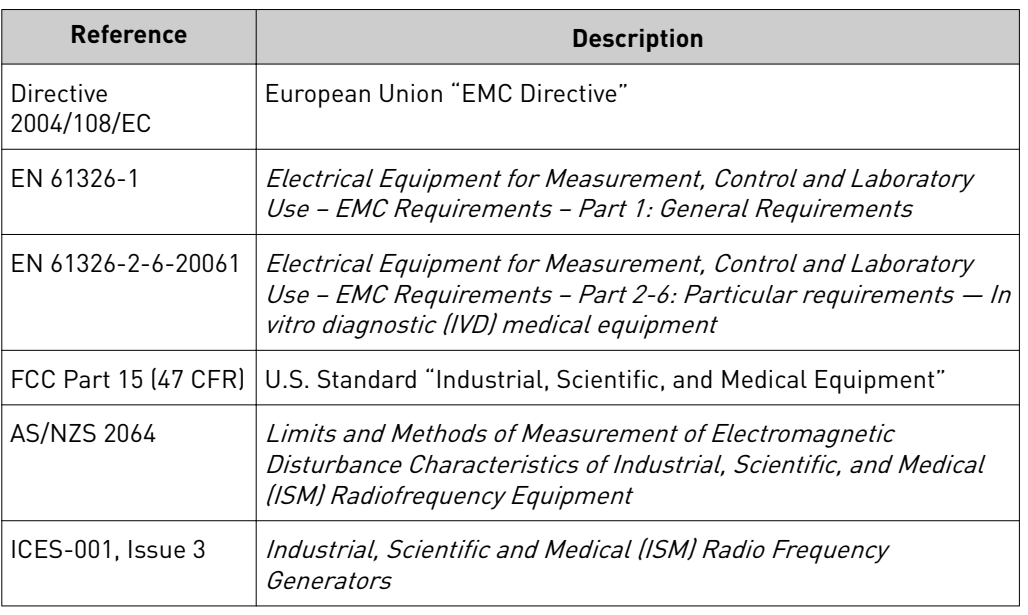

#### Environmental design

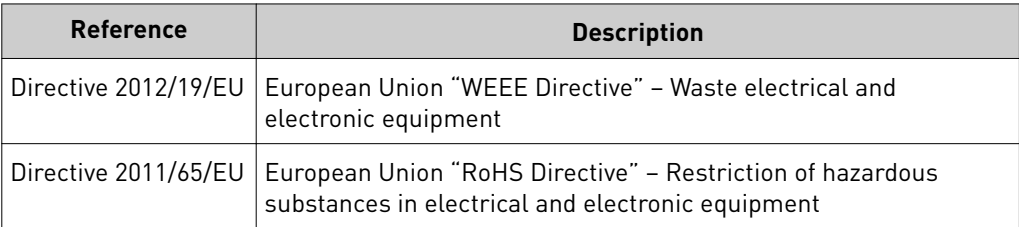

## **Chemical safety**

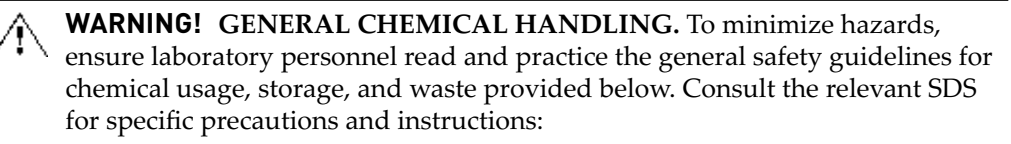

- **·** Read and understand the Safety Data Sheets (SDSs) provided by the chemical manufacturer before you store, handle, or work with any chemicals or hazardous materials. To obtain SDSs, see the "Documentation and Support" section in this document.
- **·** Minimize contact with chemicals. Wear appropriate personal protective equipment when handling chemicals (for example, safety glasses, gloves, or protective clothing).
- **·** Minimize the inhalation of chemicals. Do not leave chemical containers open. Use only with adequate ventilation (for example, fume hood).
- **·** Check regularly for chemical leaks or spills. If a leak or spill occurs, follow the manufacturer's cleanup procedures as recommended in the SDS.
- **·** Handle chemical wastes in a fume hood.
- **·** Ensure use of primary and secondary waste containers. (A primary waste container holds the immediate waste. A secondary container contains spills or leaks from the primary container. Both containers must be compatible with the waste material and meet federal, state, and local requirements for container storage.)
- **·** After emptying a waste container, seal it with the cap provided.
- **·** Characterize (by analysis if necessary) the waste generated by the particular applications, reagents, and substrates used in your laboratory.
- **·** Ensure that the waste is stored, transferred, transported, and disposed of according to all local, state/provincial, and/or national regulations.
- **· IMPORTANT!** Radioactive or biohazardous materials may require special handling, and disposal limitations may apply.

<span id="page-129-0"></span>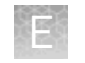

## **Biological hazard safety**

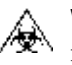

**WARNING! BIOHAZARD.** Biological samples such as tissues, body fluidsǰ infectious agents, and blood of humans and other animals have the potential to transmit infectious diseases. Conduct all work in properly equipped facilities with the appropriate safety equipment (for example, physical containment devices). Safety equipment can also include items for personal protection, such as gloves, coats, gowns, shoe covers, boots, respirators, face shields, safety glasses, or goggles. Individuals should be trained according to applicable regulatory and company/ institution requirements before working with potentially biohazardous materials. Follow all applicable local, state/provincial, and/or national regulations. The following references provide general guidelines when handling biological samples in laboratory environment.

## Documentation and support

## <span id="page-130-0"></span>**Related documents**

The following related documents are available:

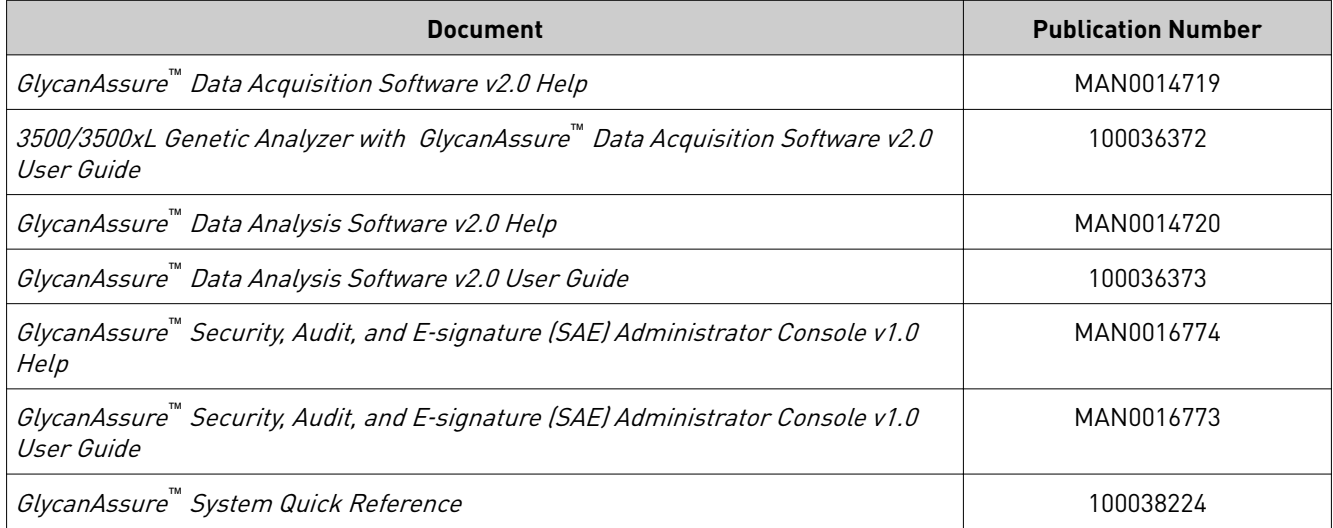

Note: For additional documentation, see "Customer and technical support" on page 131.

## **Customer and technical support**

Visit **thermofisher.com/support** for the latest in services and support, including:

- Worldwide contact telephone numbers
- Product support, including:
	- Product FAQs
	- Software, patches, and updates
	- Training for many applications and instruments
- Order and web support
- Product documentation, including:
	- User guides, manuals, and protocols
	- Certificates of Analysis
	- Safety Data Sheets (SDSs; also known as MSDSs)

Note: For SDSs for reagents and chemicals from other manufacturers, contact the manufacturer.

<span id="page-131-0"></span>Documentation and support Limited product warranty

## Index

3500/3500xL Genetic Analyzer [10](#page-9-0) 384-well, capillary map [35](#page-34-0) 96-well capillary map [35](#page-34-0) plate assembly [37](#page-36-0) plate base [37](#page-36-0)

### **A**

ABC*. See* anode buffer amber indicator light [12](#page-11-0) anode buffer install [77](#page-76-0) location [12](#page-11-0) on-instrument limits [15](#page-14-0) part numbers and limits [15](#page-14-0) antivirus software [13](#page-12-0) archive data files [86](#page-85-0) library items [85](#page-84-0) as-needed instrument maintenance [75](#page-74-0) audit, troubleshooting [111](#page-110-0) audit, administrators, overview [61](#page-60-0) audit, users, overview [62](#page-61-0)

### **B**

biohazard safety [130](#page-129-0) borrowing defined [47](#page-46-0) disabled [47](#page-46-0) enabled [48](#page-47-0) buffer. See anode buffer, cathode buffer

### **C**

calendar create entries [75](#page-74-0) maintenance [75](#page-74-0) review notifications [72](#page-71-0) calendar notifications, Dashboard [23](#page-22-0), [72](#page-71-0) calendar reminders, log [76](#page-75-0) capillary array change [80](#page-79-0)

check stored [80](#page-79-0) fill with polymer [79](#page-78-0) install [80](#page-79-0) maintenance [80](#page-79-0) part numbers and limits [17](#page-16-0) storage conditions [80](#page-79-0) store [80](#page-79-0) capillary-to-plate map, diagram [35](#page-34-0) cathode buffer install [77](#page-76-0) location [12](#page-11-0) on-instrument limits [15](#page-14-0) part numbers and limits [15](#page-14-0) CBC*. See* cathode buffer computer archive, purge, and restore data [85](#page-84-0) check hard drive space [87](#page-86-0) disk space, check [86](#page-85-0) do not rename [13](#page-12-0) maintain [85](#page-84-0) name requirement [13](#page-12-0), [22](#page-21-0) restart [90](#page-89-0) start up [22](#page-21-0) condition number [45](#page-44-0) conditioning reagent [16](#page-15-0) connections communication [116](#page-115-0) power [116](#page-115-0) consumables anode buffer [77](#page-76-0) capillary array [80](#page-79-0) cathode buffer [77](#page-76-0) polymer [79](#page-78-0) status in Dashboard [24](#page-23-0) suppress pre-expiration warning messages [27](#page-26-0)

### **D**

daily instrument maintenance [73](#page-72-0) Dashboard consumables status [23](#page-22-0) troubleshoot [102](#page-101-0) Data Acquisition Software [10](#page-9-0) Data Analysis Software [10](#page-9-0) data files*. See* sample data files

data troubleshooting [104](#page-103-0) datastore, backup during install or uninstall [85](#page-84-0) date format, setting [27](#page-26-0) detection cell location [91](#page-90-0) disk space, computer [86](#page-85-0) documentation, related [131](#page-130-0)

### **E**

e-sig, troubleshoot [111](#page-110-0) e-signature, library items [56](#page-55-0) e-signature logs, view, generate, export, print [69](#page-68-0) electronic signature, administrators overview [61](#page-60-0) troubleshoot [111](#page-110-0) electronic signature, users guidelines [69](#page-68-0) overview [62](#page-61-0) signing [69](#page-68-0) electropherogram troubleshooting [104](#page-103-0) environmental requirements [115](#page-114-0) error messages display detail [112](#page-111-0) instrument [99](#page-98-0) RFID [98](#page-97-0), [122](#page-121-0) spatial calibration [106](#page-105-0) spectral calibration [107](#page-106-0) event audit logs, view, generate, print [67](#page-66-0) exit [63](#page-62-0) experiment create [34](#page-33-0) open previously run [35](#page-34-0) export library items [56](#page-55-0) plate [56](#page-55-0) spatial calibration [41](#page-40-0)

### **F**

Failure to Read from RFID tag [98,](#page-97-0) [122](#page-121-0) file location default [27](#page-26-0) in file name convention [57](#page-56-0) with file name convention [57](#page-56-0) with results group [58](#page-57-0) without file name convention [57](#page-56-0) without results group [58](#page-57-0) file name conventions create [57](#page-56-0) defined [57](#page-56-0) file location [57](#page-56-0) in plate [57](#page-56-0) settings [57](#page-56-0) file name format

with file name convention [57](#page-56-0) without file name convention [57](#page-56-0) file name maximum length [57](#page-56-0) Fill Array with Polymer maintenance wizard [79](#page-78-0) firmware [13](#page-12-0) fragment install check results, example [54](#page-53-0) troubleshoot [110](#page-109-0) front panel indicators [12](#page-11-0)

## **G**

GlycanAssure Kits [10](#page-9-0) green indicator light [12](#page-11-0) guidelines, electronic signature [69](#page-68-0)

### **H**

hard drive check space [87](#page-86-0) defragment [87](#page-86-0)

### **I**

import, library items [56](#page-55-0) Index Term [28](#page-27-0) injection folder [58](#page-57-0) pause after last [27](#page-26-0) Install Capillary Array maintenance wizard [80](#page-79-0) install check evaluate data [53](#page-52-0) plate, prepare [43,](#page-42-0) [50](#page-49-0) run [51](#page-50-0) installation standard [118](#page-117-0) instrument clean [76](#page-75-0) components [12](#page-11-0) during a run [14](#page-13-0) interior components [91](#page-90-0) load plate [38](#page-37-0), [43](#page-42-0), [51](#page-50-0) maintenance, weekly [74](#page-73-0) move and level [84](#page-83-0) prepare [42](#page-41-0), [49](#page-48-0) reactivate [84](#page-83-0) reset [113](#page-112-0) restart [90](#page-89-0) routine cleaning [76](#page-75-0) shutdown [83](#page-82-0) start up [22](#page-21-0) startup after storage [84](#page-83-0) theory of operation [13](#page-12-0) troubleshoot [93,](#page-92-0) [99,](#page-98-0) [102](#page-101-0)

instrument maintenance*. See* maintenance

instrument method, signing [69](#page-68-0) instrument method settings [33](#page-32-0) instrument protocol defined [59](#page-58-0) settings [59](#page-58-0) instrument run, pause after last injection [27](#page-26-0) instrument run name, folder name [58](#page-57-0) instrument sensor details [89,](#page-88-0) [112](#page-111-0) Instrument Shutdown maintenance wizard [83](#page-82-0)

#### **K**

kits*. See* GlycanAssure Kits

## **L**

laser specifications [114](#page-113-0) leaks and spills [25](#page-24-0) library archive [85](#page-84-0) create items [56](#page-55-0) delete [56](#page-55-0) e-signature [56](#page-55-0) edit [56](#page-55-0) export [56](#page-55-0) file name conventions [57](#page-56-0) filtering [27](#page-26-0) import [56](#page-55-0) instrument protocol [59](#page-58-0) maintenance [85](#page-84-0) overview [55](#page-54-0) plates [56](#page-55-0) purge [85](#page-84-0) purge entries [86](#page-85-0) restore entries [86](#page-85-0) results group [58](#page-57-0) license*. See* software license license, software activate [88](#page-87-0) email for activation [87](#page-86-0) obtain [88](#page-87-0) requirements [87](#page-86-0) limited product warranty [132](#page-131-0) load plate [38](#page-37-0), [43](#page-42-0), [51](#page-50-0) log files search and use [111](#page-110-0) view [111](#page-110-0) log out*. See* exit login, software [63](#page-62-0)

#### **M**

maintenance capillary array [80](#page-79-0)

computer [85](#page-84-0) computer archive, purge, and restore data [85](#page-84-0) library [85](#page-84-0) pump [81](#page-80-0) pump, wash [81](#page-80-0) weekly [74](#page-73-0) maintenance calendar create entries [75](#page-74-0) recommended entries [75](#page-74-0) view [75](#page-74-0) maintenance notifications complete a task [72](#page-71-0) dismiss a task [72](#page-71-0) trigger time, setting [27](#page-26-0) maintenance wizards fill array with polymer [79](#page-78-0) install capillary array [80](#page-79-0) instrument reactivate [84](#page-83-0) instrument shutdown [83](#page-82-0) remove bubbles [81](#page-80-0) replenish polymer [79](#page-78-0) wash pump and channels [81](#page-80-0) maintenance, computer data files, archive [86](#page-85-0) defragment [87](#page-86-0) disk space, monitor [86](#page-85-0) library items, archive, purge, and restore [85](#page-84-0) uninstall software [85](#page-84-0) maintenance, consumables anode bufferǰ change [77](#page-76-0) capillary array, change [80](#page-79-0) capillary array, check stored [80](#page-79-0) cathode buffer, change [77](#page-76-0) polymer, fill array [79](#page-78-0) polymer, replenish [79](#page-78-0) polymer, store partially used pouch [79](#page-78-0) maintenance, instrument annual planned [74](#page-73-0) as-needed [75](#page-74-0) daily [73](#page-72-0) monthly [74](#page-73-0) move and level the instrument [84](#page-83-0) pump, flush water trap [82](#page-81-0) pump, remove bubbles [81](#page-80-0) pump, wash chamber and channels [81](#page-80-0) reactivate [84](#page-83-0) routine cleaning [76](#page-75-0) schedule [71](#page-70-0) shutdown [83](#page-82-0) matrix standard [118](#page-117-0) monitor run [38](#page-37-0) monthly instrument maintenance [74](#page-73-0) move the instrument [84](#page-83-0)

#### **N**

notification log, review [76](#page-75-0) notifications log for calendar reminders [76](#page-75-0) maintenance notifications in Dashboard [23](#page-22-0), [72](#page-71-0)

## **O**

object audit logs, view, generate, print [66](#page-65-0) oven temperature in instrument protocol [59](#page-58-0) pre-heat [42](#page-41-0), [49](#page-48-0)

#### **P**

part numbers buffer [117](#page-116-0) capillary array [117](#page-116-0) conditioning reagent [117](#page-116-0) plates [117](#page-116-0) polymer [117](#page-116-0) password, change your own [65](#page-64-0) pause after last injection [27](#page-26-0) planned maintenance schedule [74](#page-73-0) plate 96-well assembly [37](#page-36-0) assembly [37](#page-36-0) base, standard [37](#page-36-0) create [31](#page-30-0) load in instrument [38](#page-37-0), [43](#page-42-0), [51](#page-50-0) sample plate, prepare [35](#page-34-0) plate library [56](#page-55-0) plate loading [38](#page-37-0), [43](#page-42-0), [51](#page-50-0) plate type, default [27](#page-26-0) plate-to-capillary map, diagram [35](#page-34-0) polymer fill capillary array [79](#page-78-0) handling [78](#page-77-0) location [12](#page-11-0) part numbers and handling [16](#page-15-0) precautions for use [79](#page-78-0) replenish [79](#page-78-0) store [79](#page-78-0) storing partially used pouch [79](#page-78-0) power requirements [114](#page-113-0) pre-heat oven [42](#page-41-0), [49](#page-48-0) preferences system [27](#page-26-0) table settings [27](#page-26-0) pump avoid damage [81](#page-80-0) bubbles, remove [81](#page-80-0) flush water trap [82](#page-81-0)

maintenance [81](#page-80-0) parts of [91](#page-90-0) remove bubbles [81](#page-80-0) trap, flush [82](#page-81-0) troubleshoot [93](#page-92-0) wash chamber and channels [81](#page-80-0) water trap, flush [82](#page-81-0) purge library [85](#page-84-0) library entries [86](#page-85-0) library items [85](#page-84-0)

## **Q**

Q and Condition [45](#page-44-0) quality value, spectral calibration [45](#page-44-0)

### **R**

re-injection file location [58](#page-57-0) troubleshooting [103](#page-102-0) Reactivate the Instrument maintenance wizard [84](#page-83-0) red indicator light [12](#page-11-0) related documentation [131](#page-130-0) Remove Bubbles maintenance wizard [81](#page-80-0) Replace with index term [39](#page-38-0) Replenish Polymer maintenance wizard [79](#page-78-0) reports, default settings [27](#page-26-0) requirements, environmental [115](#page-114-0) reset button on front panel [113](#page-112-0) restore library entries [86](#page-85-0) library items [85](#page-84-0) results transfer [38](#page-37-0) view [35](#page-34-0) results group defined [58](#page-57-0) settings [58](#page-57-0) results groups, folder [58](#page-57-0) RFID error message [98,](#page-97-0) [122](#page-121-0) overview [119](#page-118-0) required position for label [79](#page-78-0) troubleshoot [98,](#page-97-0) [122](#page-121-0) run monitor [38](#page-37-0) troubleshooting [103](#page-102-0) run log, number of runs to preserve [27](#page-26-0) run module [59](#page-58-0) run voltage [59](#page-58-0)

#### **S**

safety, biohazard [130](#page-129-0) safety labels [125](#page-124-0) sample data file storage injection folder [58](#page-57-0) instrument run name folder [58](#page-57-0) results group name folder [58](#page-57-0) sample data files, archive [86](#page-85-0) sample plate*. See* plate scheduled maintenance notifications [71](#page-70-0) tasks [71](#page-70-0) security, administrators, overview [61](#page-60-0) security, users log in [63](#page-62-0) overview [62](#page-61-0) password change [65](#page-64-0) shutdown instrument [83](#page-82-0) signing, electronic signature [69](#page-68-0) size standard [118](#page-117-0) software, start [23](#page-22-0) software license See also license, software activate [88](#page-87-0) obtain [88](#page-87-0) See also license, software spatial calibration estimated run time [39](#page-38-0) export [41](#page-40-0) perform [39](#page-38-0) purpose [39](#page-38-0) troubleshoot [106](#page-105-0) when to perform [39](#page-38-0) specifications [114](#page-113-0) spectral calibration borrowing disabled [47](#page-46-0) borrowing enabled [48](#page-47-0) capillary sharing [47](#page-46-0) condition number [45](#page-44-0) estimated run time [42](#page-41-0) evaluate data [46](#page-45-0) examples [49](#page-48-0) instrument, prepare [42](#page-41-0) perform [44](#page-43-0) plate, prepare [43,](#page-42-0) [50](#page-49-0) pull-down peaks [47](#page-46-0) quality value [45](#page-44-0) troubleshoot [107](#page-106-0) what occurs [47](#page-46-0) when to perform [42](#page-41-0)

zoom [46](#page-45-0) start the system [21](#page-20-0) status, consumables in Dashboard [23](#page-22-0) support, customer and technical [131](#page-130-0) symbols, safety [123](#page-122-0) system overview [10](#page-9-0) system specifications [114](#page-113-0) system start up [21](#page-20-0)

#### **T**

tables, settings, default [27](#page-26-0) terms and conditions [132](#page-131-0) theory of operation [13](#page-12-0) troubleshoot Dashboard [102](#page-101-0) data [104](#page-103-0) e-sig [111](#page-110-0) electronic signature [111](#page-110-0) electropherogram [104](#page-103-0) error messages [112](#page-111-0) fragment install check [110](#page-109-0) instrument [93](#page-92-0), [99](#page-98-0), [102](#page-101-0) log files, search and use [111](#page-110-0) pump [93](#page-92-0) RFID [98,](#page-97-0) [122](#page-121-0) spatial calibration [106](#page-105-0) spectral calibration [107](#page-106-0) view instrument sensor details [112](#page-111-0) troubleshooting audit [111](#page-110-0) view instrument sensor details [89](#page-88-0)

#### **U**

uninstall the software [85](#page-84-0) user profile [64](#page-63-0) user-defined fields, including in file name [57](#page-56-0)

#### **W**

warning messages, suppressing [27](#page-26-0) warranty [132](#page-131-0) Wash Pump and Channels maintenance wizard [81](#page-80-0) weekly instrument maintenance [74](#page-73-0) workflow diagram [21](#page-20-0)

### **Z**

zoom, spectral calibration [46](#page-45-0)

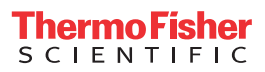